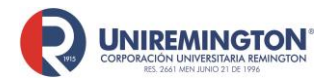

**BL-OT-01 Versión. 04 Fecha. 28/09/2021**

De clic sobre la base de la cual desea información:

- 1. [Guía de ingreso a la biblioteca virtual de Uniremington](#page-0-0)
- 2. [Ebsco](#page-5-0)
- 3. [Access Medicina](#page-10-0)
- 4. [Ambientalex, Leyexinfo y Saludleyex](#page-13-0)
- 5. [Ebooks 7/24](#page-16-0)
- 6. [E-Libro](#page-18-0)
- 7. [Cengage](#page-22-0)
- 8. [OECD](#page-24-0)
- 9. [UpToDate](#page-32-0)
- 10. [NNN Consult](#page-38-0)
- 11. [Pasa la página](#page-40-0)
- 12. [Macro Digital](#page-42-0)
- 13. [The New England Journal of Medicine](#page-45-0)
- 14 [JAMA](#page-50-0)
- 15 [Emerald](#page-53-0)
- 16 [Amolca](#page-56-0)
- 17 [NEJM Resident 360](#page-58-0)
- 18 [Odvi](#page-62-0)
- 19 [Ecoe](#page-65-0)
- 20 [Visual Body](#page-66-0)
- 21 [Springer](#page-79-0) Link
- 22 [Códigos Leyex](#page-82-0)
- 23 [Jstor](#page-84-0)
- 24 [Revistas Critical Care](#page-88-0)
- <span id="page-0-0"></span>25 [Vetmed](#page-90-0)

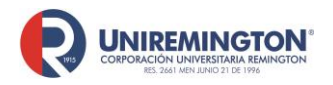

# **GUIA DE INGRESO A LA BIBLIOTECA VIRTUAL DE UNIREMINGTON**

Les presentamos un paso a paso para que usted, como usuario, ingrese a las bases de datos ofertadas por la biblioteca Gustavo Vásquez Betancourt de Uniremington:

**1.** Ingrese directamente al siguiente enlace (página):

<https://www.uniremington.edu.co/>

**2.** De clic en servicios y luego en biblioteca

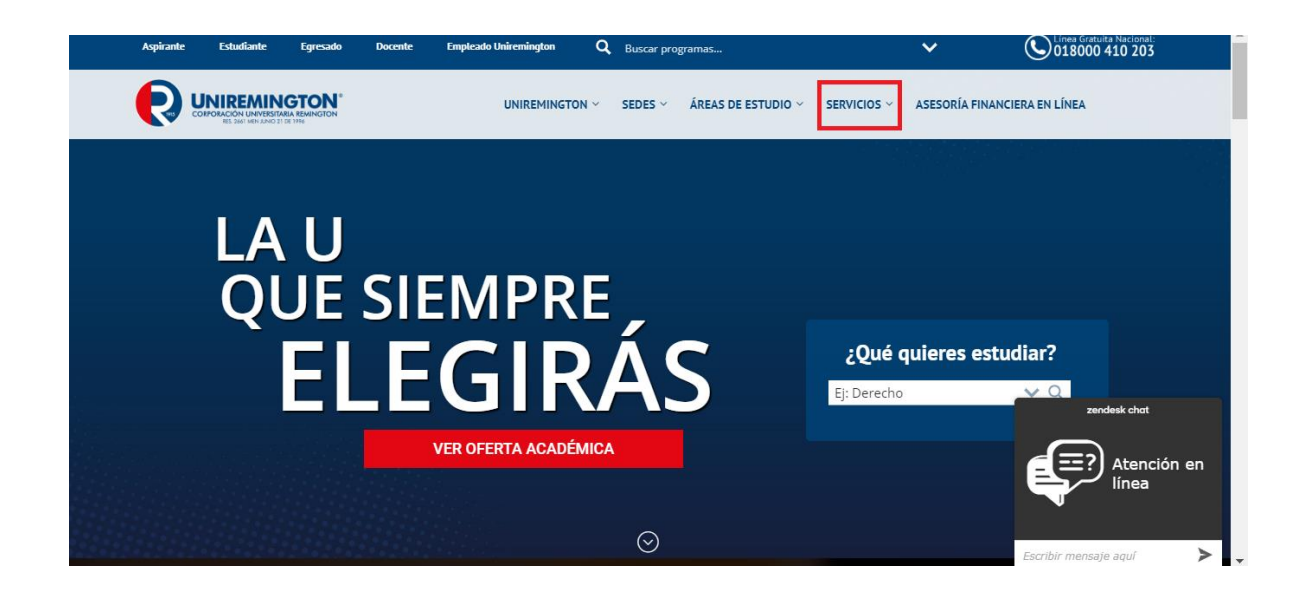

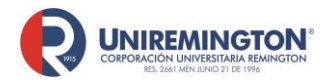

**BL-OT-01 Versión. 04 Fecha. 28/09/2021**

**3.** Llevar el cursor hasta la opción: "**bases de datos**"

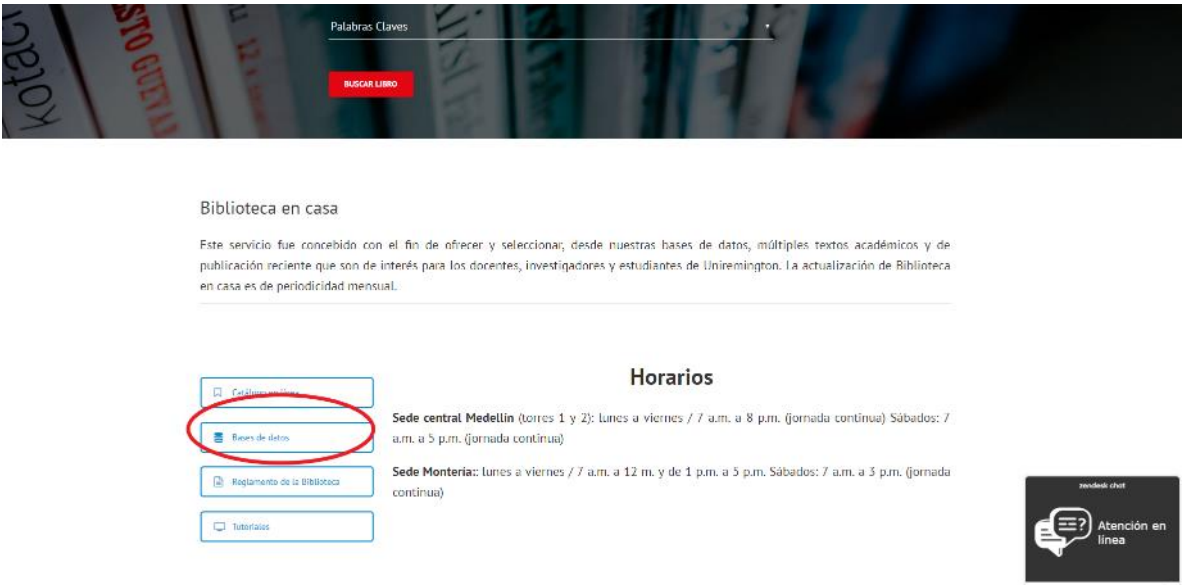

**4.** La acción anterior redirige hacia la página de acceso. Como usuario y contraseña use los datos de su dirección de correo institucional y luego haga clic en la pestaña: "**Identificarse**" (ver imagen).

En caso de que usted no conozca su dirección de correo institucional, deberá comunicarse directamente a la Dirección de Tecnologías de la Información de Uniremington a través del chat institucional o por medio de la línea gratuita nacional: 018000 410 203 (extensión 2400).

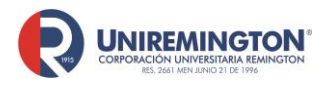

**BL-OT-01 Versión. 04 Fecha. 28/09/2021**

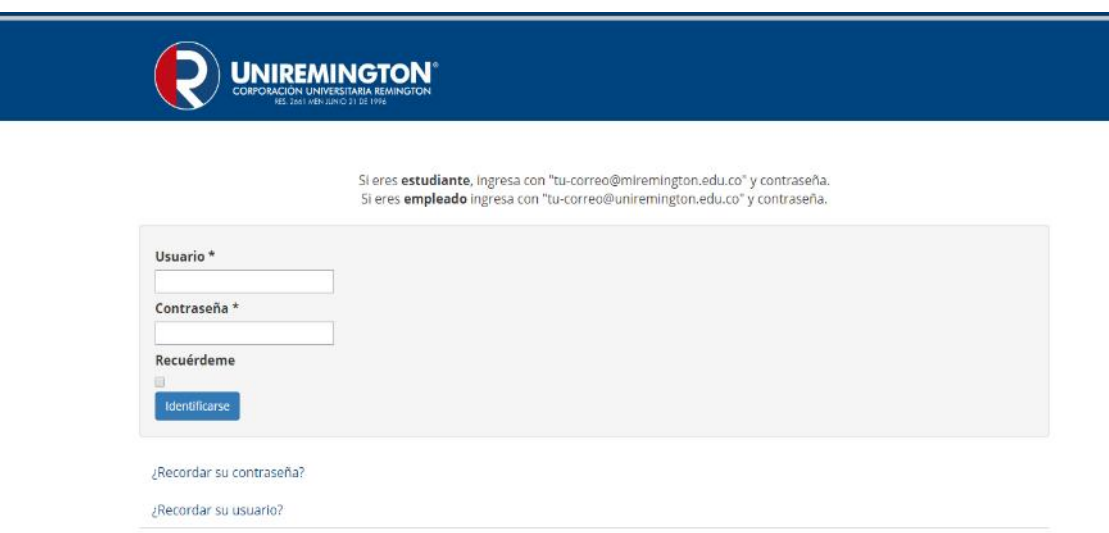

**5.** Después de autenticarse con su correo institucional se abrirá una ventana donde encontrará las bases de datos agrupadas acorde con cada una de las Facultades de Uniremington (ver imagen).

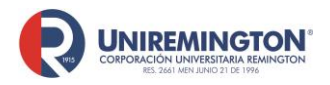

**BL-OT-01 Versión. 04 Fecha. 28/09/2021**

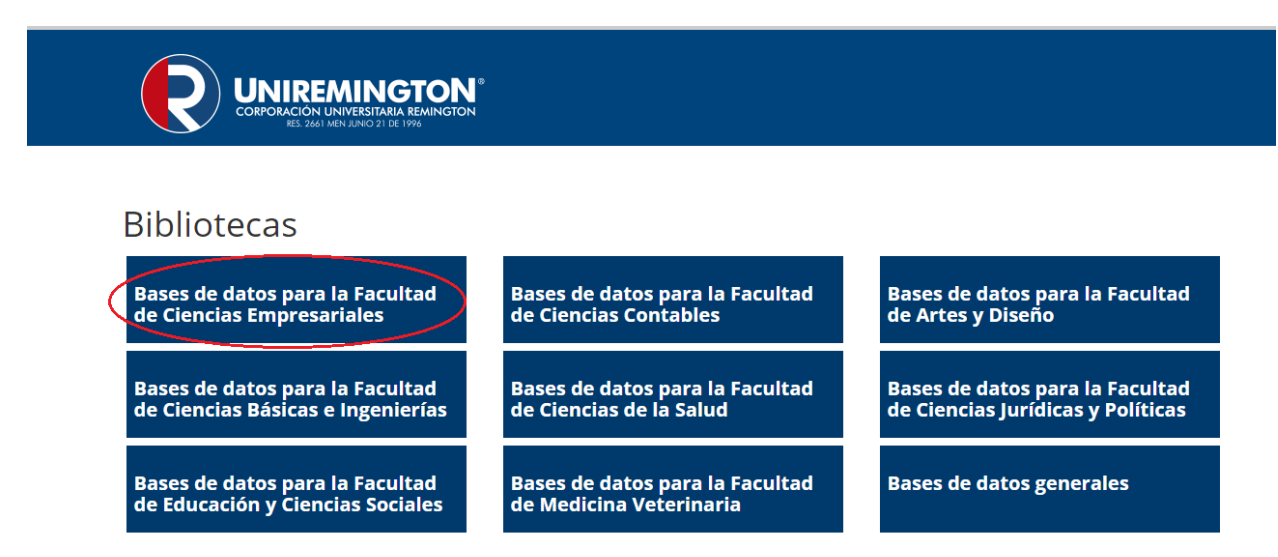

Al hacer clic sobre alguna de estas opciones, inmediatamente el sistema lo redirigirá a las bases de datos que contienen la información pertinente a la Facultad seleccionada (ver imagen).

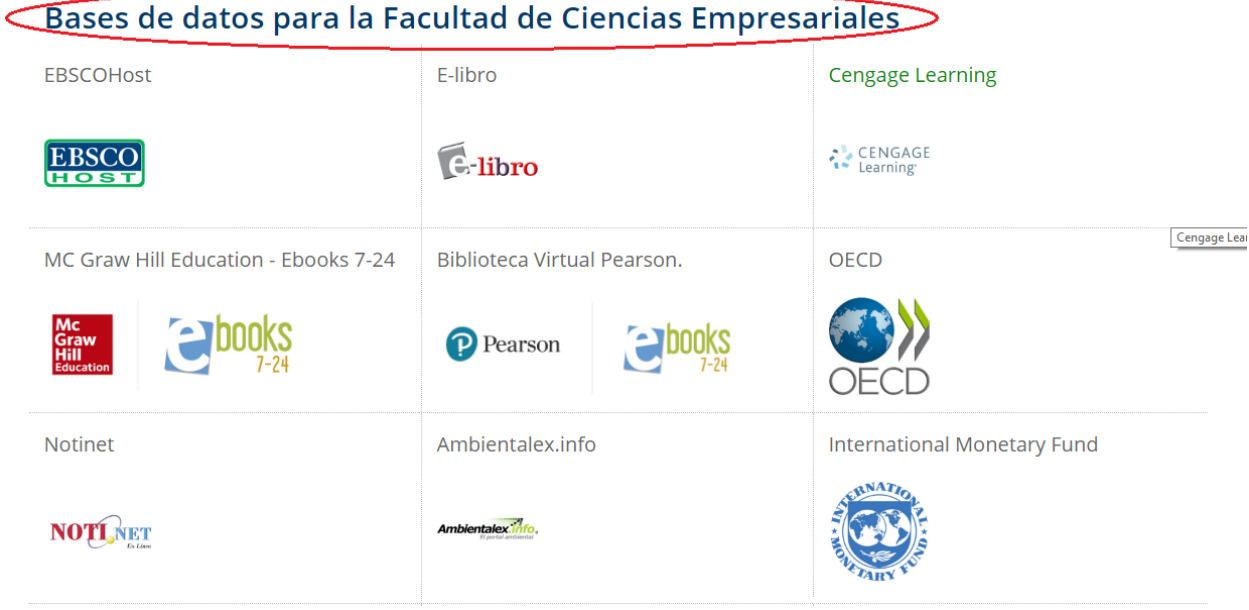

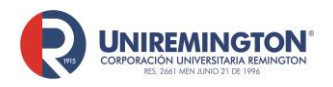

**BL-OT-01 Versión. 04 Fecha. 28/09/2021**

### **Paso a paso para ingresar a la base de datos de** *EBSCO*

<span id="page-5-0"></span>**1.** Llevar el cursor sobre el logo de EBSCO y haga clic para acceder (ver imagen).

Bases de datos para la Facultad de Ciencias Empresariales

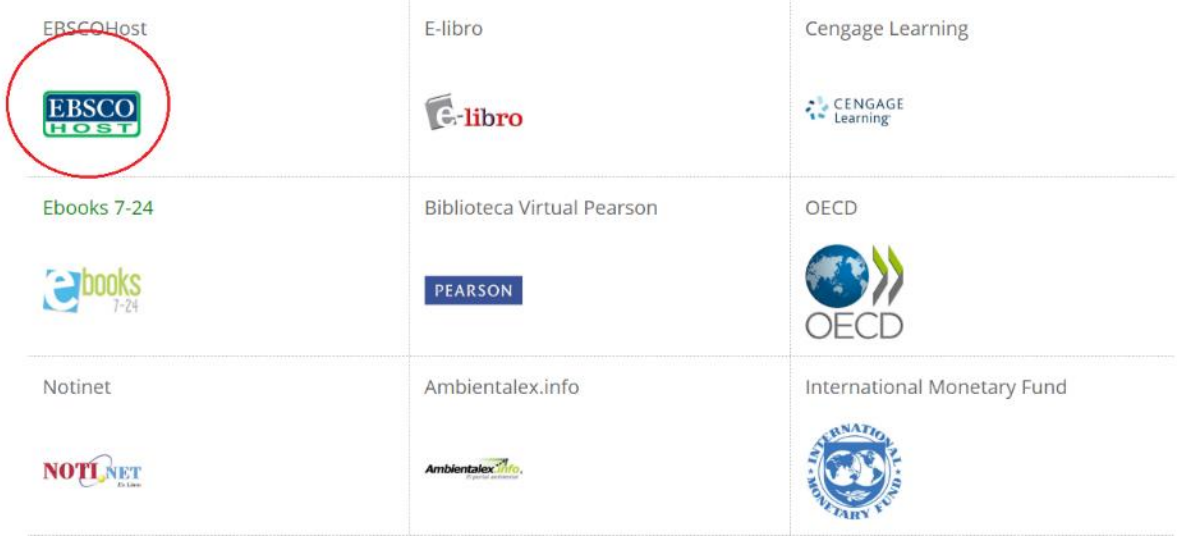

**2.** Al ingresar a cualquiera de esas pestañas aparecerá un pantallazo donde se podrá hacer una búsqueda por palabra clave, título o autor.

Para ejemplificar, a continuación, se muestra una ilustración utilizando la palabra clave "dermatología", utilizando además la opción de "Buscar" (ver imagen):

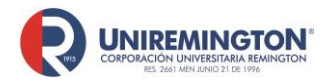

**BL-OT-01 Versión. 04 Fecha. 28/09/2021**

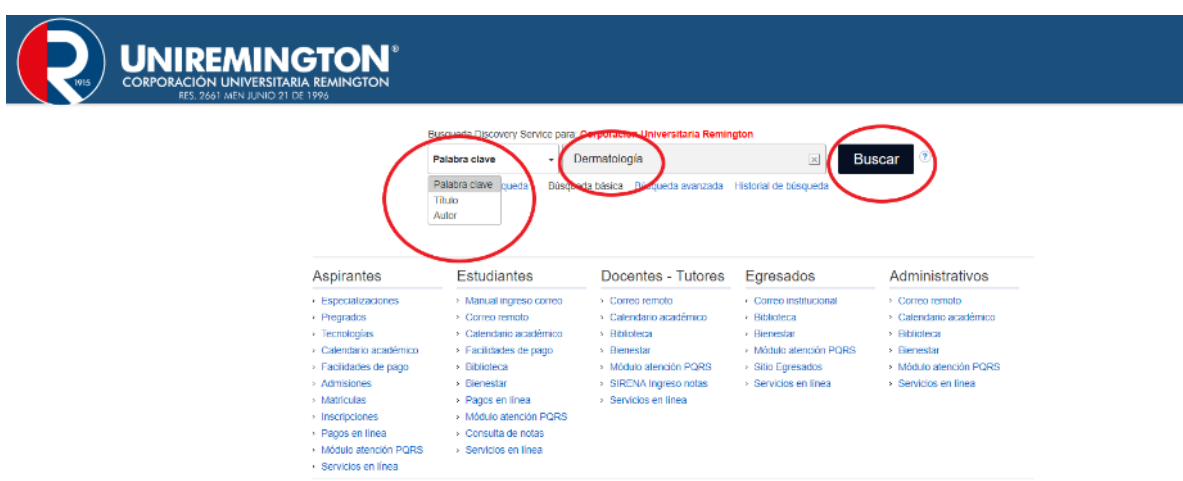

**3.** Puede observar en la siguiente imagen ilustrativa que la búsqueda arrojó 3236 resultados. Para continuar usted puede proceder a utilizar la opción: "Depurar los resultados", que aparece en la margen izquierda de la página.

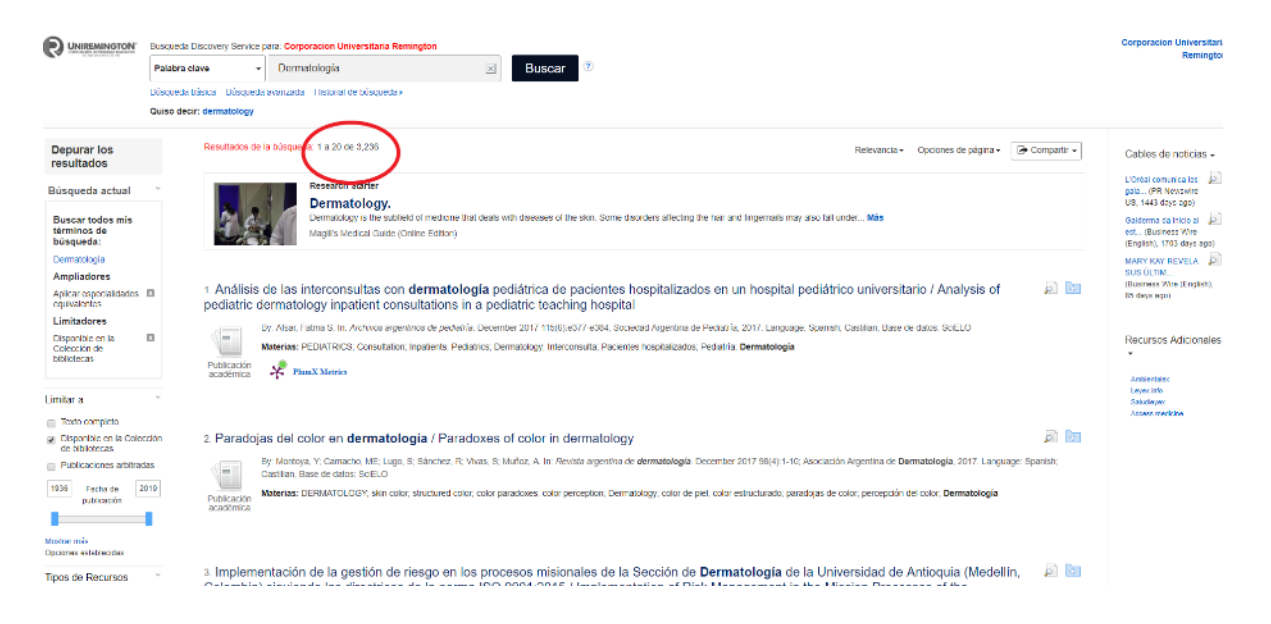

**4.** Como se muestra en la siguiente imagen de ilustración, usted puede depurar especificando un periodo de fechas (en este caso, 2014 al 2019), para lo cual debe oprimir la tecla *"Enter"* de su computador o hacer clic por fuera de la pestaña.

<sup>&</sup>quot;*"Cualquier copia impresa o magnética de este documento se considera COPIA NO CONTROLADA. Es responsabilidad del personal utilizar las versiones actualizadas pertenecientes al Sistema Integrado de Calidad, para ello, consultar el espacio de control documental del SIC.""* 

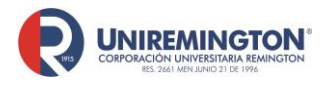

**BL-OT-01**

**Versión. 04**

**Fecha. 28/09/2021**

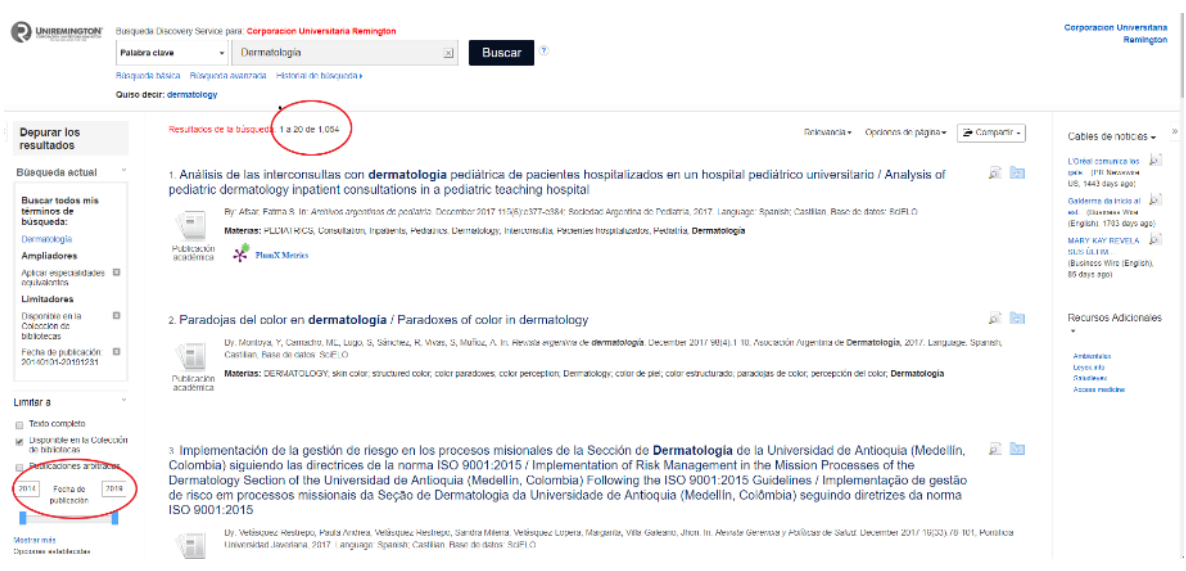

**5.** En las siguientes ilustraciones se nota que los resultados de la búsqueda se reducen a 1054; aun así, se puede seguir depurando la información acudiendo al enlace: "Tipos de recursos" (margen izquierda de la página). En este caso, por ejemplo, se seleccionó "Revistas", por lo cual los resultados se redujeron todavía más (238). En general, la información rebajará dependiendo del tipo de recurso que se esté buscando.

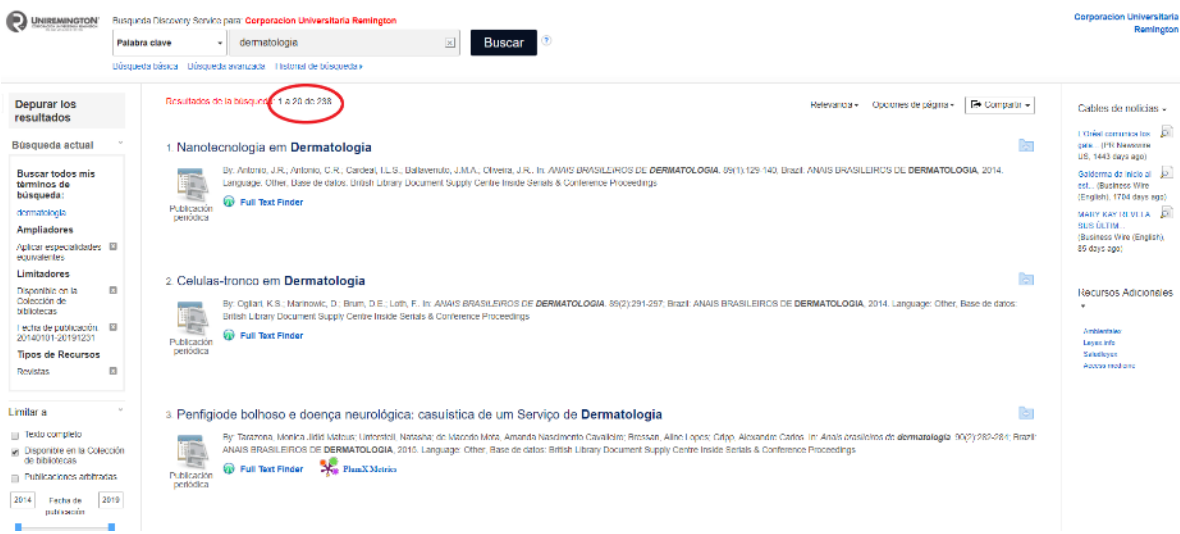

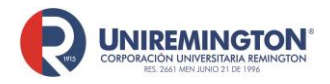

**BL-OT-01 Versión. 04 Fecha. 28/09/2021**

**6.** Como se observa en la siguiente imagen, en la parte superior central de la página se ubica el enlace: "Iniciar sesión". Ingresando, usted puede crear su clave de usuario, con el fin de que, si encuentra información de su interés, esta pueda guardarse en su carpeta; y así, cada vez que usted inicie sesión encontrará todos los datos que haya guardado con anterioridad.

Le sugerimos que al crear el usuario y la contraseña lo hagan con los mismos referentes que tengan en Hotmail, Gmail, etc., ya que, si se pierden estos datos, internamente sería muy complicado para los administradores de la plataforma recupera dichos datos.

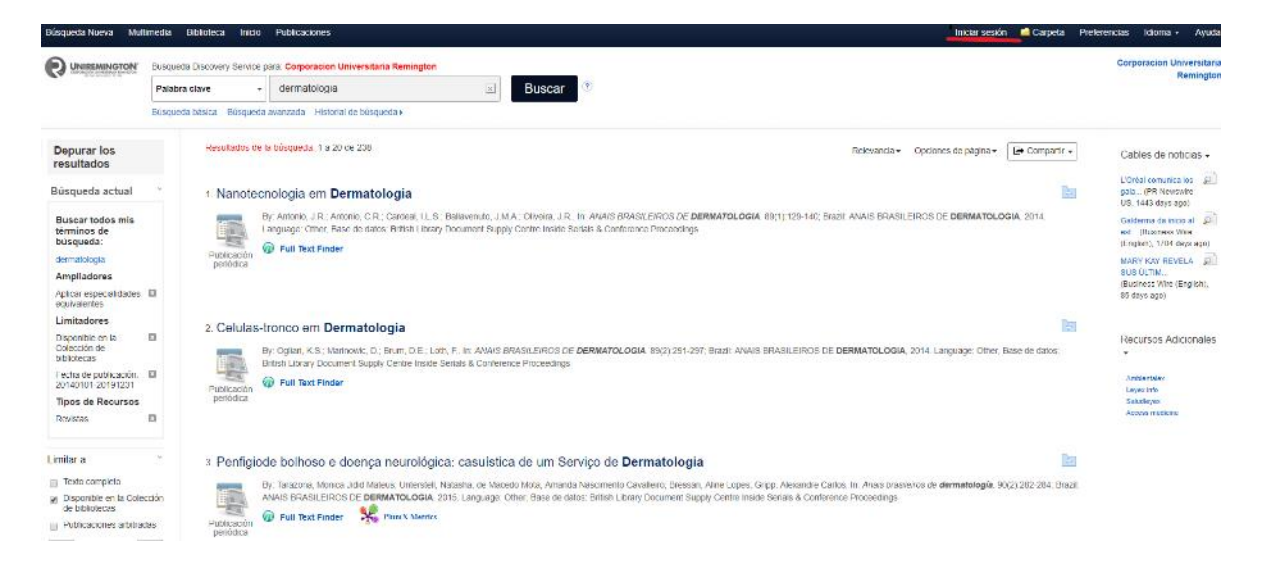

**7.** Luego de filtrar estos datos quedará una lista con la información arrojada por el sistema (ver la siguiente imagen). Si se hace clic sobre el título se abrirá una nueva página con los datos bibliográficos y en la parte izquierda superior de la página aparecerá el texto en PDF o HTML (si no aparece, se trata entonces de información de referencia).

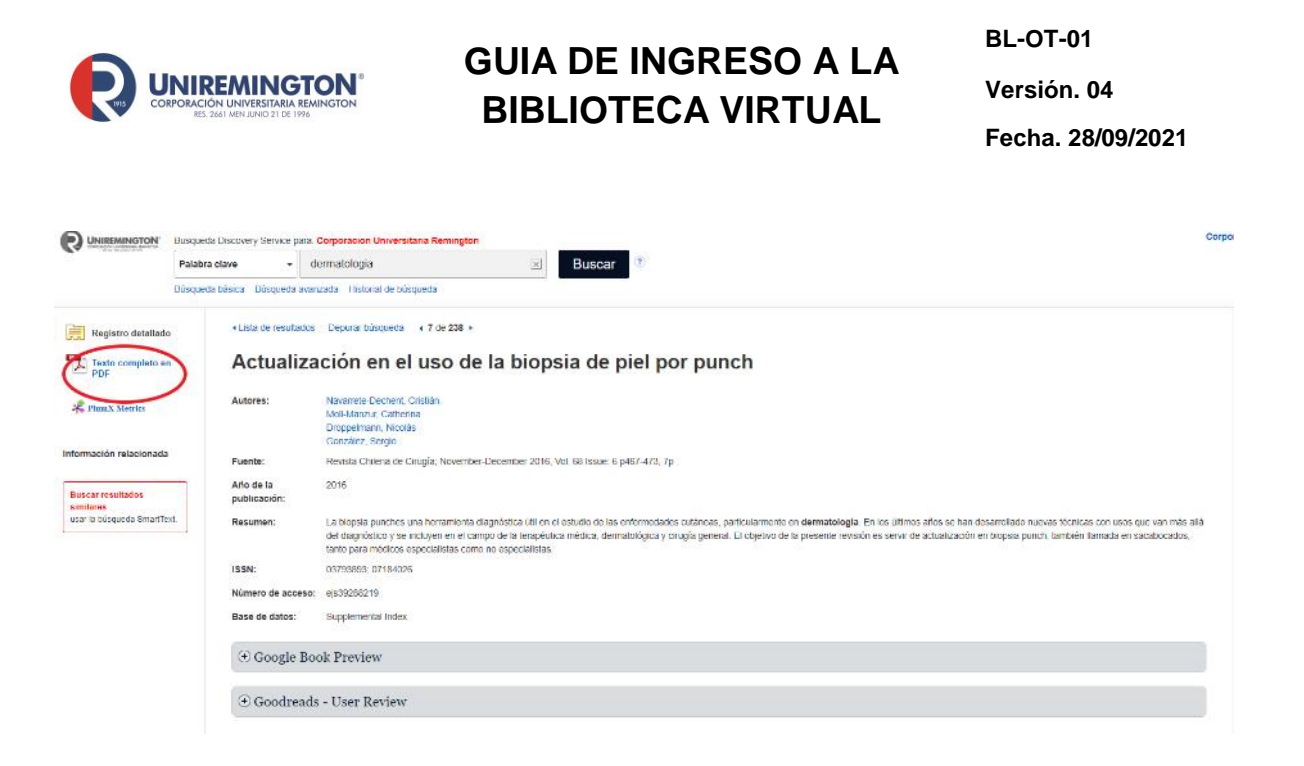

**8.** Como se ejemplifica en la siguiente imagen, al hacer clic en el símbolo de PDF se abrirá el material con la información solicitada. Igualmente está la opción de "Descargar PDF", haciendo clic en dicha pestaña en la parte superior de la página.

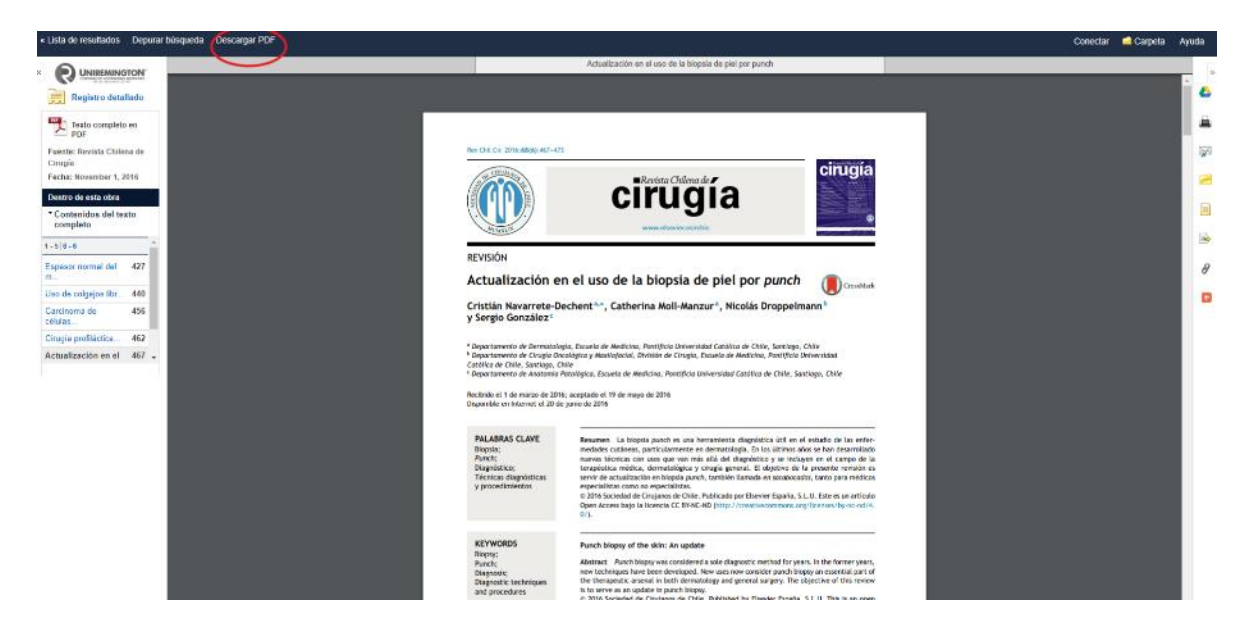

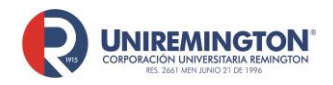

#### **Paso a paso para ingresar a la base de datos de** *Access Medicina*

<span id="page-10-0"></span>**1.** Llevar el cursor sobre el logo de *Access Medicine* y hacer clic para acceder. Se abrirá una nueva pestaña en la cual se encontrará una guía de los libros más consultados de la editorial McGraw-Hill (Harrison´s 20, por ejemplo).

Como esta es una página en inglés sugerimos que naveguen a través de Google Chrome para que la puedan traducir.

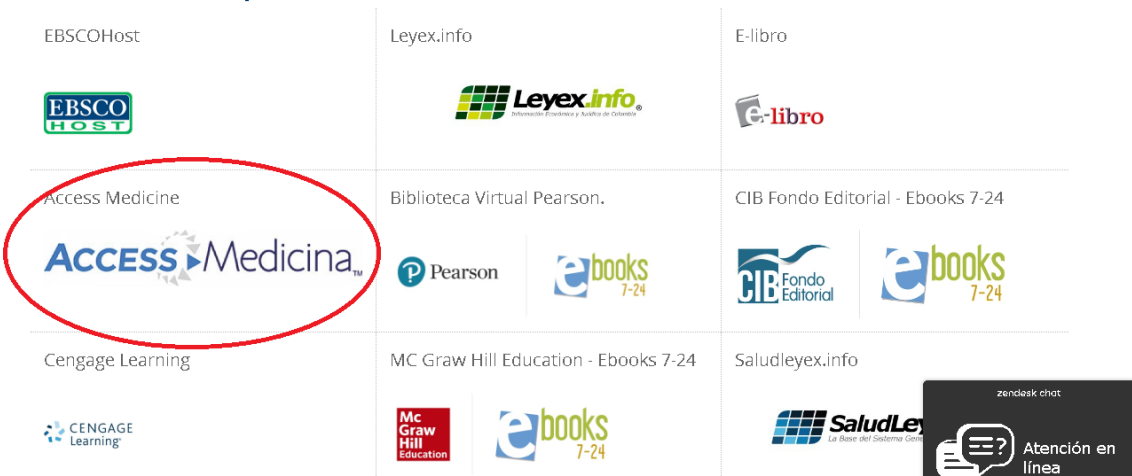

**2.** Como se ilustra en la siguiente imagen, para visualizar las publicaciones se hace clic sobre el libro a consultar; a continuación, se hace clic para mirar los capítulos y así abrirá todo el libro.

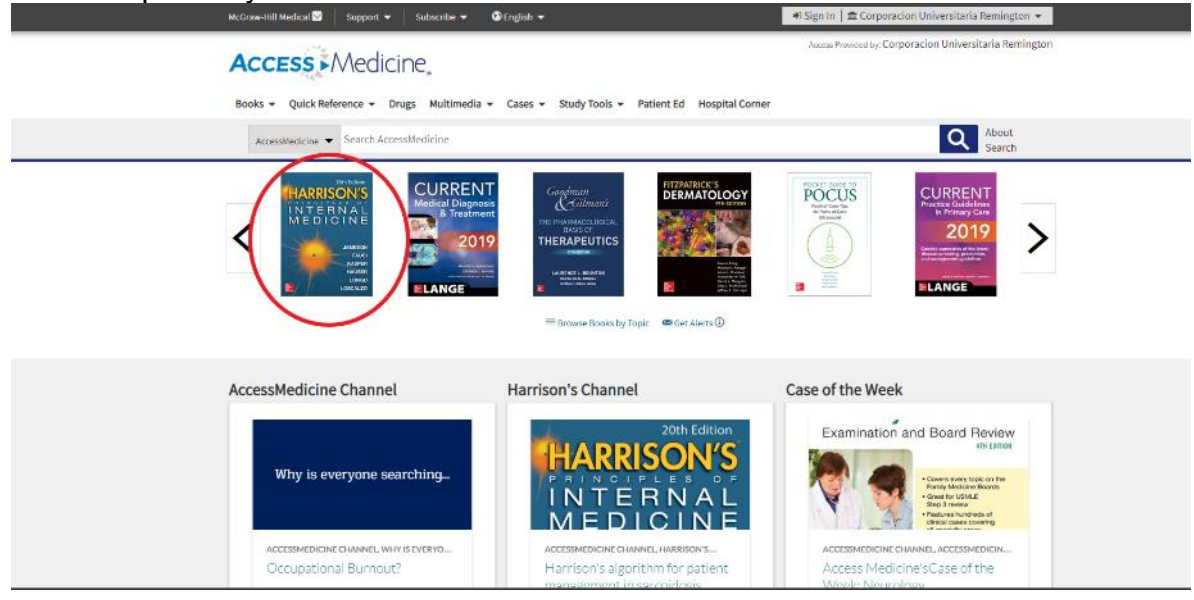

"*"Cualquier copia impresa o magnética de este documento se considera COPIA NO CONTROLADA. Es responsabilidad del personal utilizar las versiones actualizadas pertenecientes al Sistema Integrado de Calidad, para ello, consultar el espacio de control documental del SIC.""* 

#### Bases de datos para la Facultad de Ciencias de la Salud

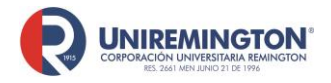

**BL-OT-01 Versión. 04 Fecha. 28/09/2021**

**3.** Para acceder por fuera de la institución es necesario crear una cuenta de usuario, este paso deberá levarse a cabo en los computadores habilitados por la institución, ingrese a Access Medicine, fije el cursor sobre **Corporación universitaria Remington** lo ubica en la parte superior derecha de la pantalla, a continuación, haga clic sobre **crear un perfil gratuito en MyAccess**

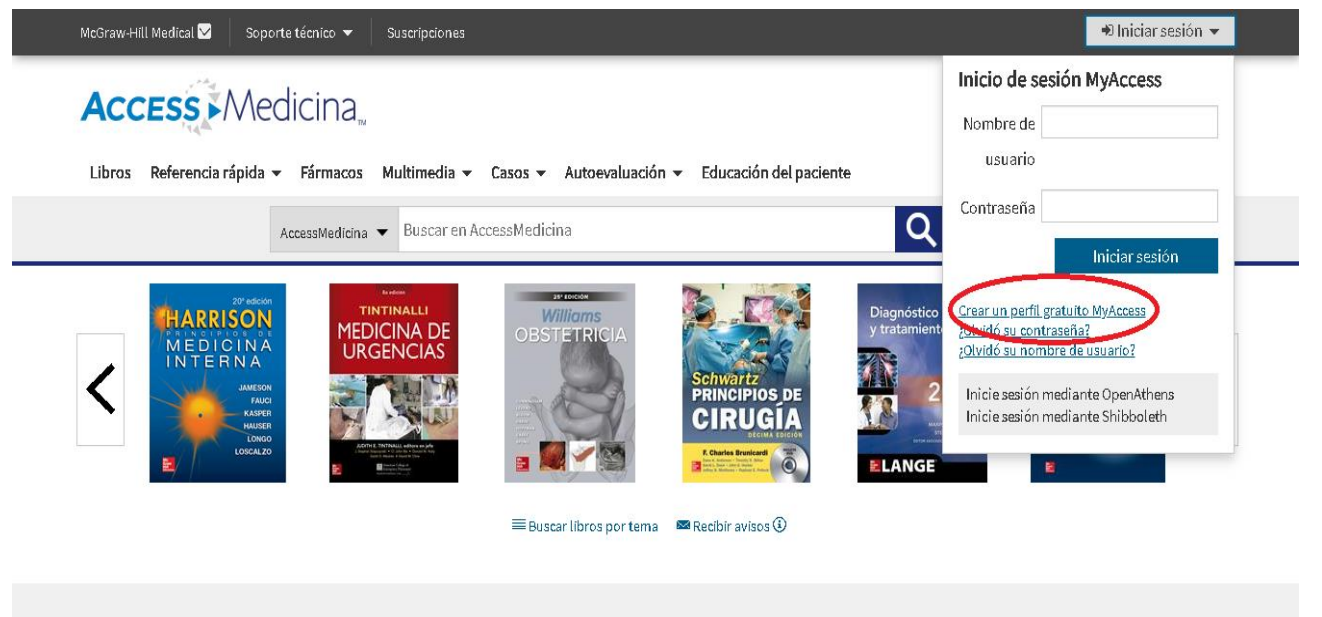

Recurso destacado: Anatomía 3D

Relevante Base de datos: Fármacos

**Reciente: Casos** 

**4.** En el cuadro de dialogo que se abre dando clic en MyAccess deberá llenar los datos solicitados, este cuadro solo aparecerá si lo hace desde uno de los computadores de la Institución

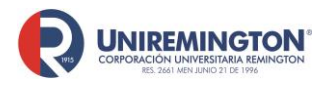

**BL-OT-01 Versión. 04 Fecha. 28/09/2021**

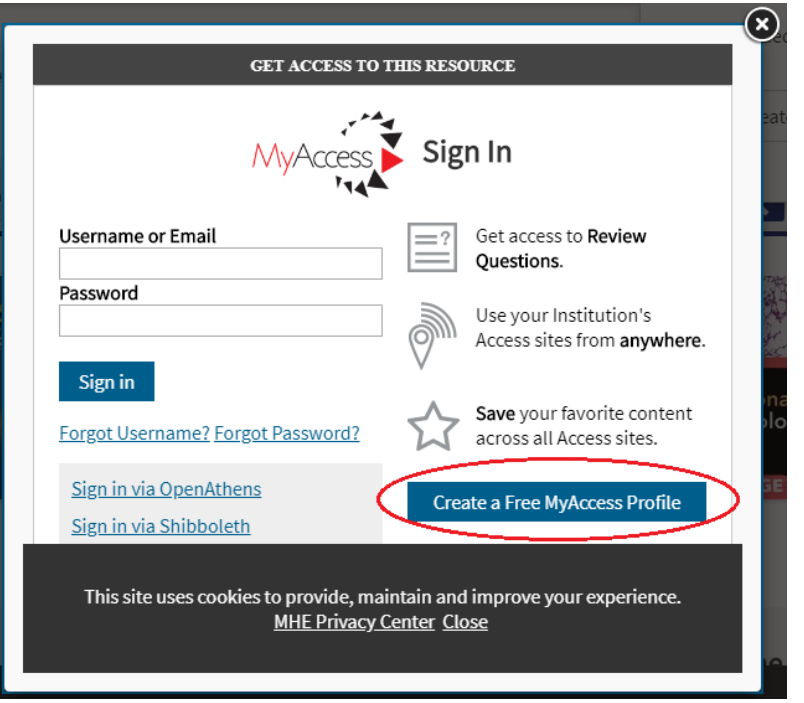

Llene los campos obligatorios y finalice el proceso haciendo clic en **Create Profile.**

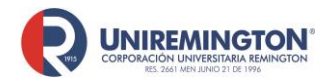

**BL-OT-01 Versión. 04 Fecha. 28/09/2021**

### <span id="page-13-0"></span>**Paso a paso para ingresar a las bases de datos de** *Ambientalex, Leyexinfo y Saludleyex*

**1.** Estas bases de datos tienen una forma de búsqueda muy asequible, ya que cada pestaña informa que podrá encontrar en ellas. Para el efecto, ubique el cursor sobre el logo de una de estas bases de datos y haga clic para acceder.

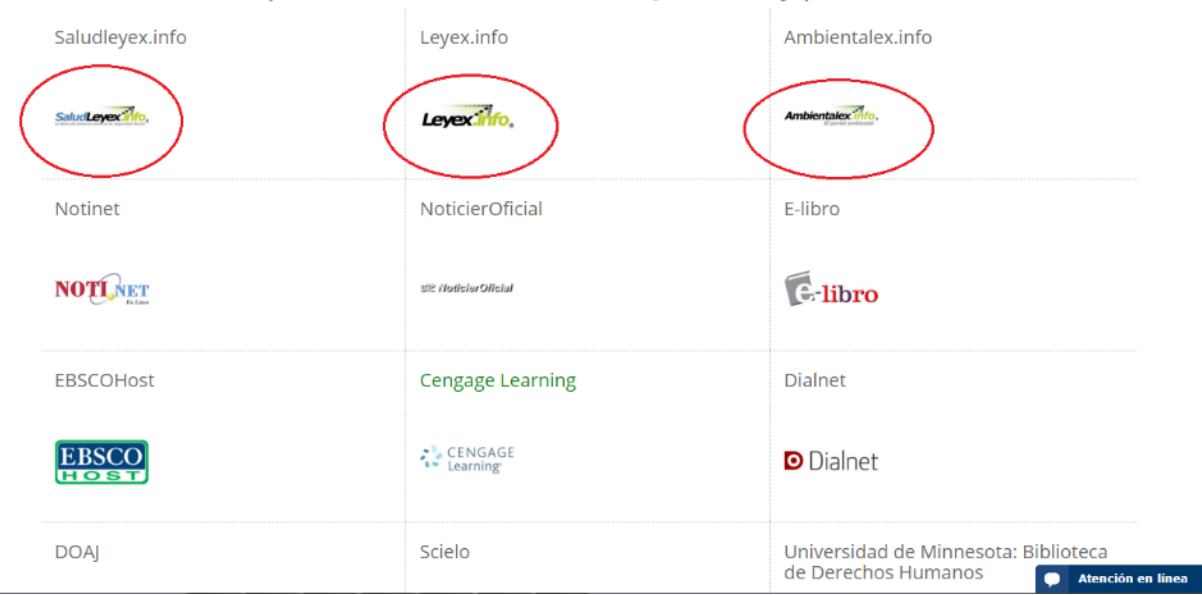

Bases de datos para la Facultad de Ciencias Jurídicas y políticas

**2.** Como se ilustra en las siguientes tres imágenes, en primer lugar aparecerá un pantallazo con toda la información que se podrá encontrar. Si se quiere realizar una búsqueda específica se debe señalar la opción: "Todas las normas" para que se despliegue una lista de alternativas donde, por ejemplo, encontrará: "Ley"; en el siguiente campo se pondrá el número de la ley (100) y por último se señala la fecha correspondiente.

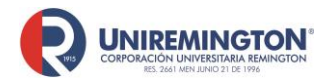

**BL-OT-01 Versión. 04 Fecha. 28/09/2021**

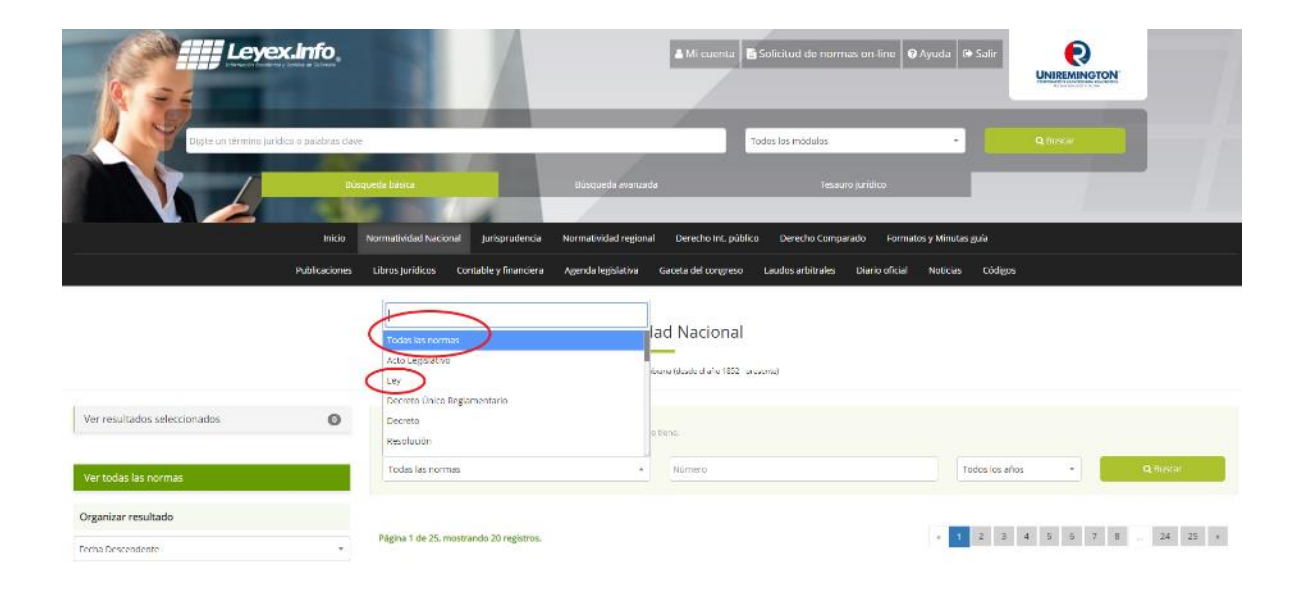

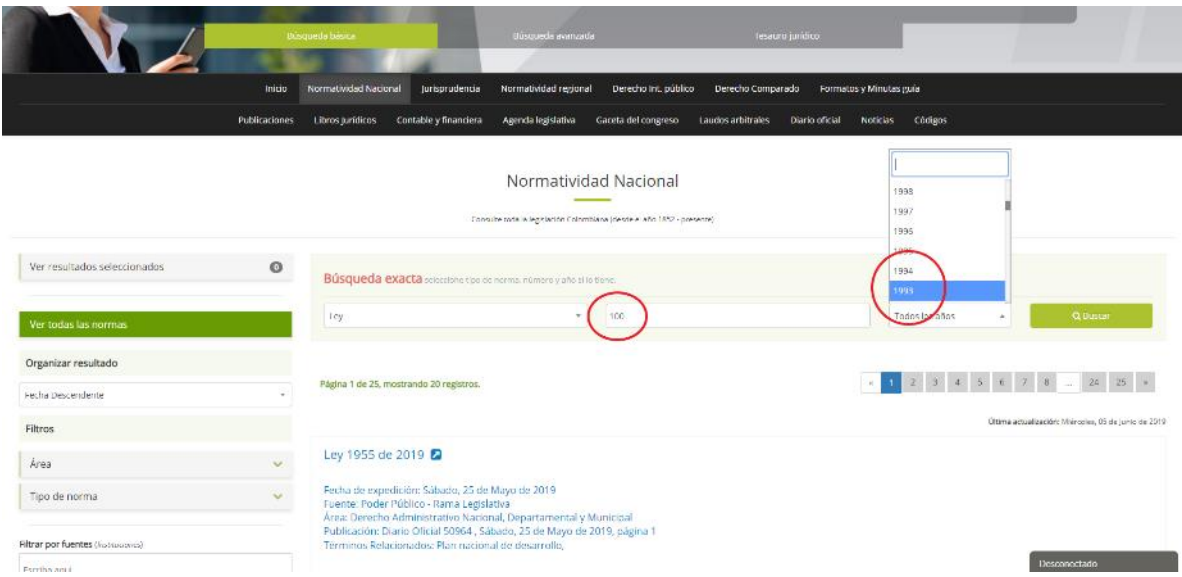

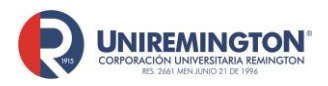

**BL-OT-01 Versión. 04 Fecha. 28/09/2021**

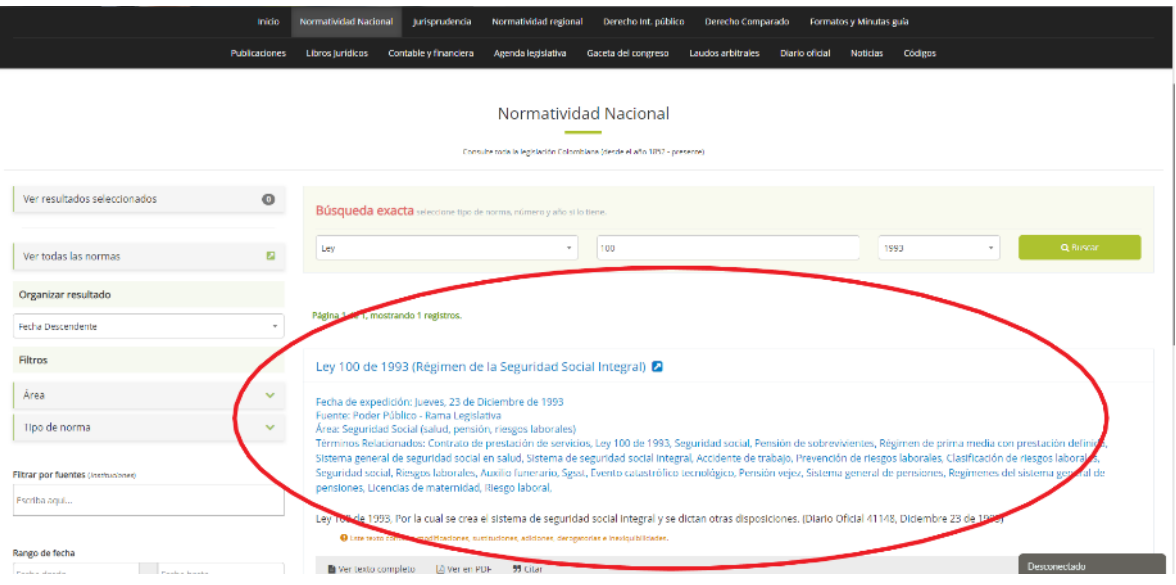

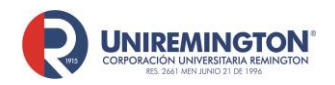

**BL-OT-01 Versión. 04 Fecha. 28/09/2021**

#### **Paso a paso para ingresar a la base de datos** *Ebooks 7-24*

<span id="page-16-0"></span>**1.** Ubicar el cursor sobre el logo de *Ebooks 7-24* y hacer clic para acceder.

# Bases de datos para la Facultad de Ciencias de la Salud

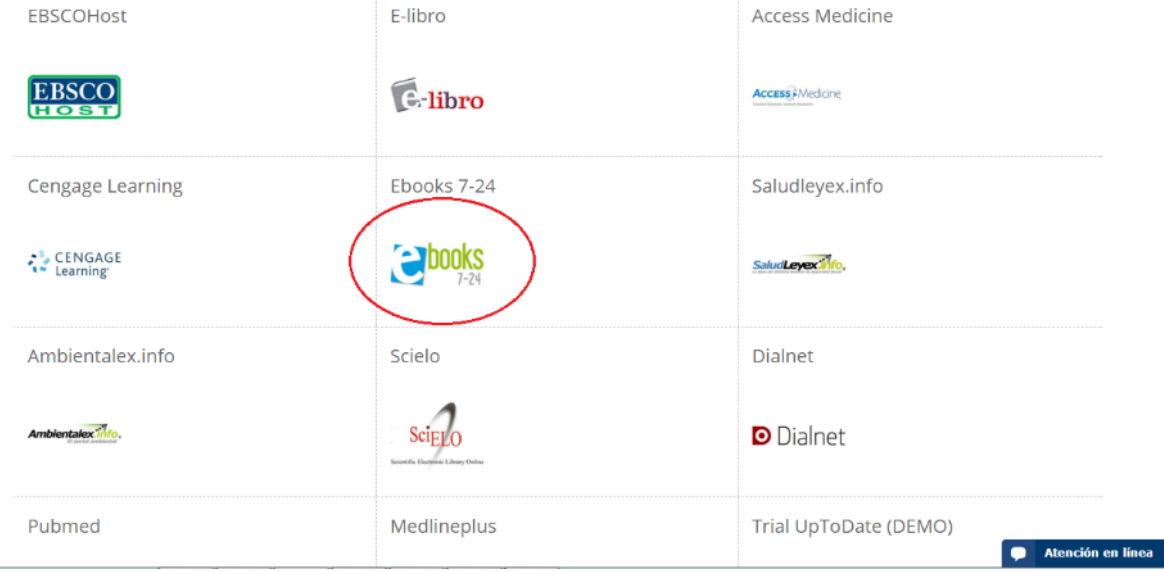

**2.** Al ingresar, esta base de datos tiene material de tres editoriales diferentes, para ver los libros disponibles de cada editorial, haga clic sobre la imagen.

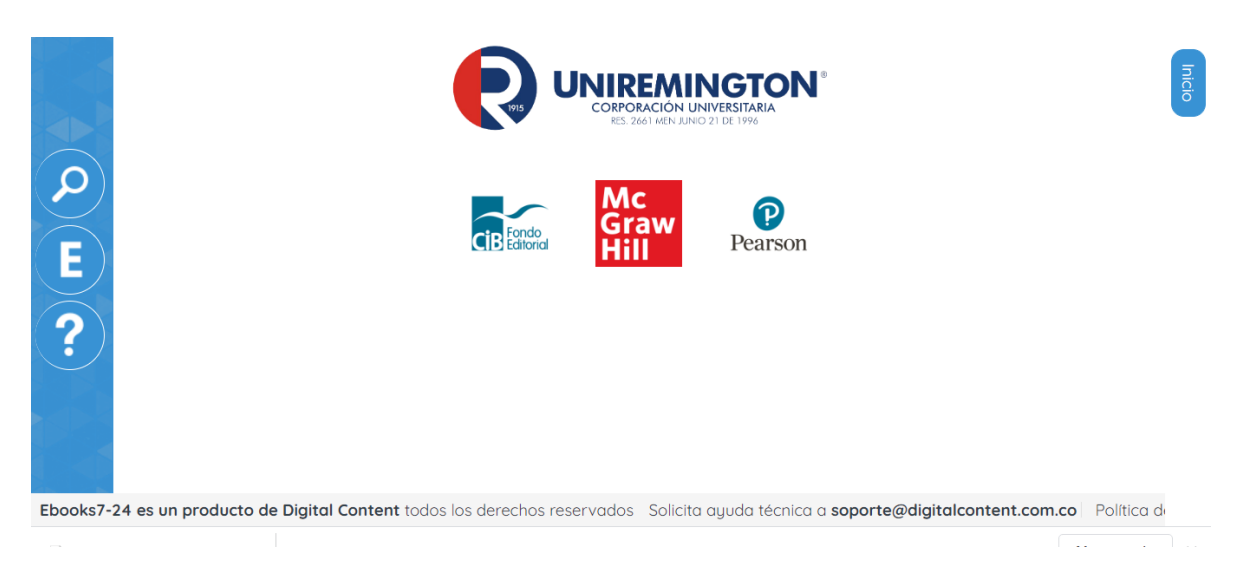

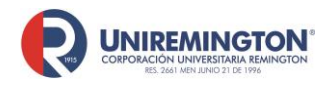

**BL-OT-01 Versión. 04 Fecha. 28/09/2021**

**3.** Busque la publicación de su interés y haga clic (sobre la imagen) para abrir el cuadro con la información básica del texto; además, si lo considera pertinente, de clic en: "Ver en línea" para mirar el contenido.

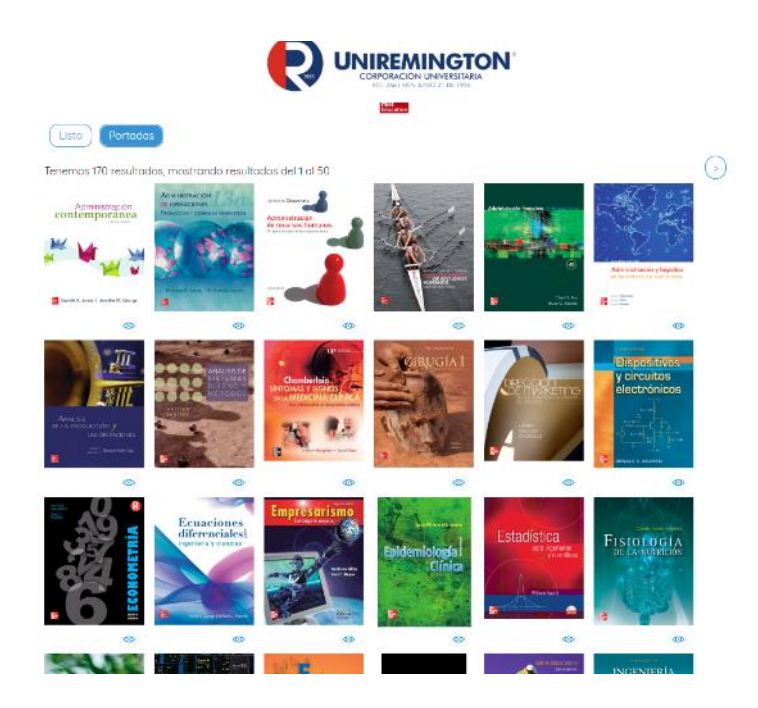

**4.** Para explorar el libro seleccionado se ofrecen varias opciones: "Tabla de contenido", para ir rápidamente al inicio de un capítulo, reseña y leer para acceder al contenido del libro

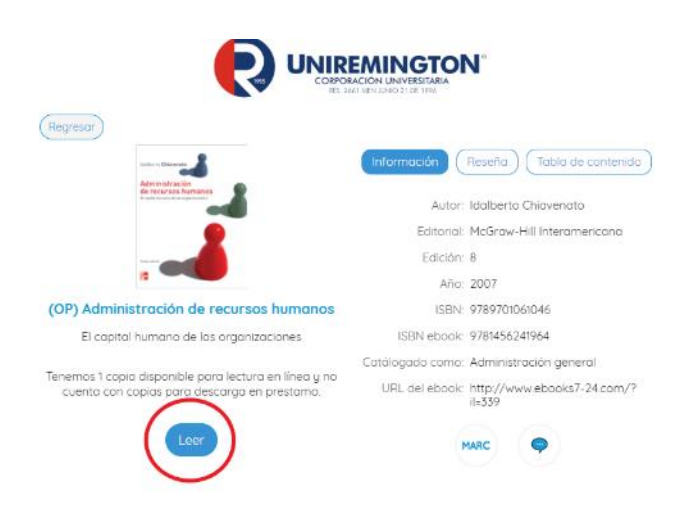

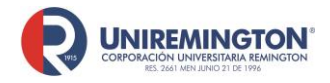

**BL-OT-01 Versión. 04 Fecha. 28/09/2021**

**5.** para pasar de página; "Acercar" y "Alejar" para ajustar el acercamiento, herramientas para explorar el contenido del libro; e "Inicio" para volver a la reseña y contenido del libro.

<span id="page-18-0"></span>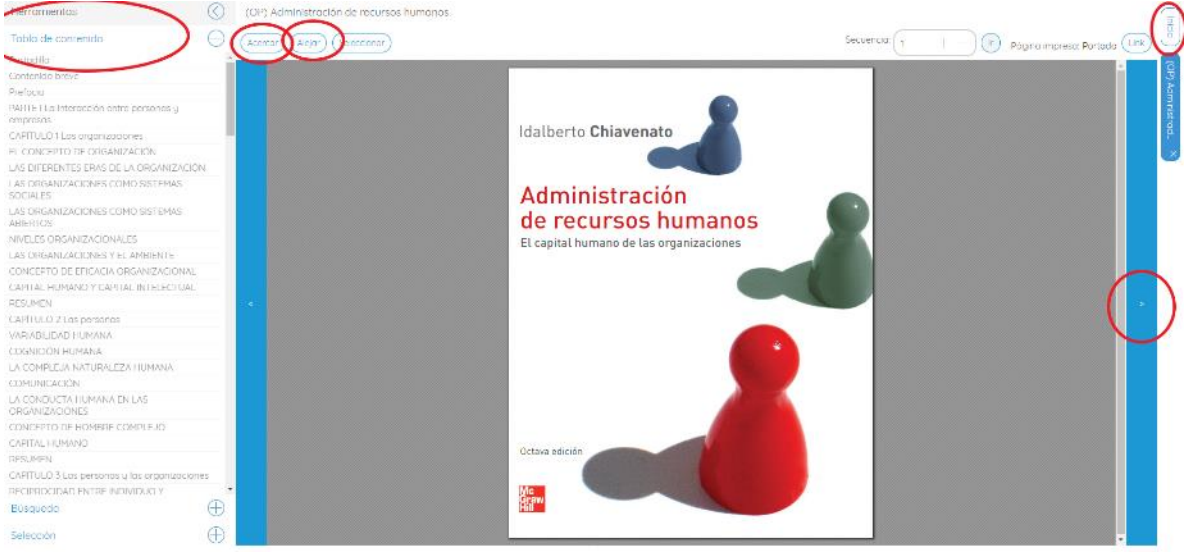

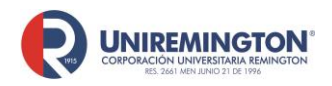

#### **Paso a paso para ingresar a la base de datos de** *E-Libro*

**1.** Ubique el cursor sobre el logo de *E-Libro* y haga clic para acceder.

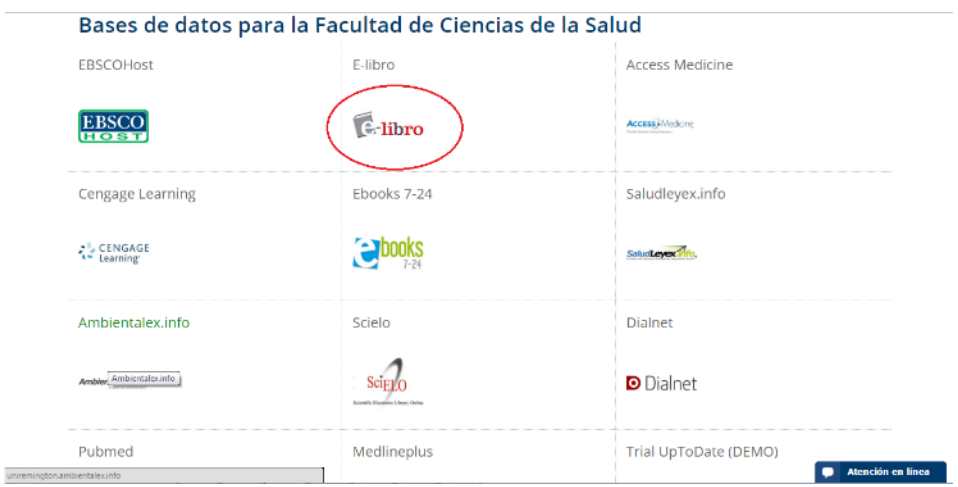

**2.** Tal como se muestra en la siguiente imagen, haga clic sobre la barra de búsqueda e ingrese el tema o el título del libro que busca; oprima la tecla de *"Enter"* y los resultados de la búsqueda aparecerán en la parte inferior (información básica sobre el libro). Nótese que al lado derecho de la pantalla aparecen una serie de filtros con los cuales puede refinar los resultados de la búsqueda.

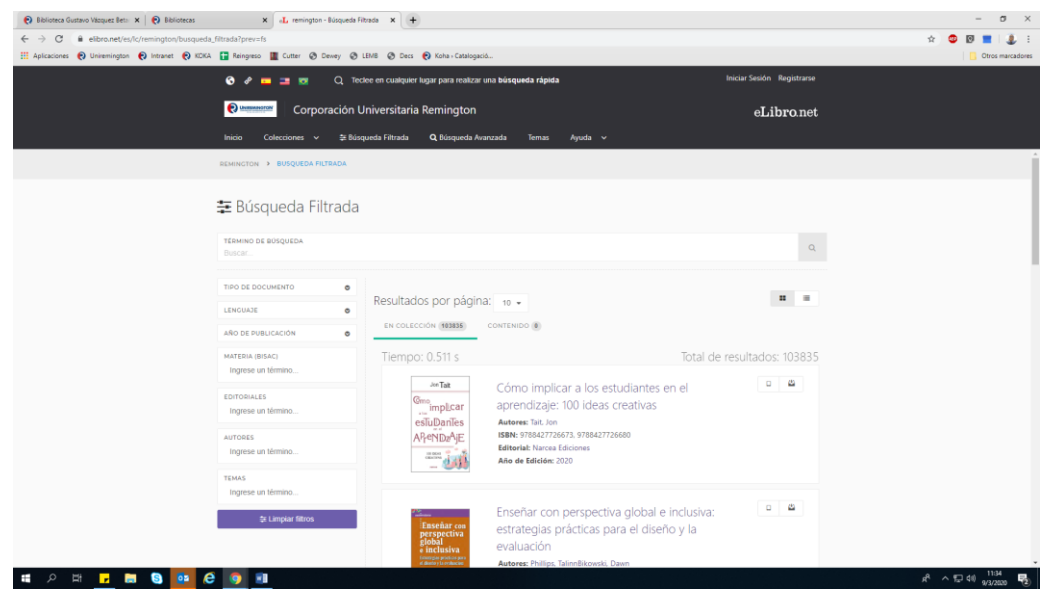

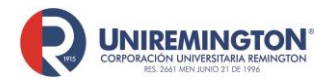

**BL-OT-01 Versión. 04 Fecha. 28/09/2021**

**3.** Si desea ver más información sobre el texto respectivo, haga clic sobre la imagen en miniatura o sobre el título del mismo (ver imagen). Podrá ver el contenido temático del libro, verificar si está disponible para descarga, cómo citarlo o la posibilidad de lectura en línea.

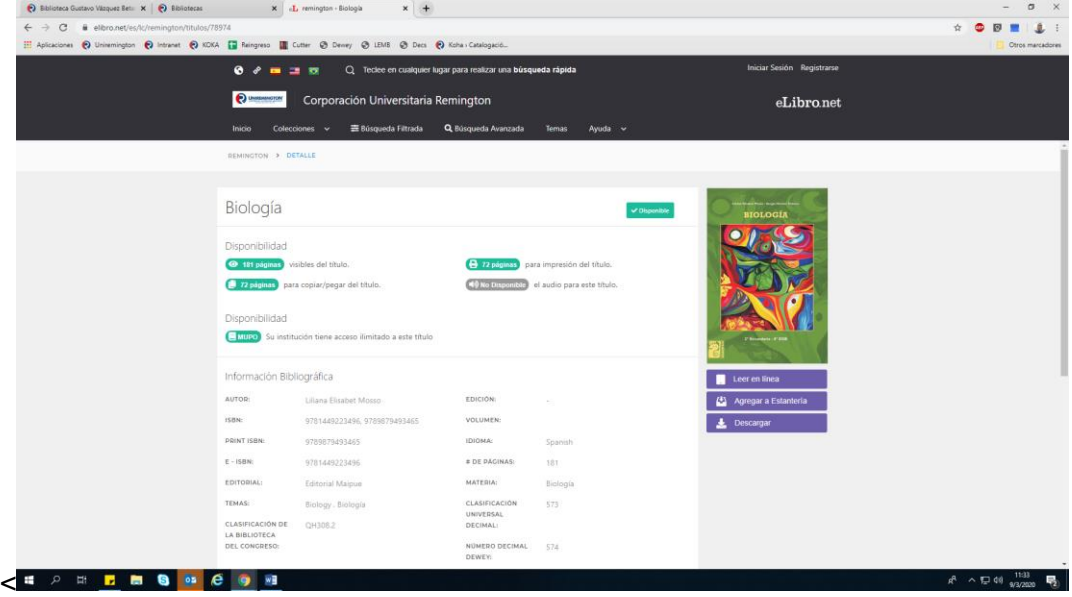

**4.** La posibilidad de lectura en línea le permitirá acceder al texto completo, pudiendo beneficiarse de las funciones de resaltado de texto, agregar notas o marcadores, búsqueda en diccionarios, biografías, Wikipedia, Google maps, modo resumén, además de guardar los comentarios y textos, creando una cuenta de usuario

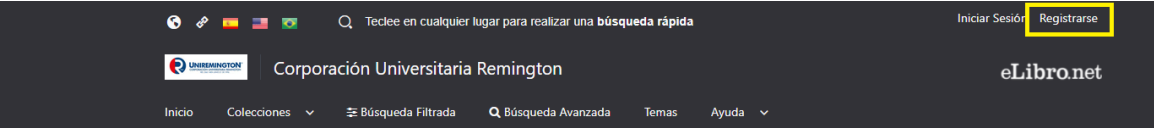

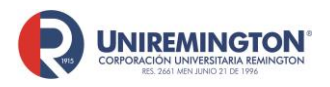

**BL-OT-01 Versión. 04 Fecha. 28/09/2021**

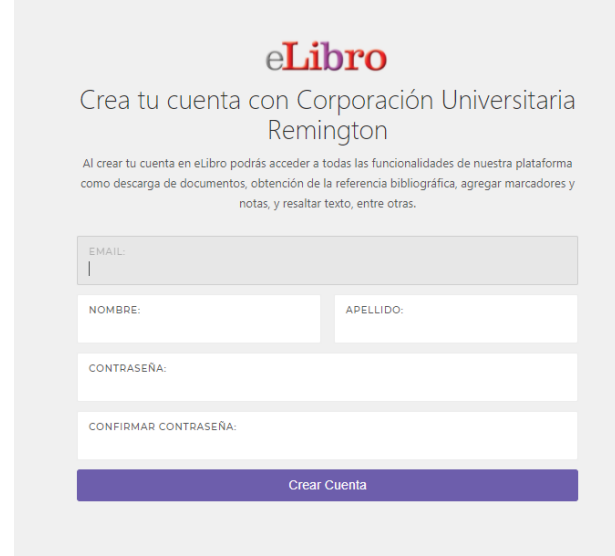

Con el usuario y contraseña podrá acceder a libros por medio de enlace o plataforma Moodle y usar las herramientas de lectura

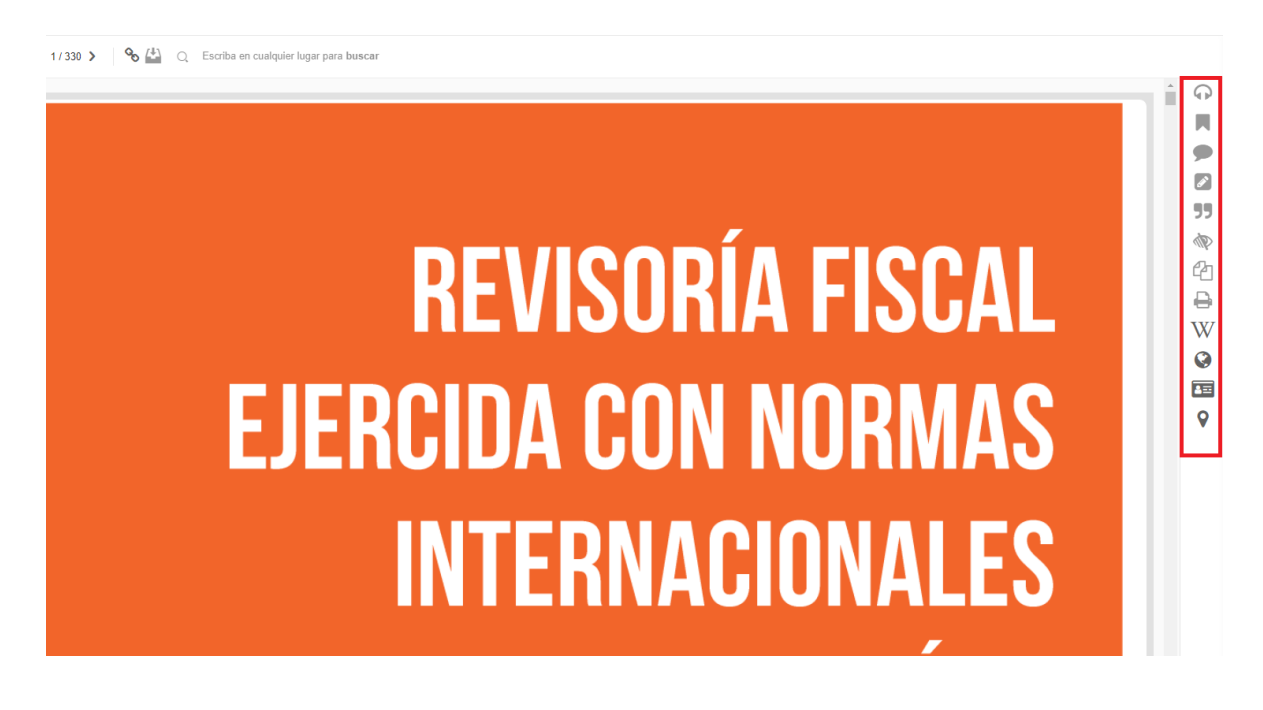

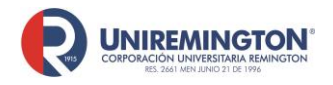

**BL-OT-01 Versión. 04 Fecha. 28/09/2021**

**Nota:** El acceso por medio de un enlace o desde un libro que se encuentre en la plataforma Moodle, será con el usuario y contraseña que se ha registrado en la plataforma E-Libro, si usted no se ha registrado le aparecerá el siguiente mensaje de error.

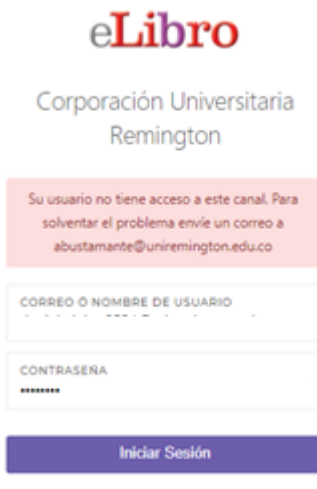

<span id="page-22-0"></span>¿Olvidó su contraseña?

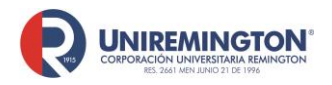

**BL-OT-01 Versión. 04 Fecha. 28/09/2021**

#### **Paso a paso para ingresar a la base de datos de** *Cengage Learning*

**1.** Ubique el cursor sobre el logo de *Cengage Learning* y haga clic para acceder.

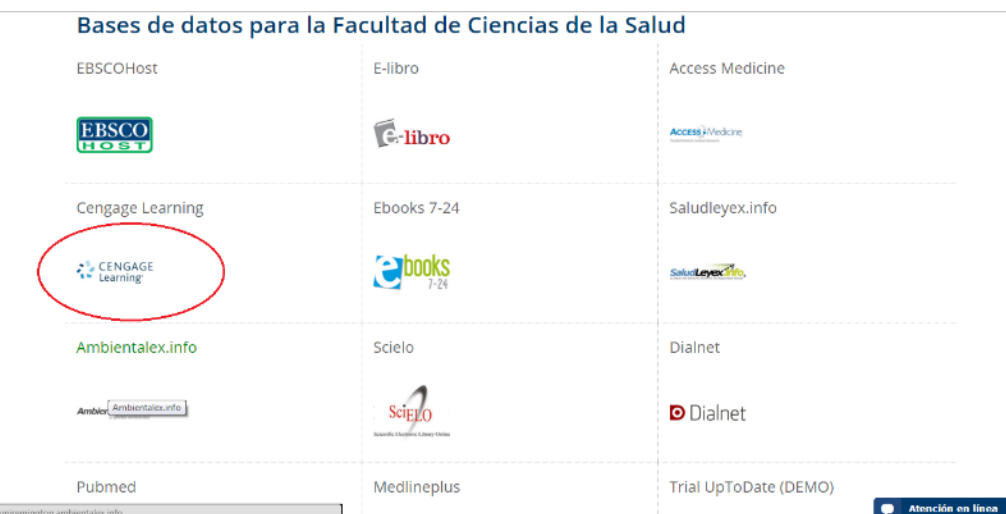

**2.** Selecciones las colecciones donde desee buscar información y digite el tema en la barra de búsqueda ("Find") y haga clic en: "Search" (buscar).

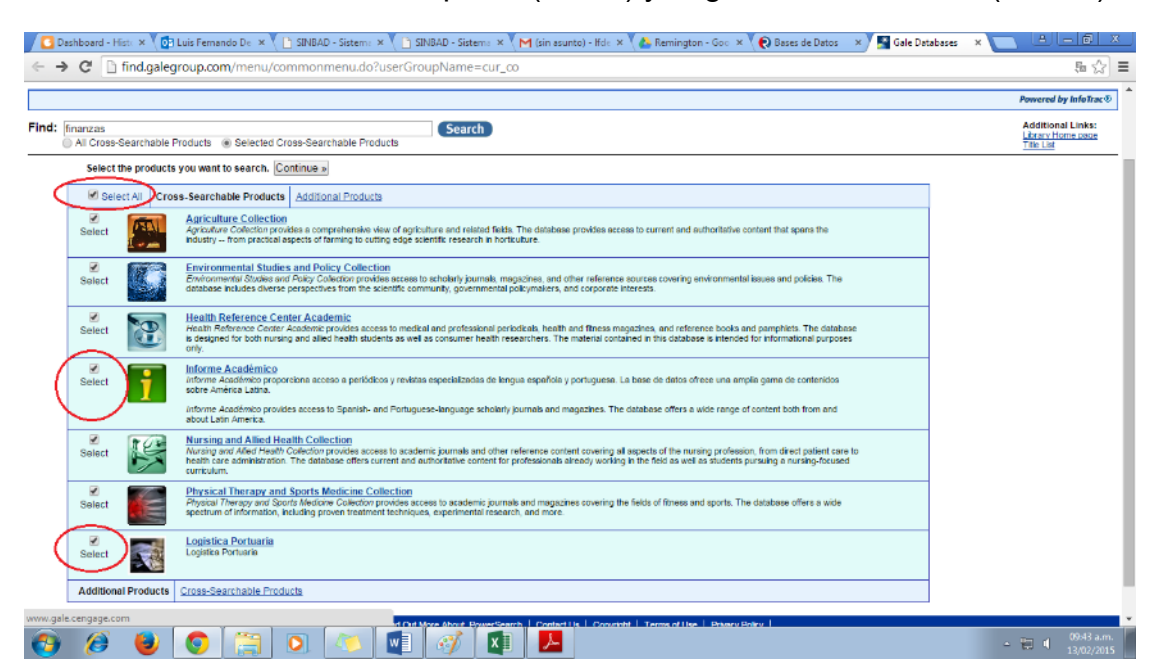

**3.** Para depurar su búsqueda utilice las opciones que aparecen en la parte derecha de la pantalla: tipo de publicación, términos relacionados, nombre de la publicación o el tiempo de la publicación. Para acceder al texto requerido, ubique el cursor sobre sobre el enlace y haga clic. En el

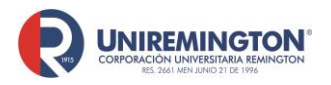

**BL-OT-01 Versión. 04 Fecha. 28/09/2021**

#### recuadro rojo puede crear alertas en su correo electrónico sobre el tema que se esta búscando

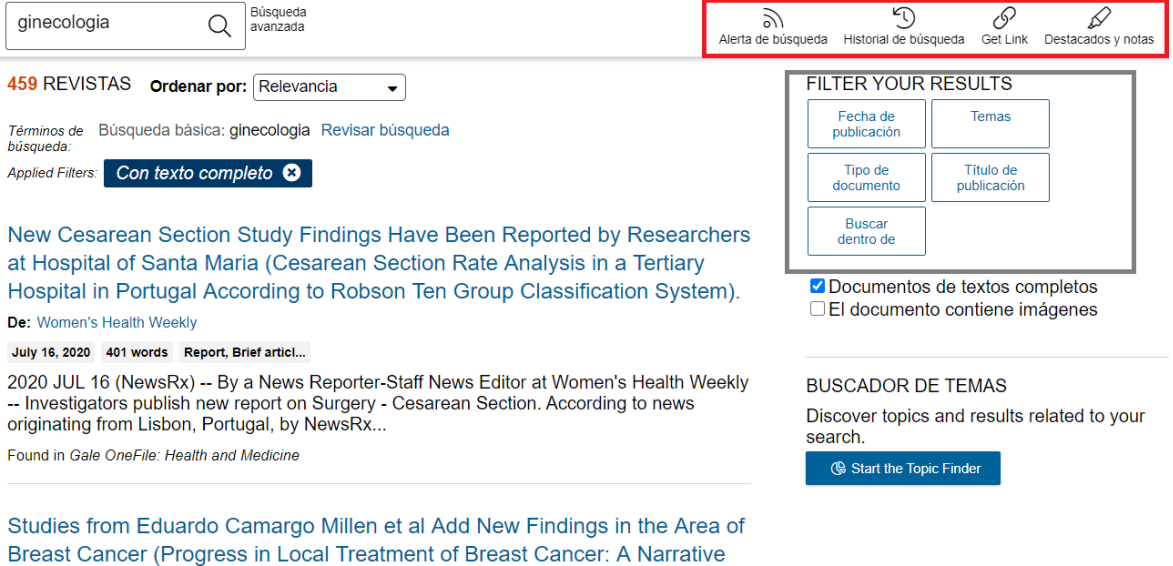

<span id="page-24-0"></span>**4.** En la consulta del documento tiene la opción de usar las siguientes herramientas: En el recuadro azul, podrá traducir y escuchar o descargar la lectura del artículo. En el recuadro azul derecho, podrá enviar este documento a la nube de su cuenta personal de Google o Outlook, también lo puede enviar a un correo o hacer la descarga de este. En el recuadro rojo podrá obtener la cita, enviar, descargar, imprimir o obtener el link. Durante la lectura puede realizar resaltados seleccionando la parte del texto que desea resaltar.

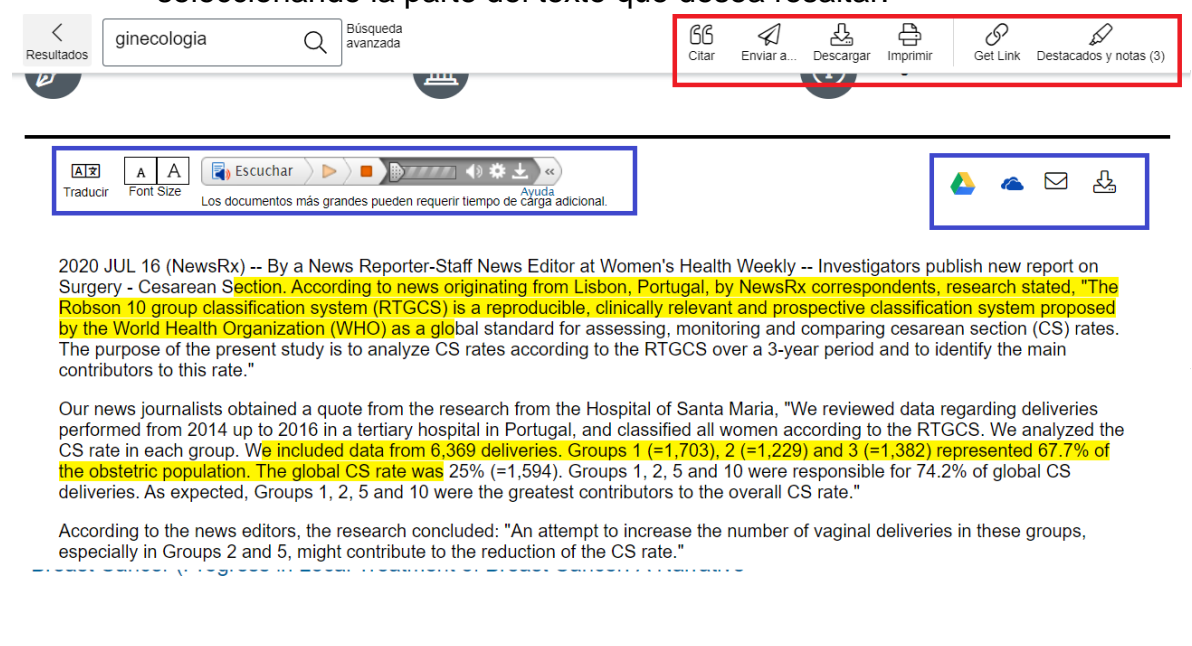

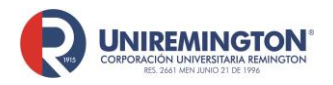

**BL-OT-01 Versión. 04 Fecha. 28/09/2021**

#### **Paso a paso para ingresar a la base de datos de OECD**

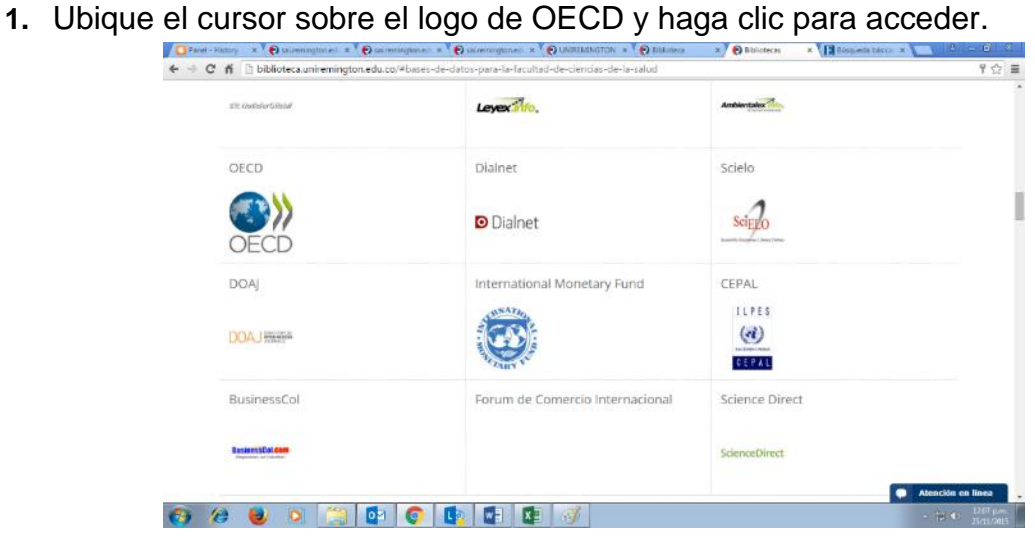

- **2.** Esta base de datos ofrece varias posibilidades de búsqueda (ver los siete pantallazos siguientes):
- **Por tema:** agrupa la información según el tema de interés.

The Road to Integration

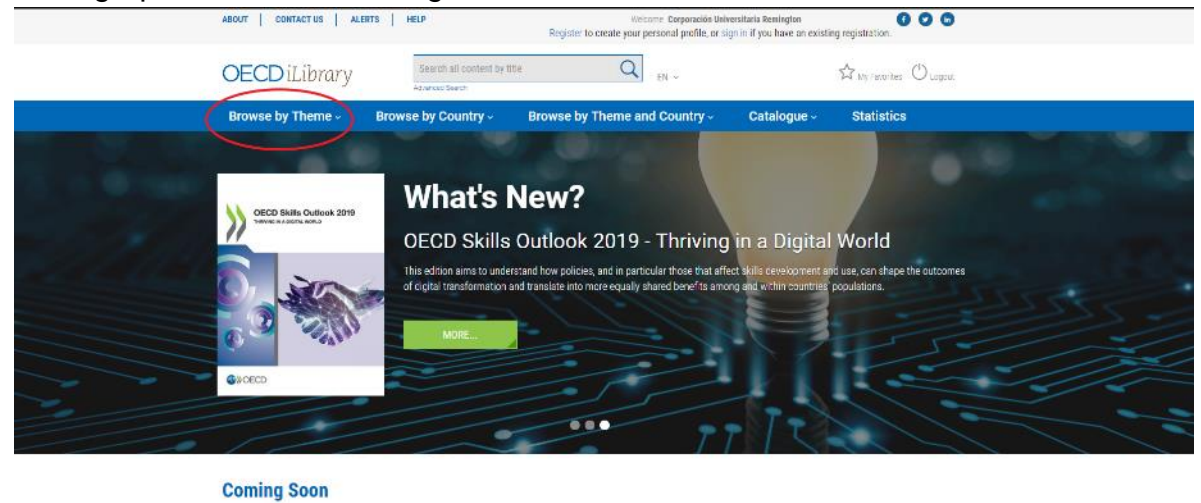

Rapport sur les données ouvertes<br>publiques

**Unpacking E-commerce** 

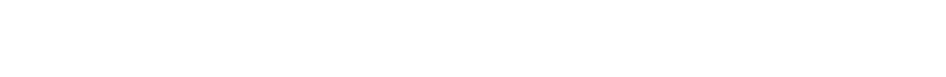

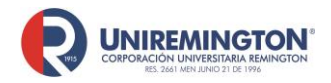

**BL-OT-01 Versión. 04 Fecha. 28/09/2021**

• **Por país:** recopila toda la información publicada por la *OECD* sobre un país en particular. Ubique el cursor sobre la pestaña y busque el país requerido.

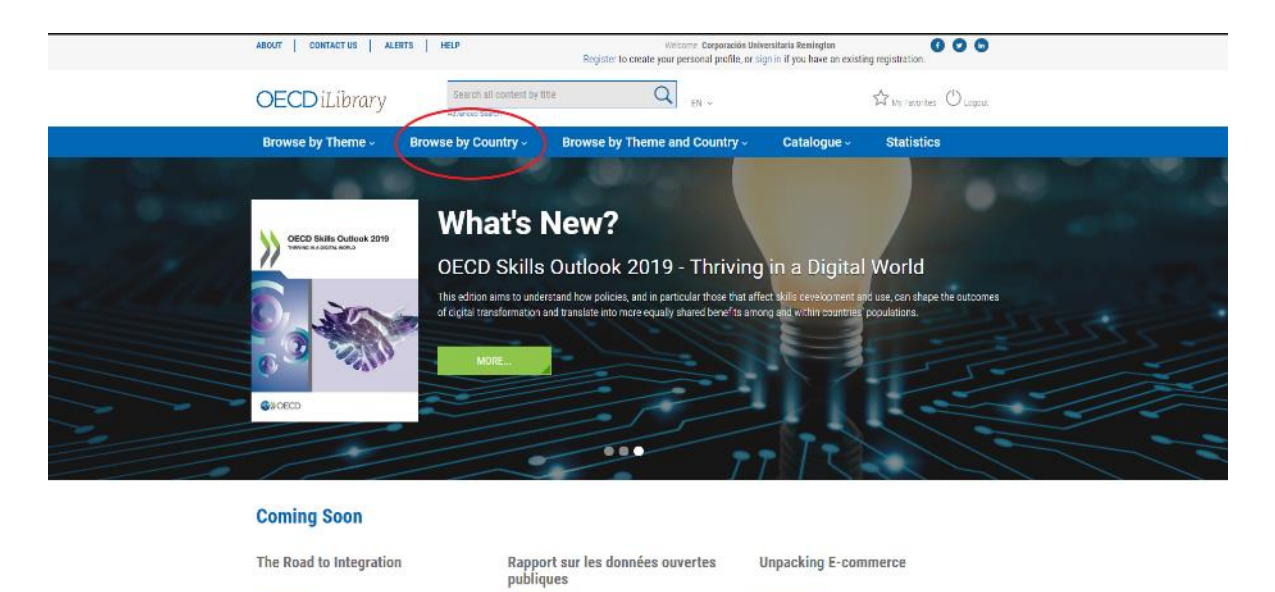

• **Por tema y país:** asocia en una sola categoría las dos categorías.

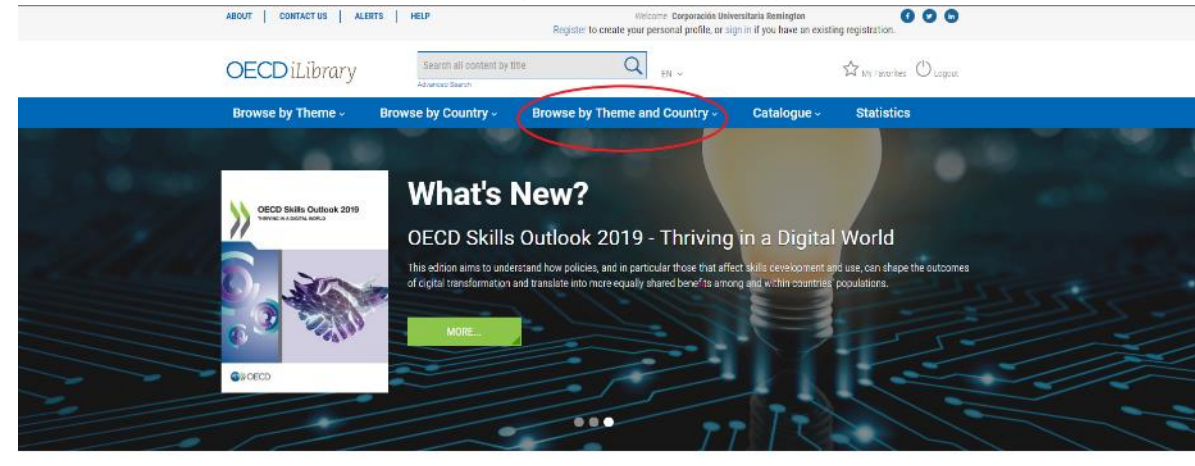

#### **Coming Soon**

The Road to Integration

Rapport sur les données ouvertes publiques

**Unpacking E-commerce** 

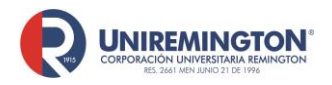

• **Por catálogo:** puede consultar libros, documentos, estadísticas, *factbooks* y glosarios.

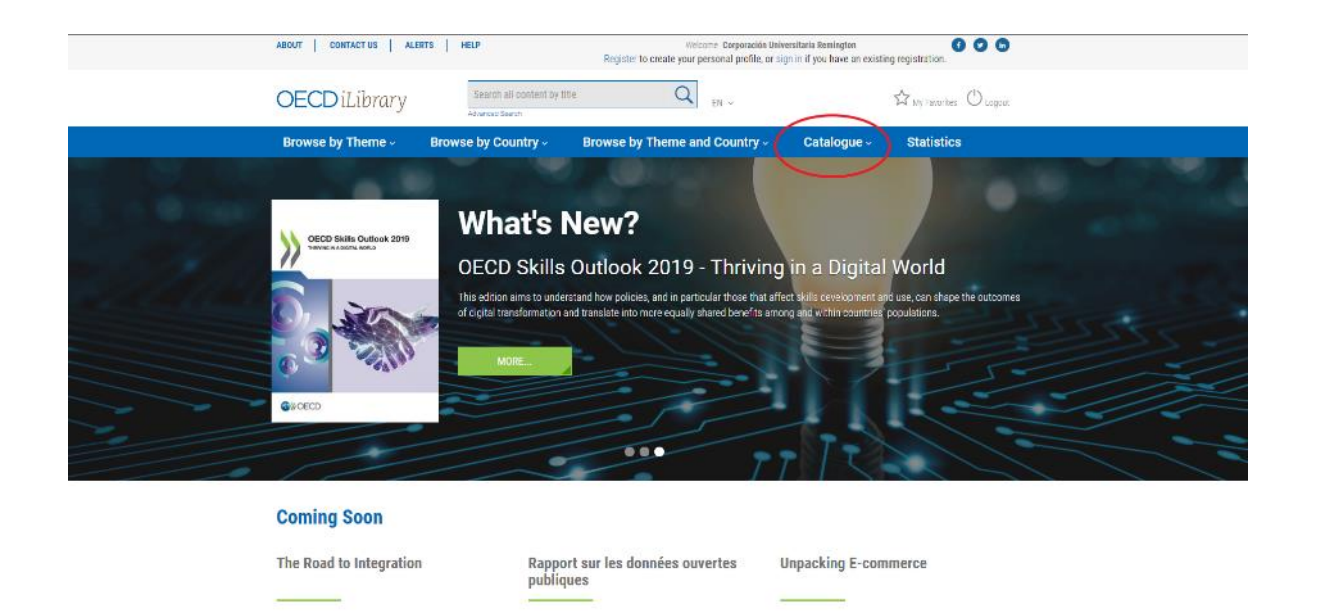

• **Por estadísticas:** contiene registros estadísticos sobre explotación de recursos naturales, educación, salud, migración, desigualdad, etcétera.

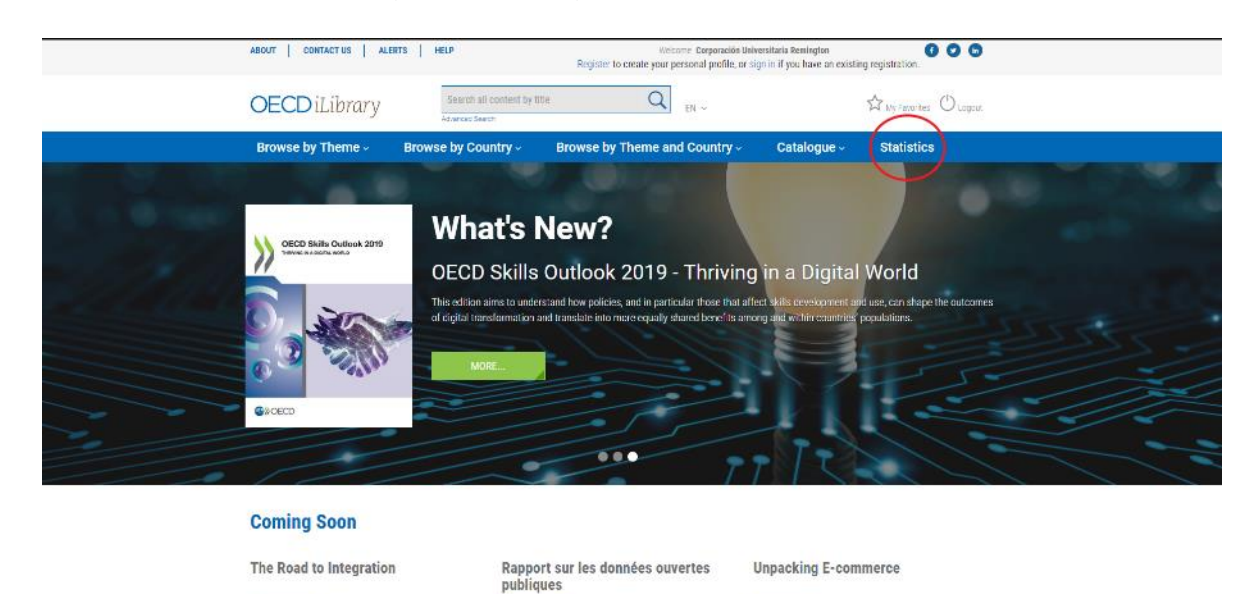

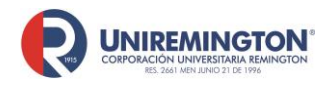

**BL-OT-01 Versión. 04 Fecha. 28/09/2021**

• **Búsqueda simple:** es similar al modo de búsqueda en Google. Digite el término clave a buscar y el navegador mostrará términos relacionados.

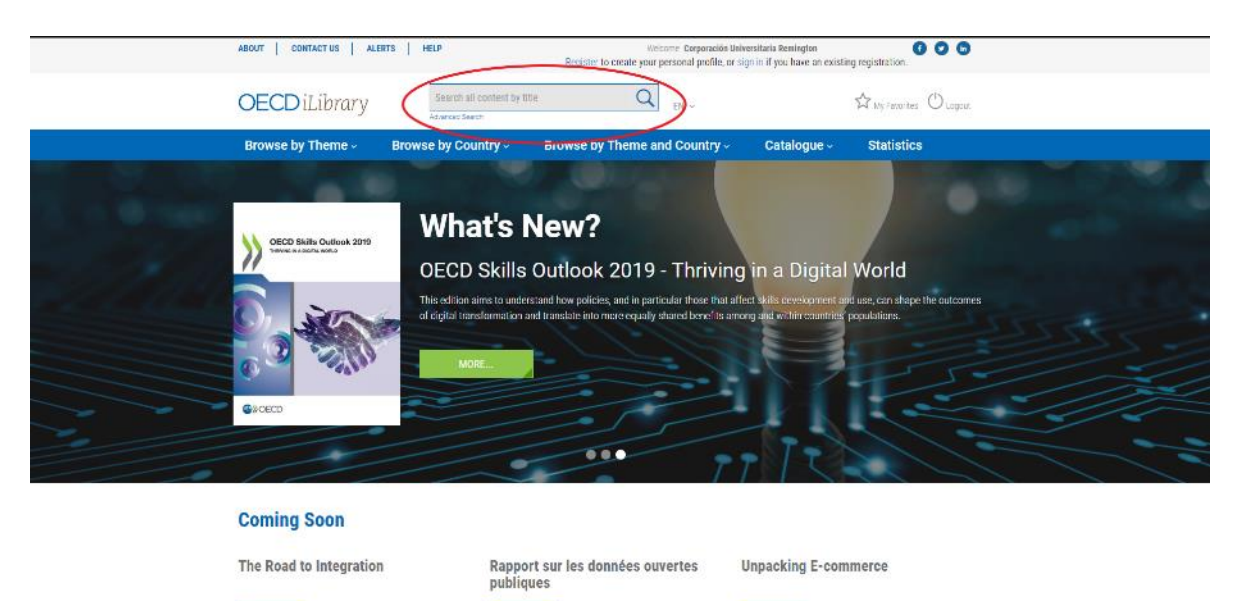

• **Búsqueda avanzada:** garantiza un resultado más exacto al ofrecer más criterios de búsqueda, tales como: operadores booleanos AND, OR y NOT; rango de fecha; origen de la publicación (oficina productora de la publicación; por idioma; tipo de contenido (libro, documentos, glosarios, estadísticas); por tema y país; por tiempo de publicación (de lo más reciente a lo más antiguo) y por pertinencia.

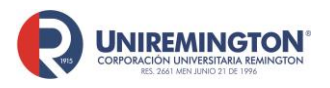

**BL-OT-01 Versión. 04**

**Fecha. 28/09/2021**

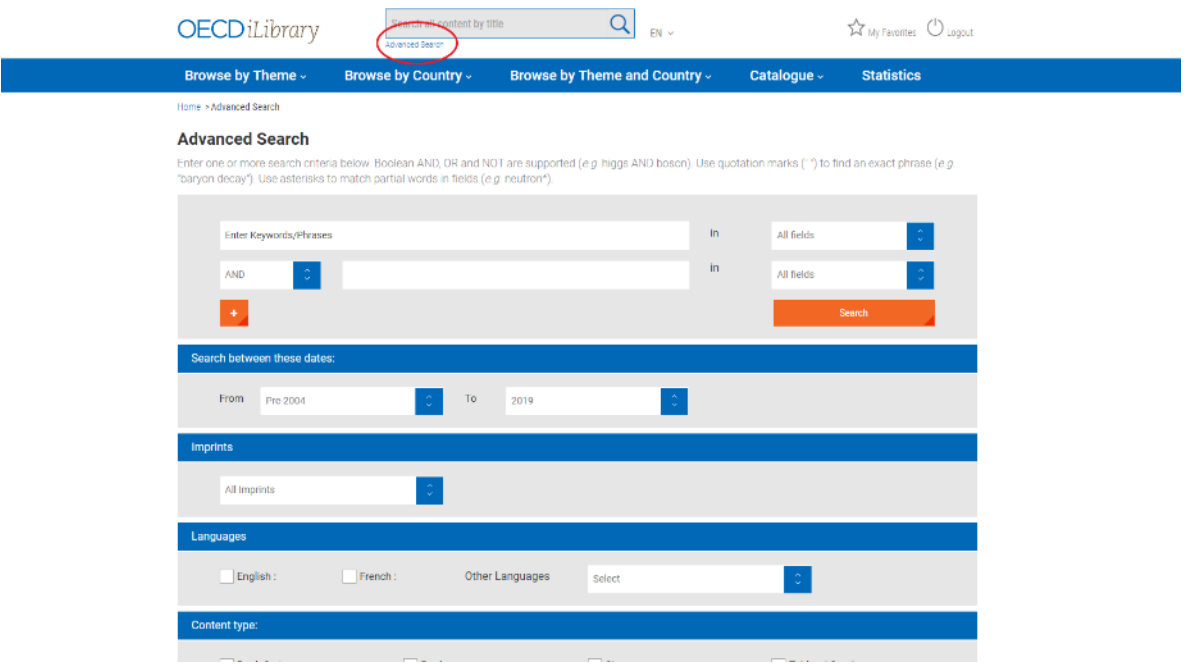

- **3.** En general, el sistema mostrará los resultados de la siguiente manera:
- El tipo de formato del documento en la parte derecha del registro (ver imagen):

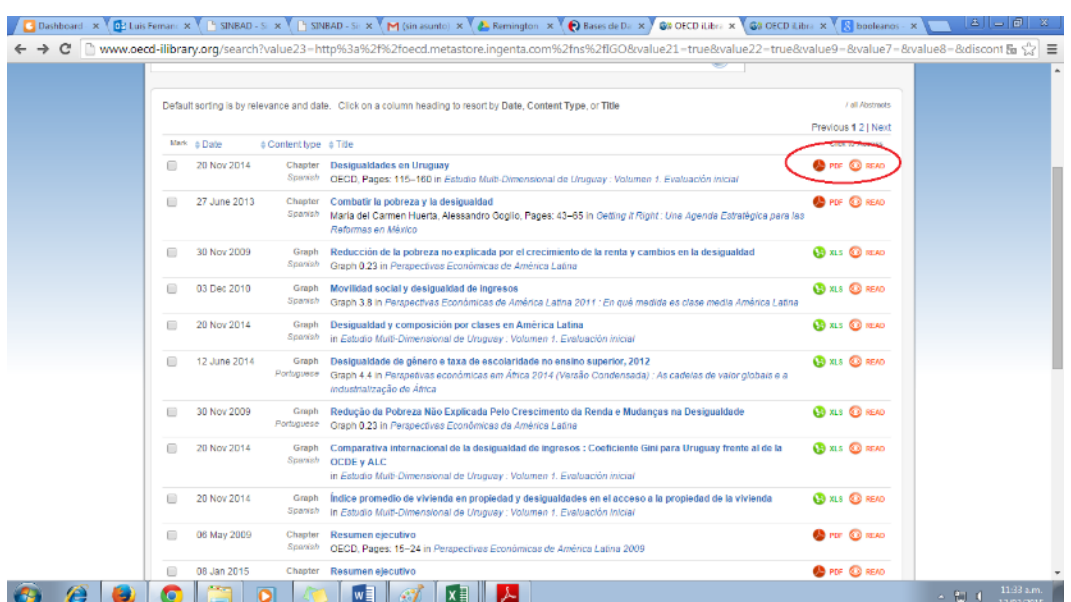

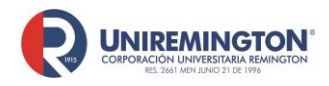

**BL-OT-01 Versión. 04 Fecha. 28/09/2021**

• A la izquierda podrá realizar los distinto filtros sobre la búsqueda, en el cuadro de la derecha podrá ver un cuadro explicativo sobre el significado de los colores de los artículos, ya que esto determina las restricciones de consulta que tiene cada uno de ellos tiene y por último en el centro de la página podrá ver información sobre los artículos como lo son el título, las páginas, etc.

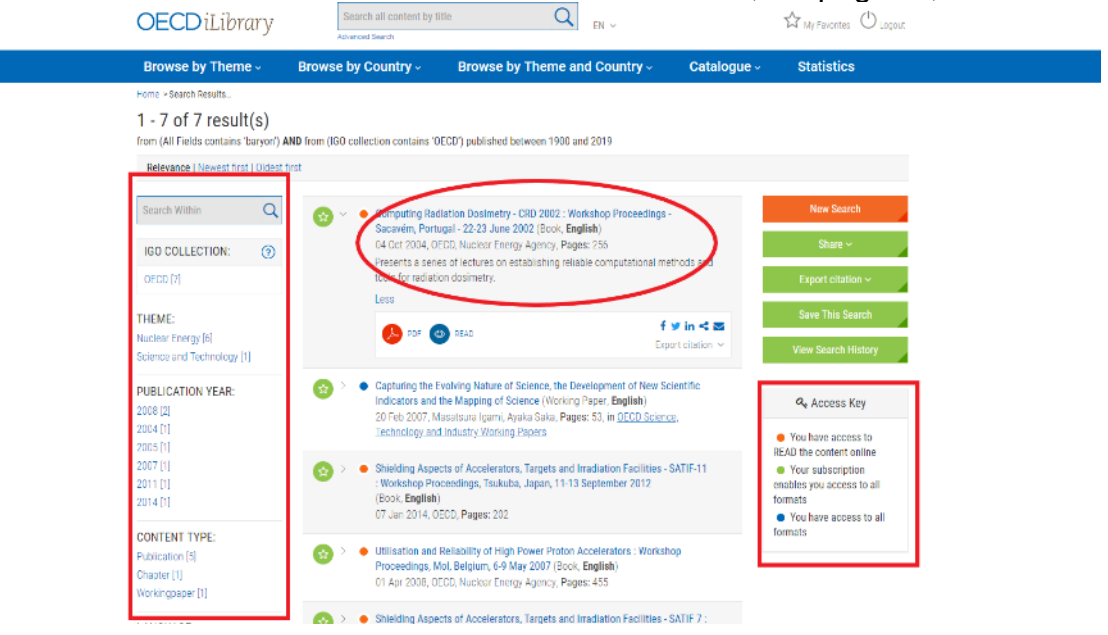

**4.** Para visualizar un registro más detallado del documento ubique el cursor sobre el título (en azul) y dé clic. Podrá ver el resumen del documento, el número DOI, la tabla de contenido, entre otros elementos (ver imagen).

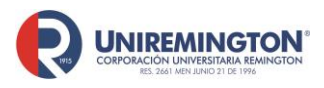

**BL-OT-01 Versión. 04 Fecha. 28/09/2021**

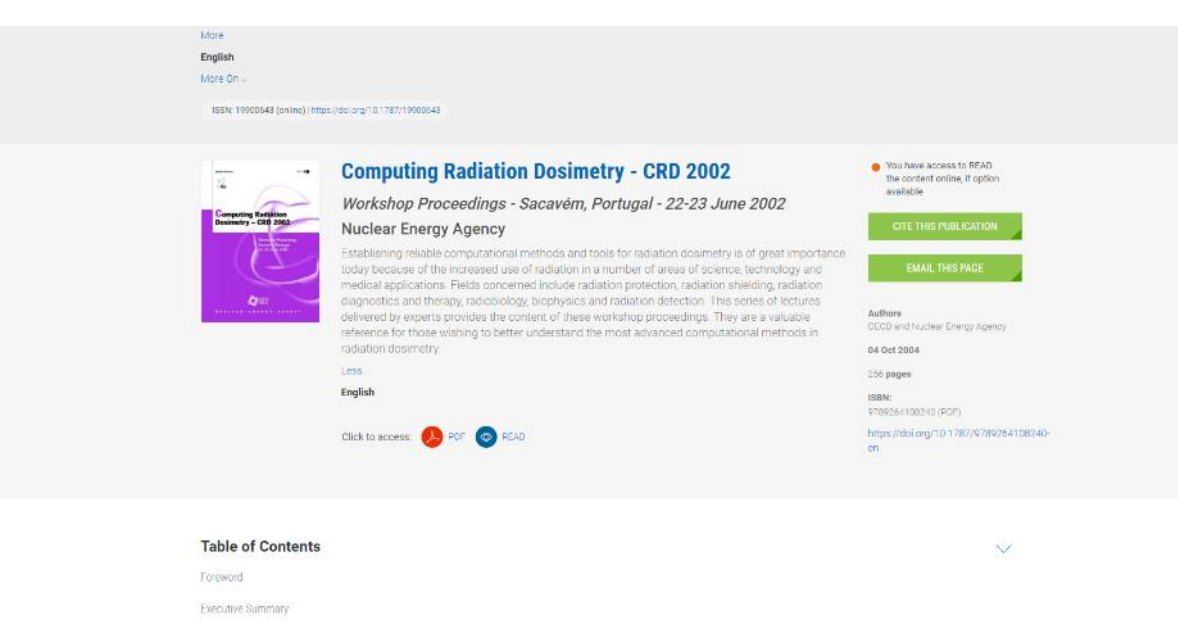

**5.** Por último, para acceder al texto haga clic sobre cualquiera de los formatos disponibles (ver imagen).

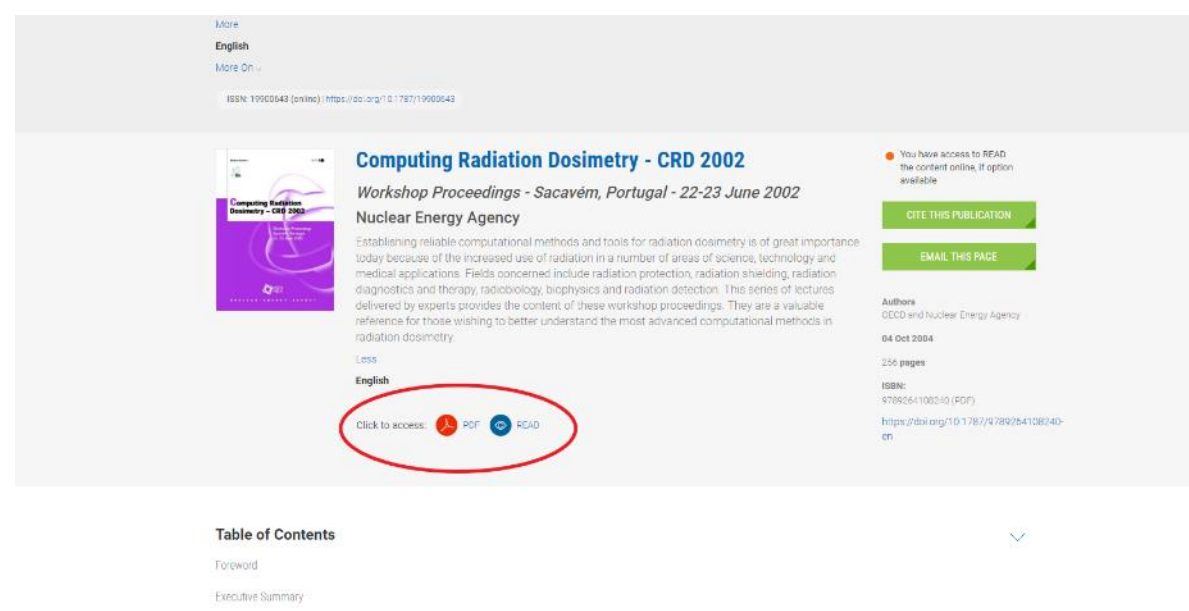

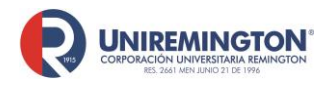

#### **Paso a paso para ingresar a la base de datos de UpToDate**

<span id="page-32-0"></span>**1.** Ubique el cursor sobre el logo de UpToDate y haga clic para acceder.

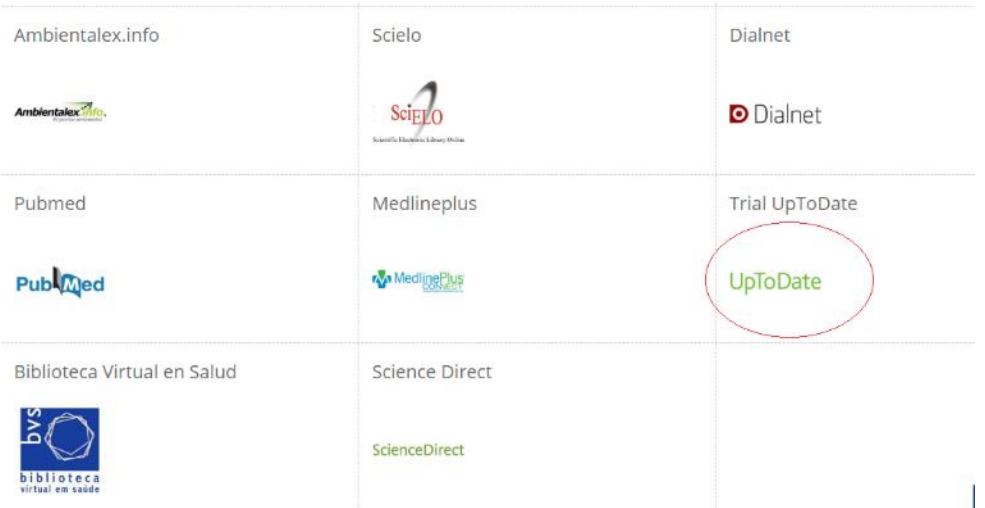

**2.** Escriba en la barra de búsqueda el tema sobre el cual desea consultar (ver imagen). Puede realizar la búsqueda usando conceptos en español o en inglés, aunque los textos encontrados siempre aparecerán en inglés.

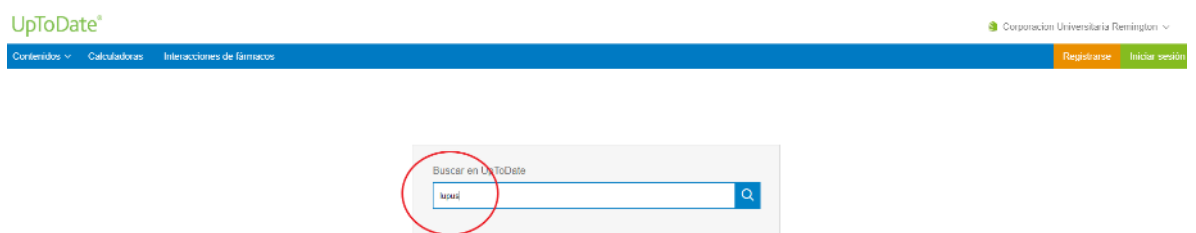

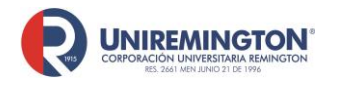

**BL-OT-01 Versión. 04 Fecha. 28/09/2021**

**3.** En el siguiente ejemplo se le ha pedido al buscador que recupere textos que tengan como tema central el lupus. Una vez realizada la búsqueda se pueden filtrar los resultados de acuerdo con la naturaleza del paciente, es decir, adultos o niños (pediatría). Todos los artículos se pueden imprimir o copiar y pegar la parte de interés.

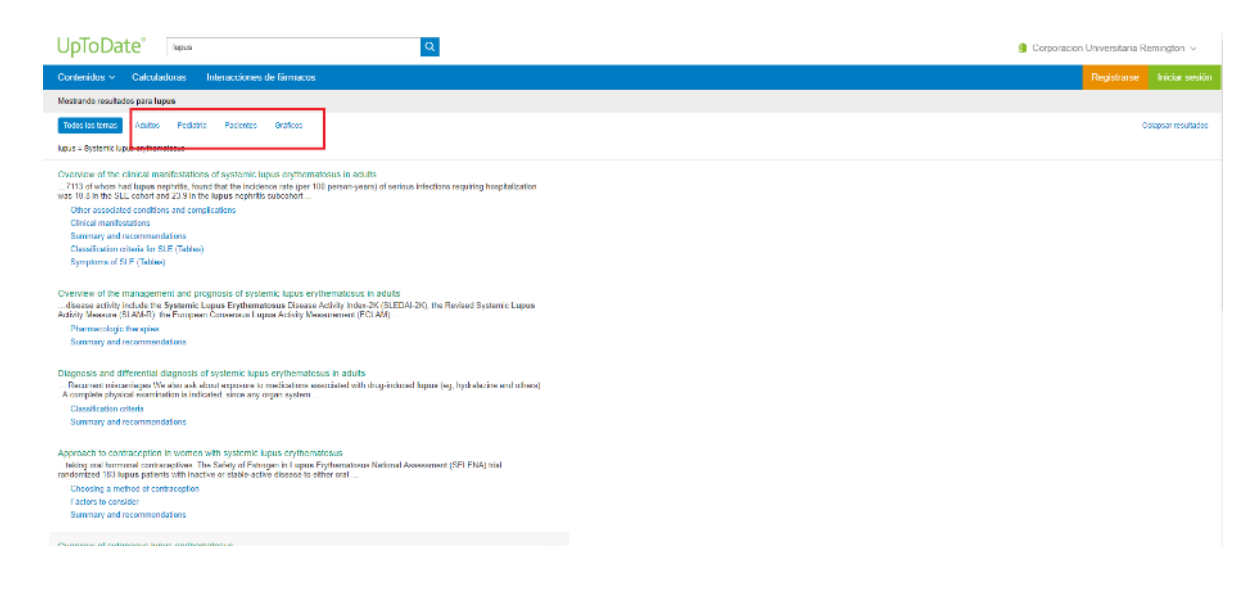

**4.** También es posible buscar solo las imágenes que contienen los artículos y exportarlas en formato *power point*. Para el efecto, ubique el cursor sobre la opción: "Gráficos", luego seleccione la imagen de su interés y haga clic sobre ella (ver imagen).

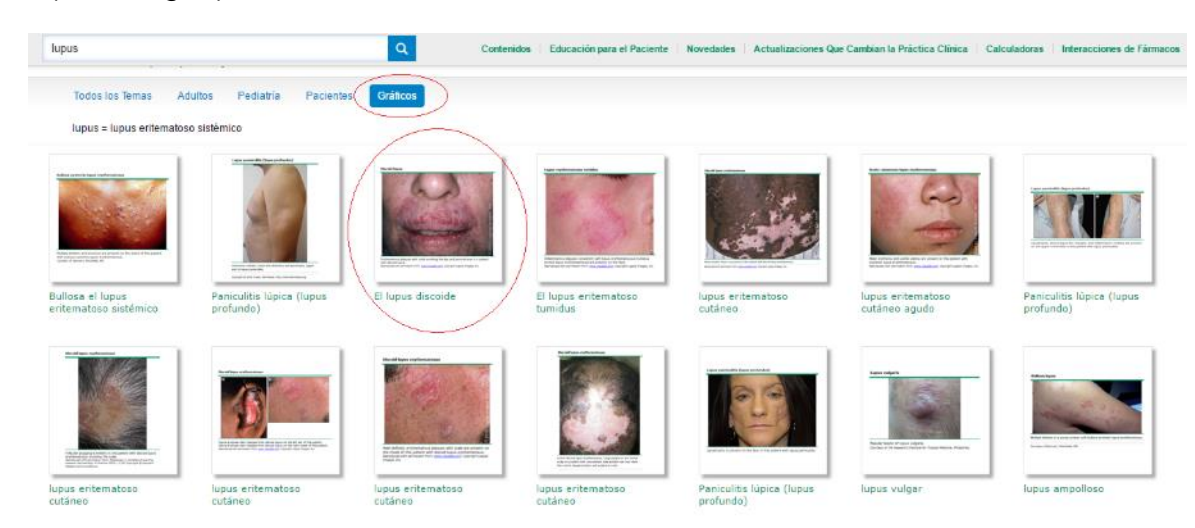

Finalmente, haga clic sobre la opción: "Export to Powerpoint" creando automáticamente el archivo con la imagen en este formato (ver imagen).

<sup>&</sup>quot;*"Cualquier copia impresa o magnética de este documento se considera COPIA NO CONTROLADA. Es responsabilidad del personal utilizar las versiones actualizadas pertenecientes al Sistema Integrado de Calidad, para ello, consultar el espacio de control documental del SIC.""* 

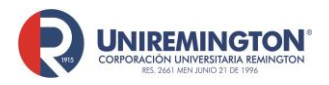

**BL-OT-01 Versión. 04 Fecha. 28/09/2021**

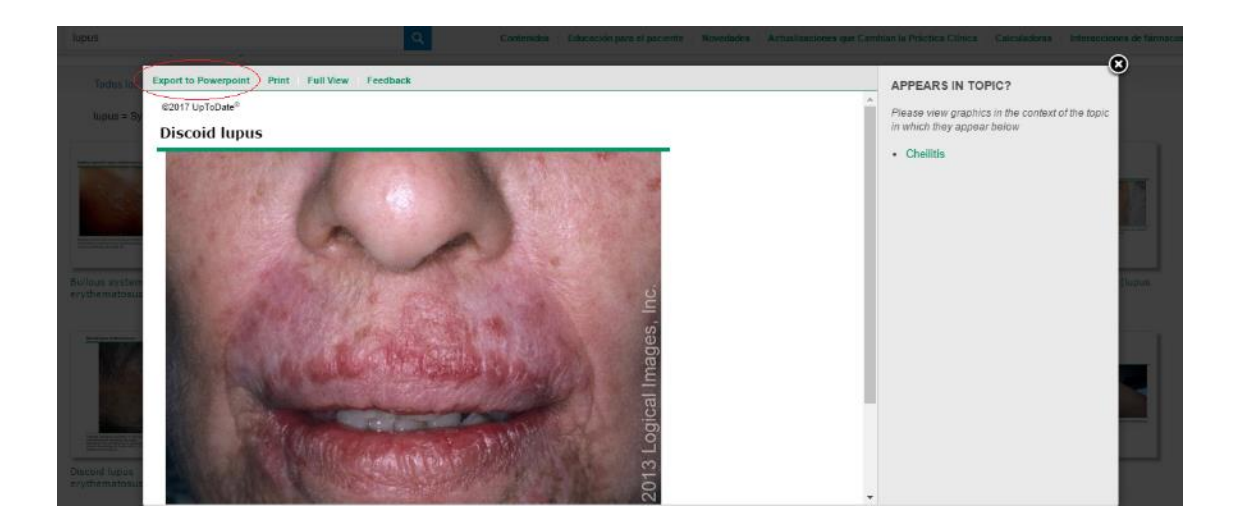

**5.** UpToDate ofrece también información para determinar las interacciones de los medicamentos. Para el efecto, diríjase al enlace: "Interacciones de fármacos" (ver imagen).

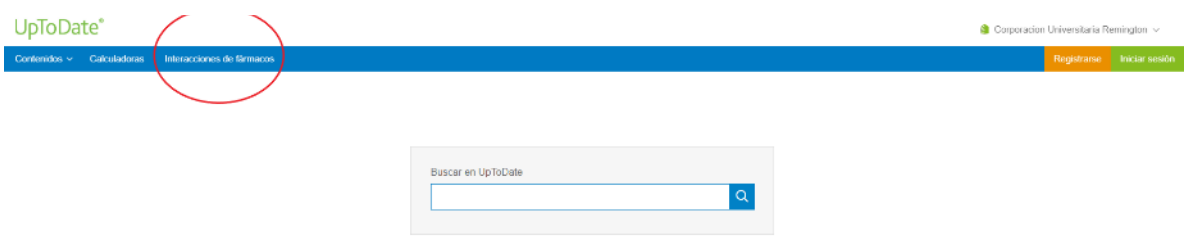

Para ver el comportamiento de un fármaco en interacción con otro, seleccione el (los) medicamento(s) y luego haga clic en: "Analize" (analizar), en caso de tratarse

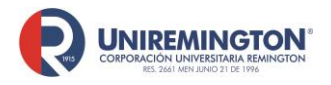

**BL-OT-01 Versión. 04 Fecha. 28/09/2021**

de dos o más fármacos. Si es uno solo, haga clic directamente sobre el nombre del fármaco (ver imagen.

UpToDate®

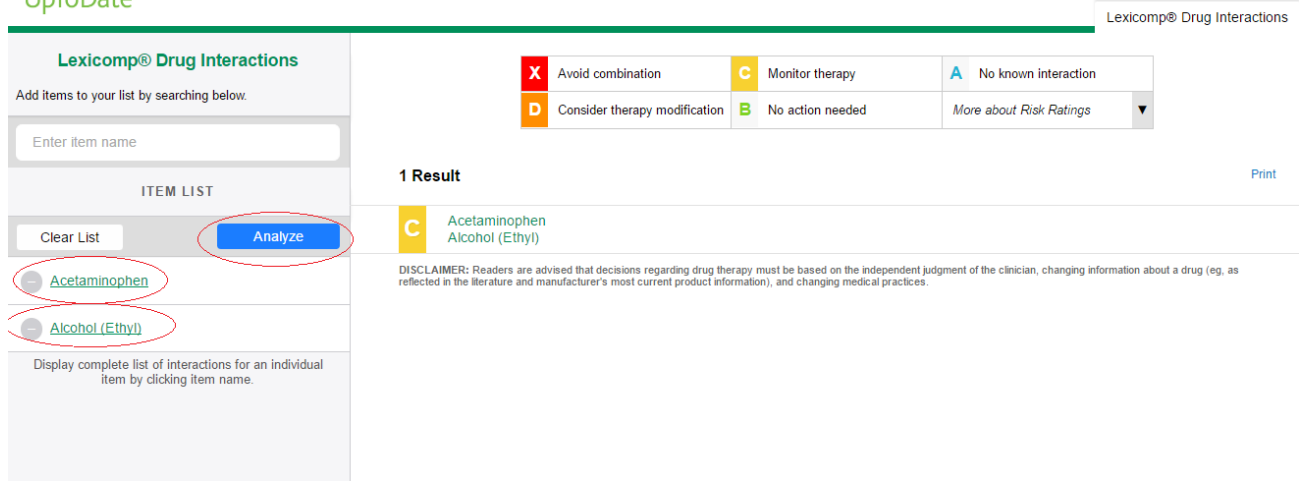

Para visualizar la interacción entre los fármacos, haga clic sobre el resultado arrojado por la búsqueda. En la parte superior de la pantalla se muestra una tabla con el rango de peligrosidad que representa la interacción entre los fármacos, siendo el rojo el más peligroso y el blanco el de menor peligrosidad o con ausencia de riesgo (ver pantalllazos ilustrativos).

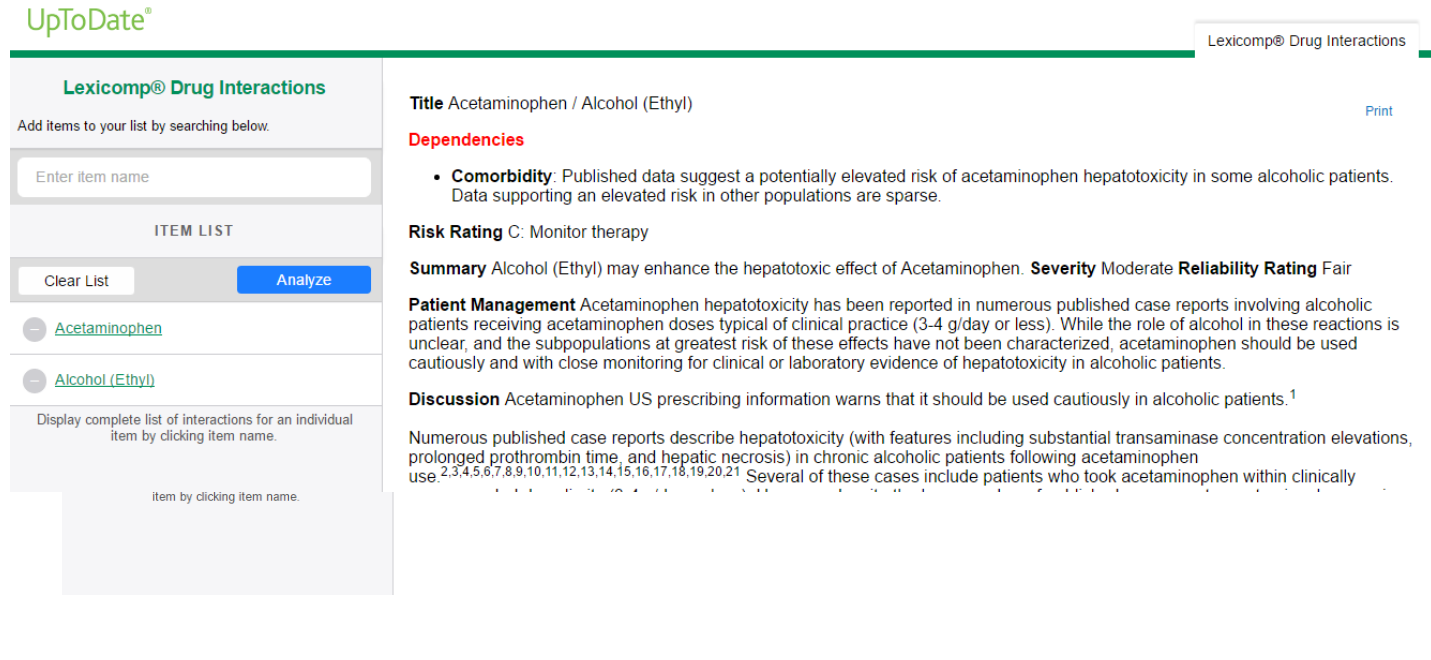
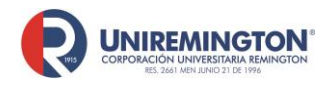

**BL-OT-01 Versión. 04 Fecha. 28/09/2021**

**6.** *UpToDate* también está disponible en aplicación móvil. Para hacer uso de esta, primero debe crear una cuenta en la página principal, luego diligenciar los datos que le pide el sistema y recuerde su usuario y contraseña. La aplicación es compatible con los sistemas operativos Android e iOS (ver imagen ilustrativa).

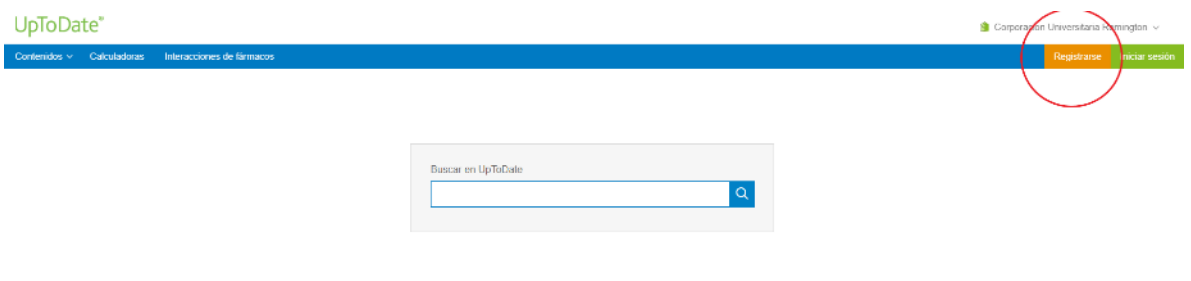

Una vez creada la cuenta, descargue la aplicación en su móvil. Para acceder a ella utilice el usuario y contraseña que creó anteriormente en la página principal de *UpToDate* (vewr imagen ilustrativa).

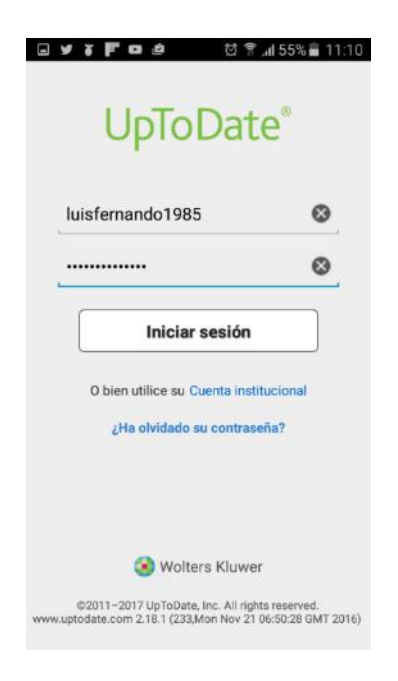

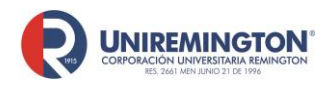

**BL-OT-01 Versión. 04 Fecha. 28/09/2021**

Luego acepte la licencia de suscripción para finalmente tener UptoDate en su dispositivo móvil (ver imagen).

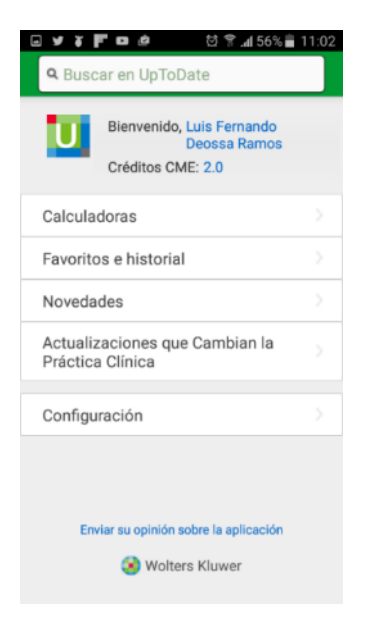

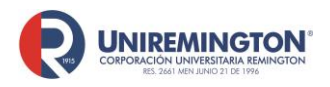

**BL-OT-01 Versión. 04 Fecha. 28/09/2021**

#### **PASO A PASO PARA BASE DE DATOS NNN Consult**

Fije el cursor sobre la imagen de NNN Consult y haga clic para acceder

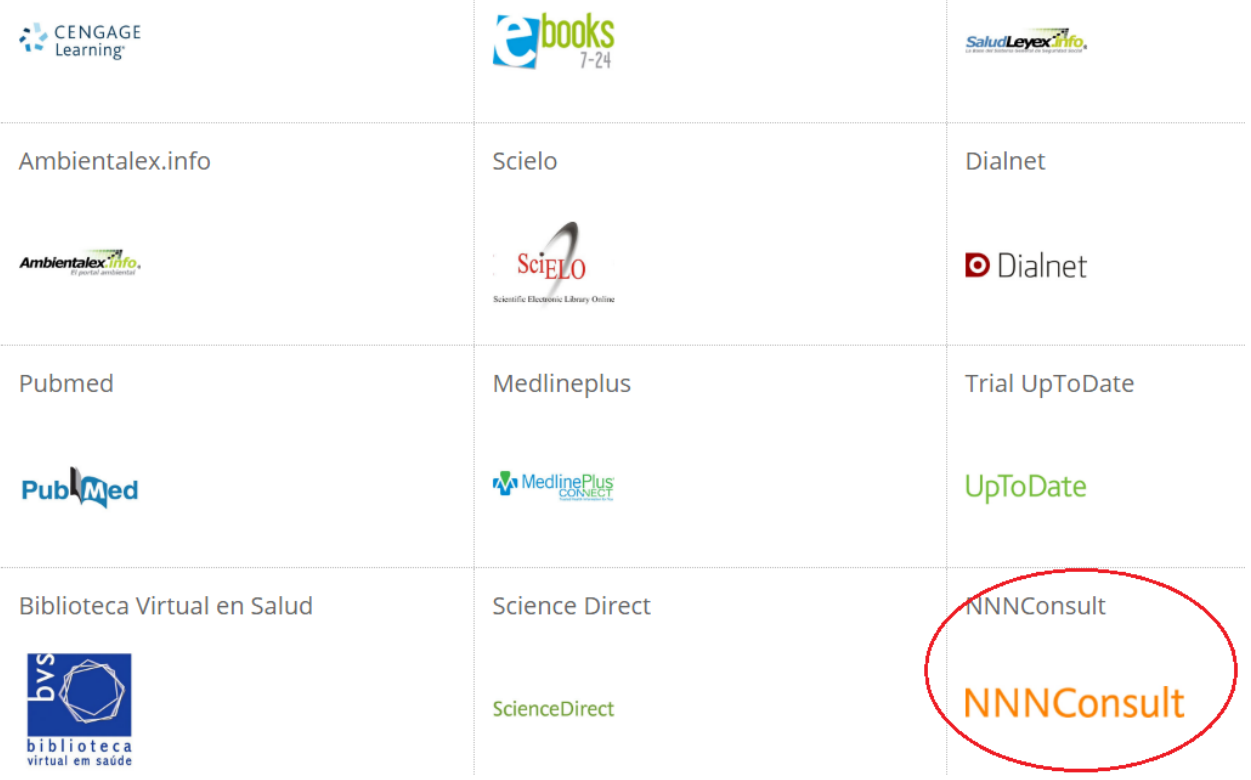

En el cuadro de la izquierda puede seleccionar los 4 tipos de libros que tiene esta base de datos, que son NANDA, NIC, NOC y diagnósticos médicos. Una vez ubicados en el libro se puede hacer diferentes búsquedas dentro de este.

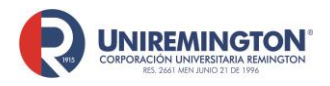

**BL-OT-01 Versión. 04 Fecha. 28/09/2021**

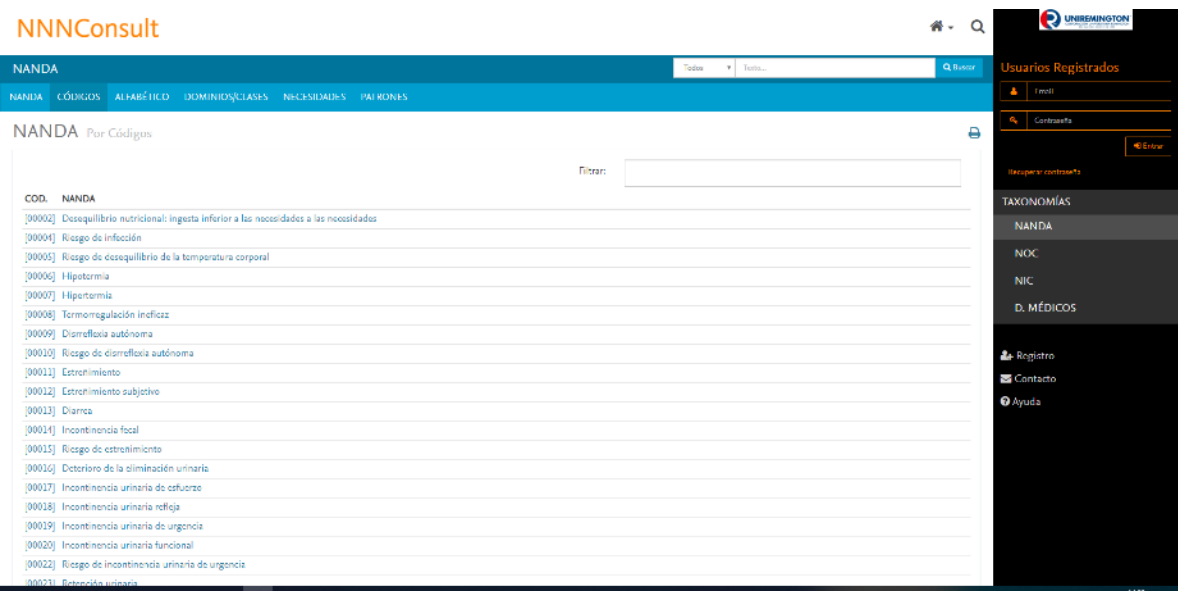

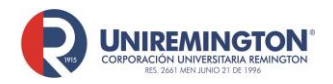

**BL-OT-01 Versión. 04 Fecha. 28/09/2021**

#### **Paso a paso para ingresar a la base de datos de Pasa la página**

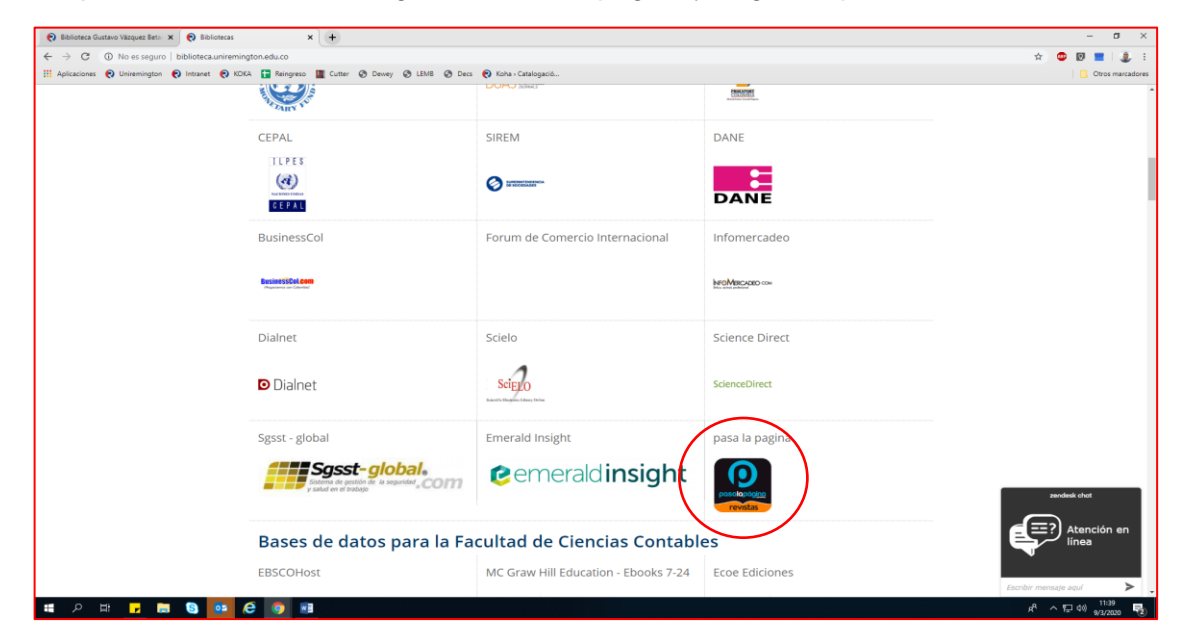

1. Fije el cursor sobre la imagen de Pasa la página y haga clic para acceder

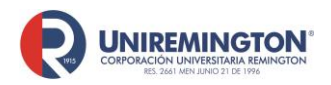

**BL-OT-01 Versión. 04 Fecha. 28/09/2021**

2. En la parte izquierda aparecerá a parecerá la opción de filtrar por temas y en la parte superior de la página una barra de búsqueda para encontrar con facilidad las revistas.

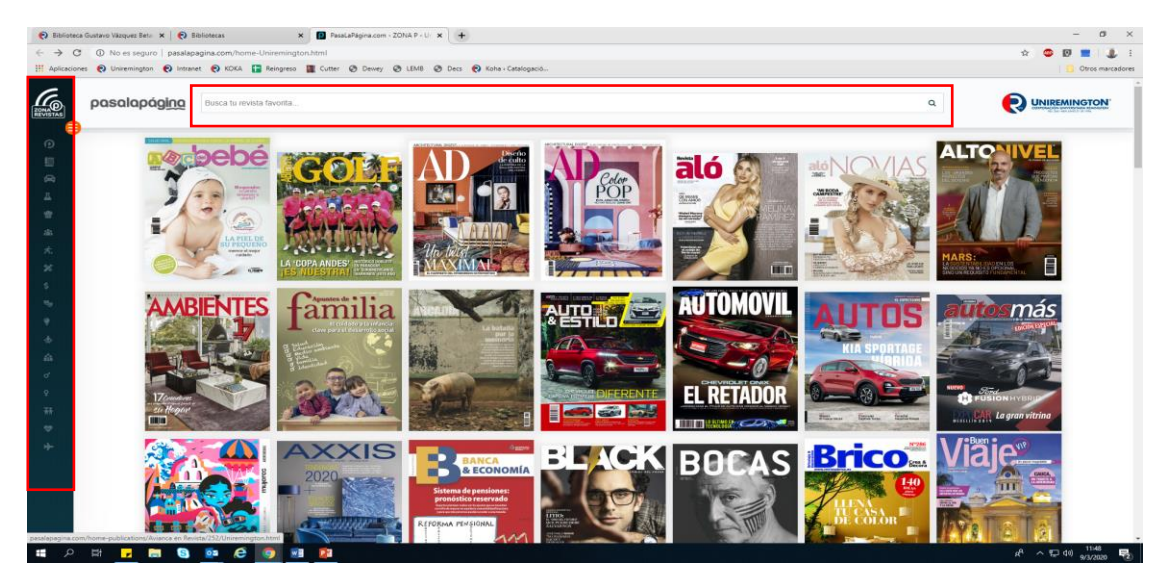

3. Acceso desde la aplicación

Se descarga la aplicación y se crea un usuario y contraseña, el QR que es necesario para la activación de la aplicación deberá ser escaneado en el área de circulación y préstamo que es donde se encuentra el hablador, esta activación tendrá una duración de 24 horas.

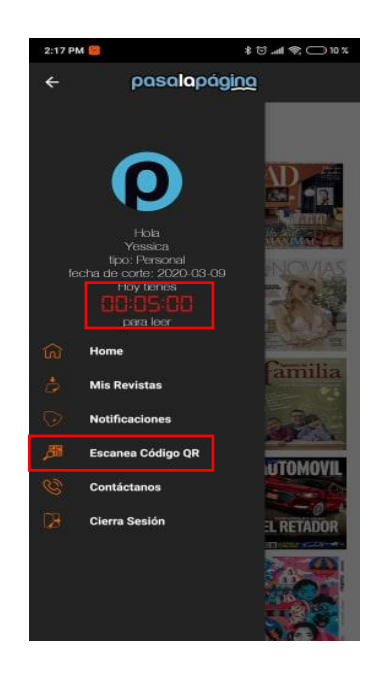

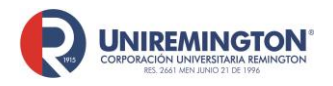

**BL-OT-01 Versión. 04 Fecha. 28/09/2021**

#### **Paso a paso para ingresar a la base de datos de Macro**

1. Fije el cursor sobre la imagen de Macro y haga clic para acceder

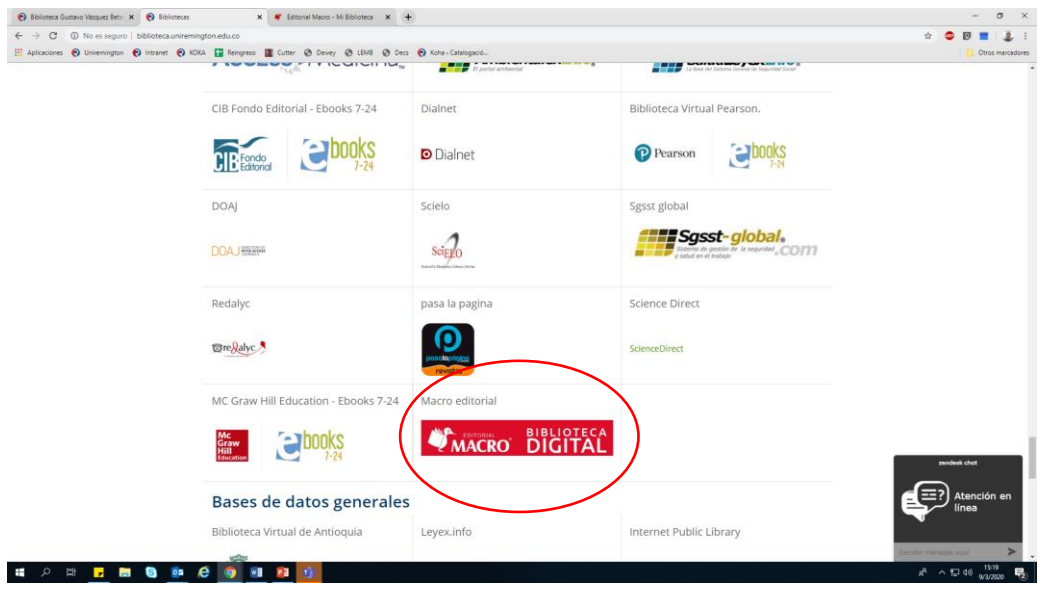

2. En la parte superior derecha de la pantalla se encuentra el buscador de la página

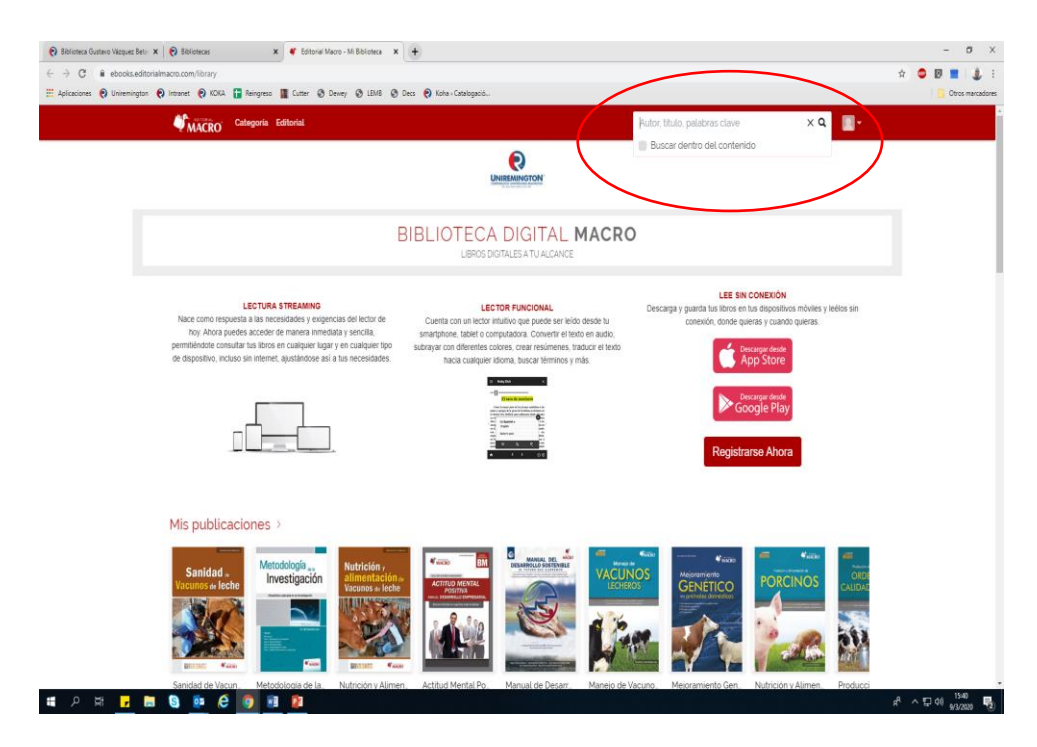

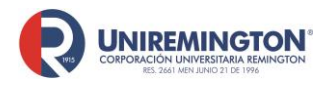

**BL-OT-01 Versión. 04 Fecha. 28/09/2021**

3. Una vez elegido el libro a leer, tendrá las siguientes herramientas disponibles: resaltador, tabla de contenido, búsqueda de palabras y lectura del texto.

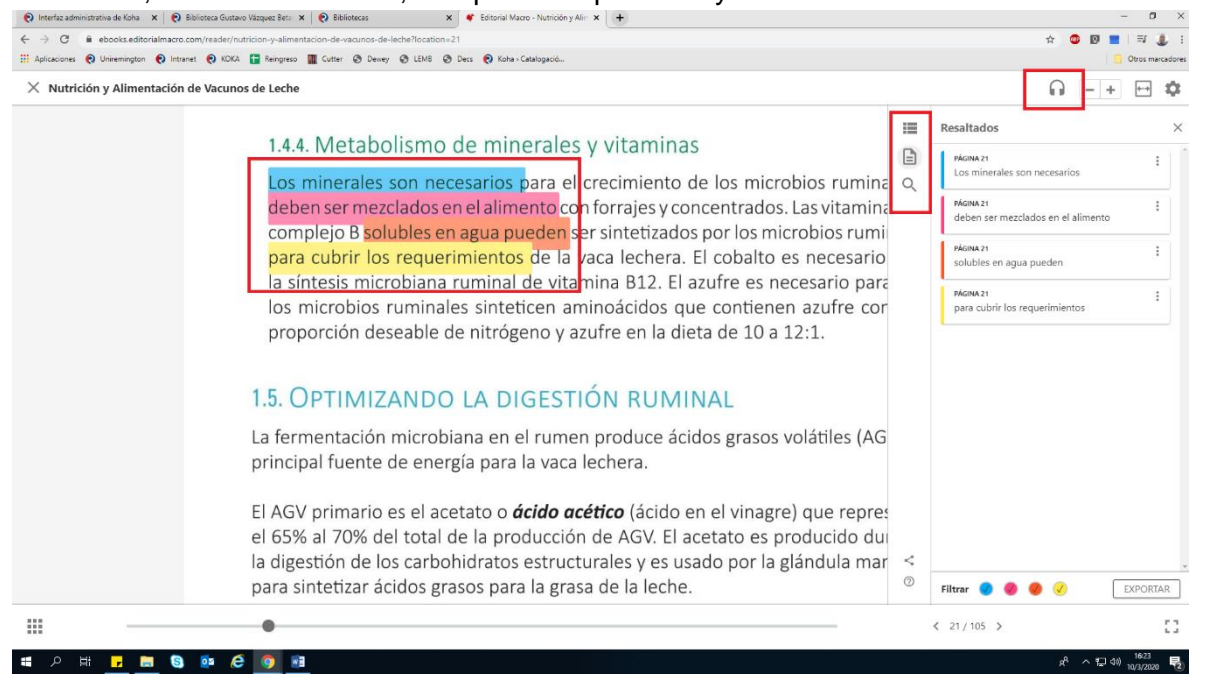

4. Acceso desde la aplicación

Se descarga la aplicación Ebooks Macro, el usuario es **bvirtual@uniremington.edu.co** y la contraseña es bvirtual@19

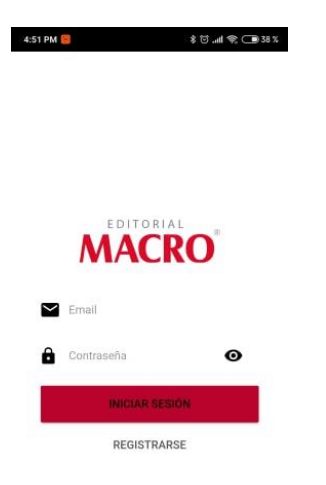

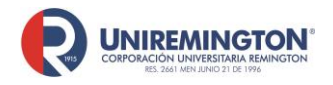

**BL-OT-01 Versión. 04 Fecha. 28/09/2021**

5. Con la aplicación se puede descargar hasta 3 materiales para la lectura sin necesidad de conexión a internet dando clic en el símbolo de descarga y en la parte superior derecha se encuentra el cajón de búsquedas; esta aplicación solo es de lectura, por lo que no se tendrá la herramienta de resaltado, ni la lectura de texto

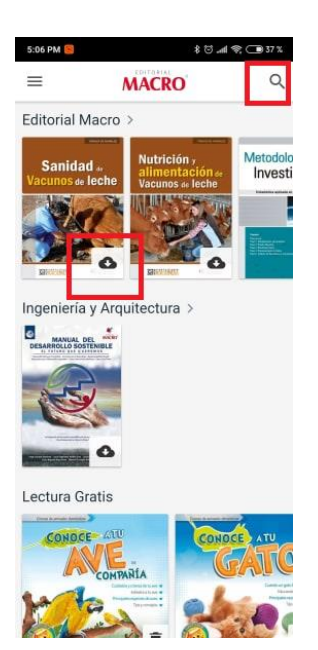

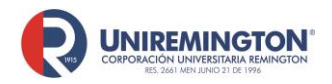

#### **Paso a paso para ingresar a la base de datos de** *The New England Journal of Medicine*

Es una revista médica publicada por la Sociedad Médica de Massachusetts

**1.** Llevar el cursor sobre el logo de The New England Journal of Medicine y haga clic para acceder (ver imagen).

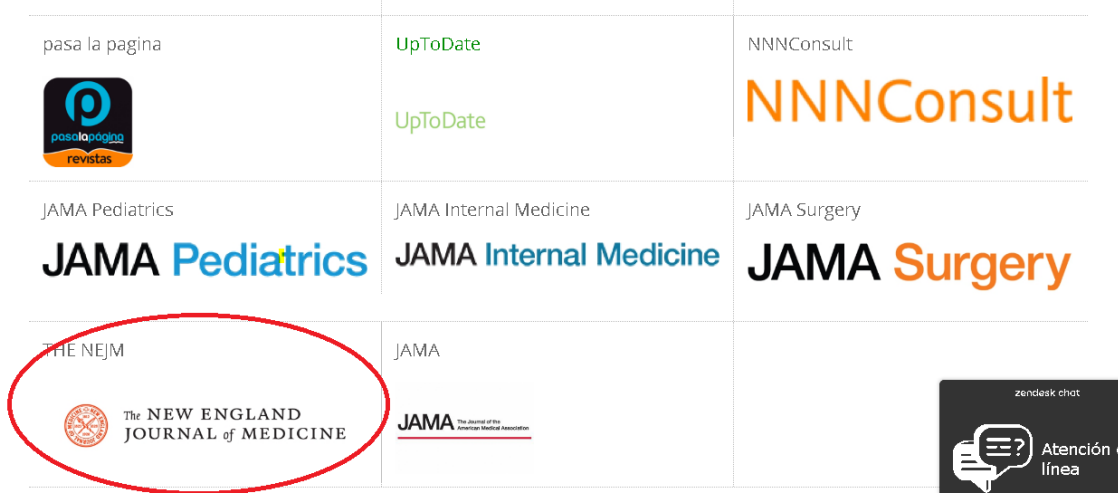

**2.** Es importante crear un usuario personal, ya que con esté permite la descarga de los artículos (PDF). Nota: El usuario por sí solo no permitirá hacer ingresos al contenido sin autenticarse previamente en el sitio web de la biblioteca, ni el uso de aplicaciones móviles.

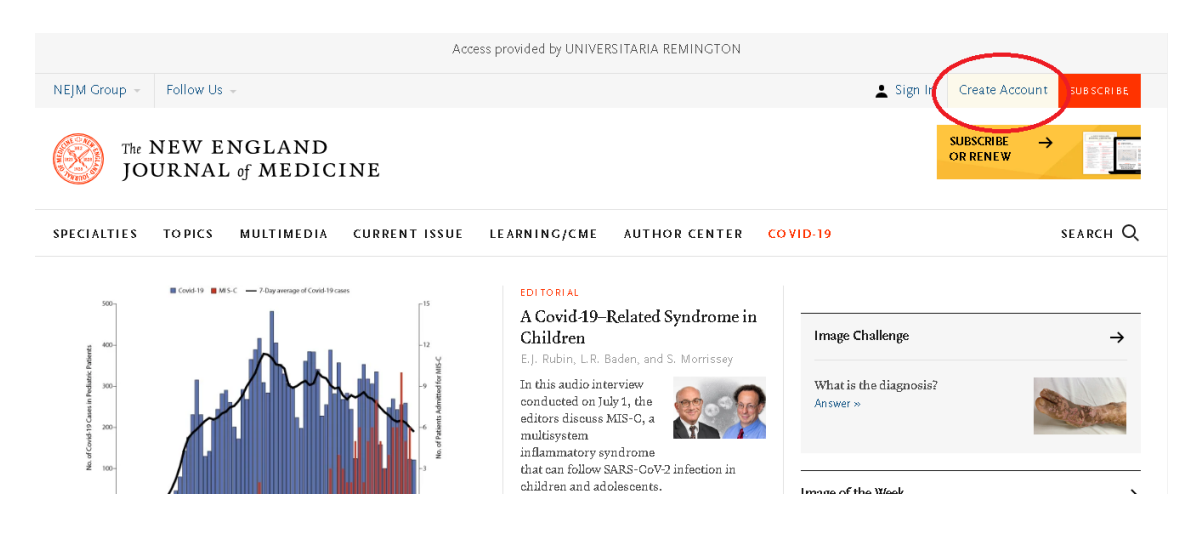

"*"Cualquier copia impresa o magnética de este documento se considera COPIA NO CONTROLADA. Es responsabilidad del personal utilizar las versiones actualizadas pertenecientes al Sistema Integrado de Calidad, para ello, consultar el espacio de control documental del SIC.""* 

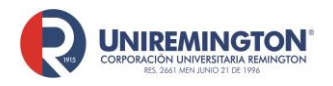

**BL-OT-01 Versión. 04 Fecha. 28/09/2021**

**3.** Deberá llenar la siguiente información: correo, contraseña, país, ocupación, nombre, apellido

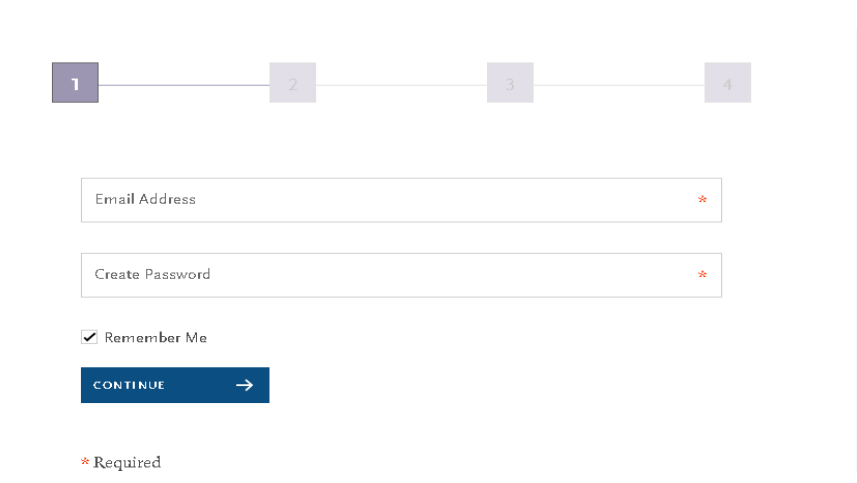

**4.** Una vez creada la cuenta podrá acceder a las siguientes herramientas: Guardar artículos y crear alertas

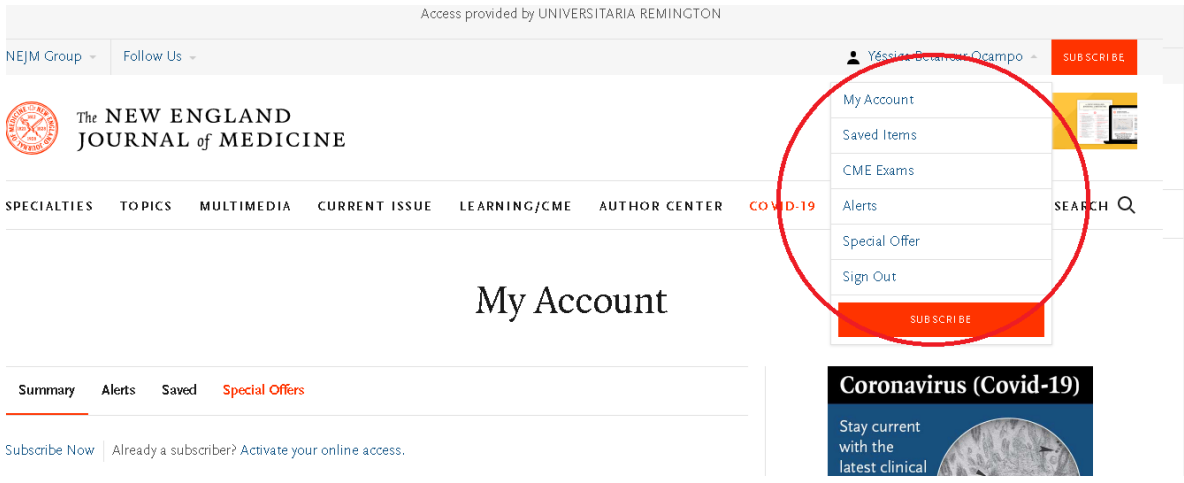

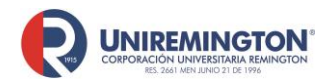

**5.** En la página principal tendrá disponible una barra que facilita navegación por los contenidos a continuación una descripción breve de cada uno de ellos:

Especialities: artículos relacionados con áreas especifica de la medicina, cómo lo es cardiología, medicina interna, cirugía, pediatría, etc.

Topics: Artículos de temas de actualidad como lo es covid 19, zika, ébola, etc.

Multimedia: Encontrará audios y videos de interés.

Current issue: En este apartado encontrará los últimos artículos de temas de problemáticas actuales en salud

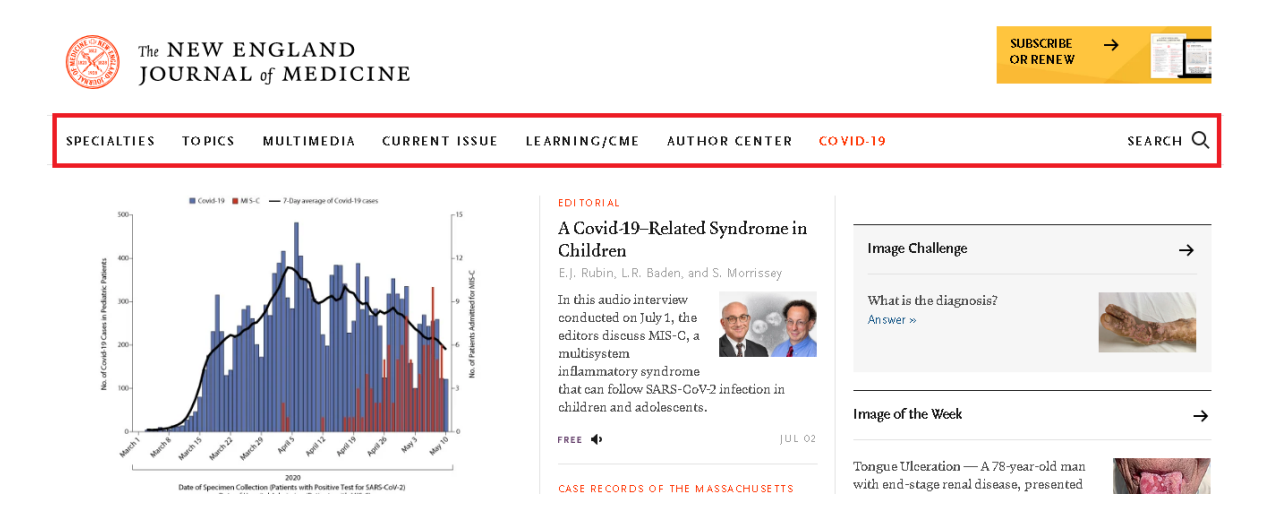

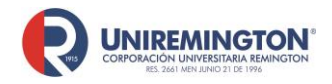

**6.** Para búsqueda de temas específicos o artículos dé clic en la lupa y escriba el tema de interés

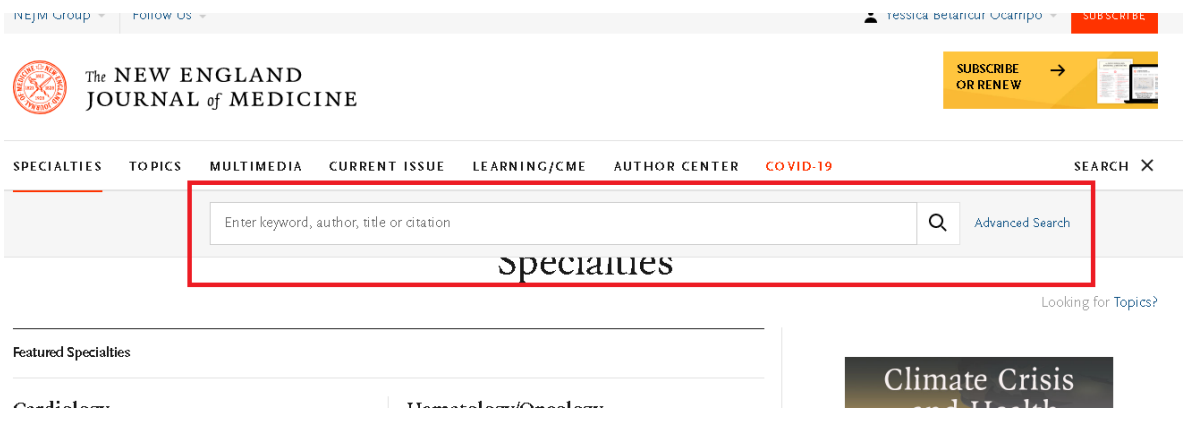

**7.** Puede hacer uso de las siguientes herramientas en los resultados de la búsqueda, en el recuadro verde puede seleccionar el tipo de información ya sea artículos o información multimedia.

En el recuadro rojo podrá guardar la búsqueda y filtrar la información por especialidad o temáticas, por tipo de información o antigüedad de los artículos, a su vez podrá organizar como se presenta la información de acuerdo a su relevancia o antigüedad

Debajo de cada artículo podrá descargar el archivo PDF o guardar en su cuenta el artículo

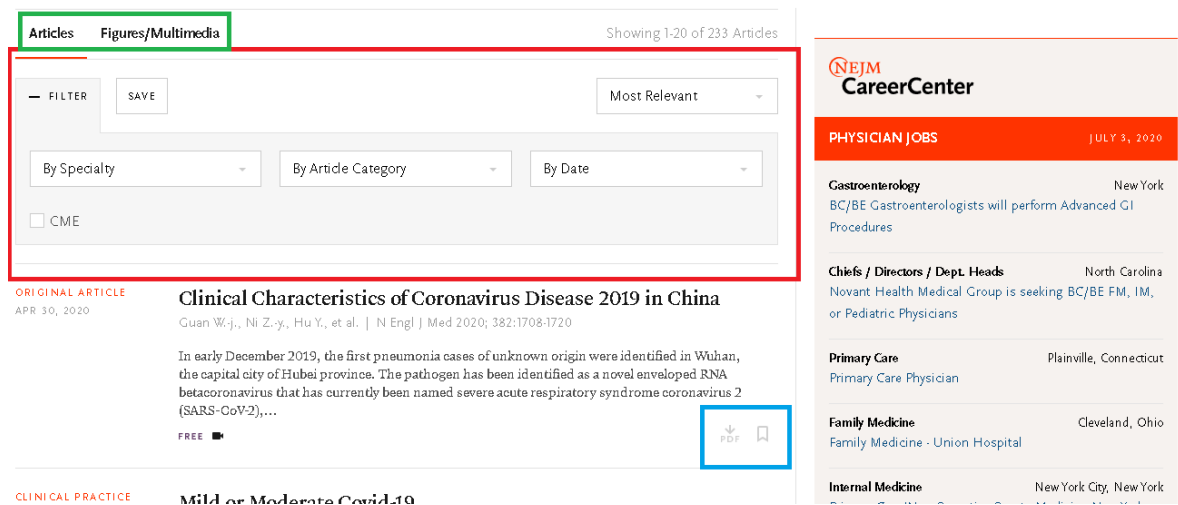

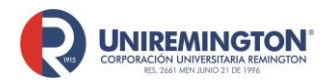

8. Una vez se encuentre dentro del articulo podrá leer su contenido y utilizar las siguientes herramientas:

En la parte izquierda podrá guardar el artículo dentro de su cuenta persona, podrá descargar el pdf y puede compartirlo.

En el recuadro rojo del centro tiene la opción de las referencias usadas y los artículos donde este ha sido citado.

En el recuadro verde del centro puede ver las figuras y imágenes multimedia que tiene el artículo.

Y el recuadro verde a la derecha tiene la opción de lectura del articulo y si lo desea puede descargar el audio.

#### **CLINICAL PRACTICE**

#### Mild or Moderate Covid-19

Rajesh T. Gandhi, M.D., John B. Lynch, M.D., M.P.H., and Carlos del Rio, M.D.

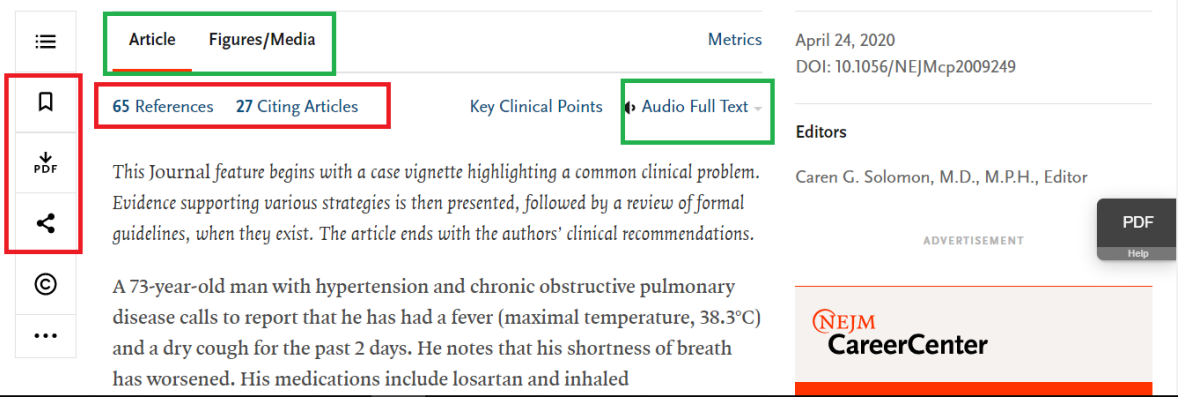

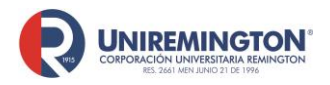

#### **Paso a paso para ingresar a la base de datos de** *JAMA*

1. En la biblioteca virtual se encuentran suscritas 4 revistas especializadas de JAMA (Pediatrics, Internal Medicine, Surgery y la revista general de JAMA) su funcionamiento es el mismo, lo que cambia es el tipo de contenido. Dé clic en el tipo de revista que desea consultar

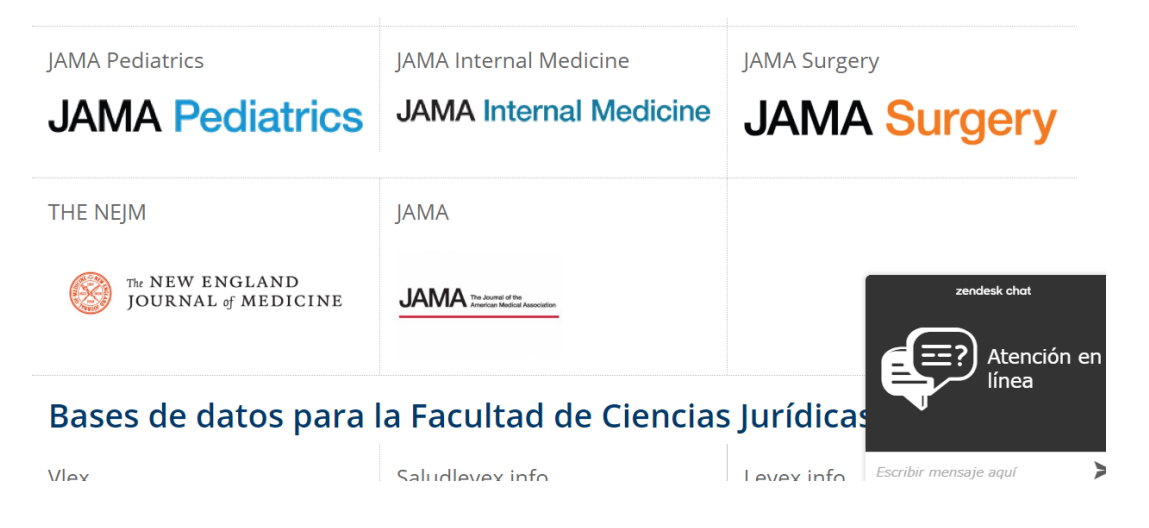

**2.** Es importante crear un usuario personal, ya que con esté permite la descarga de los artículos (PDF) y usar algunas herramientas. Nota: El usuario por sí solo no permitirá hacer ingresos al contenido sin autenticarse previamente en el sitio web de la biblioteca, ni el uso de aplicaciones móviles

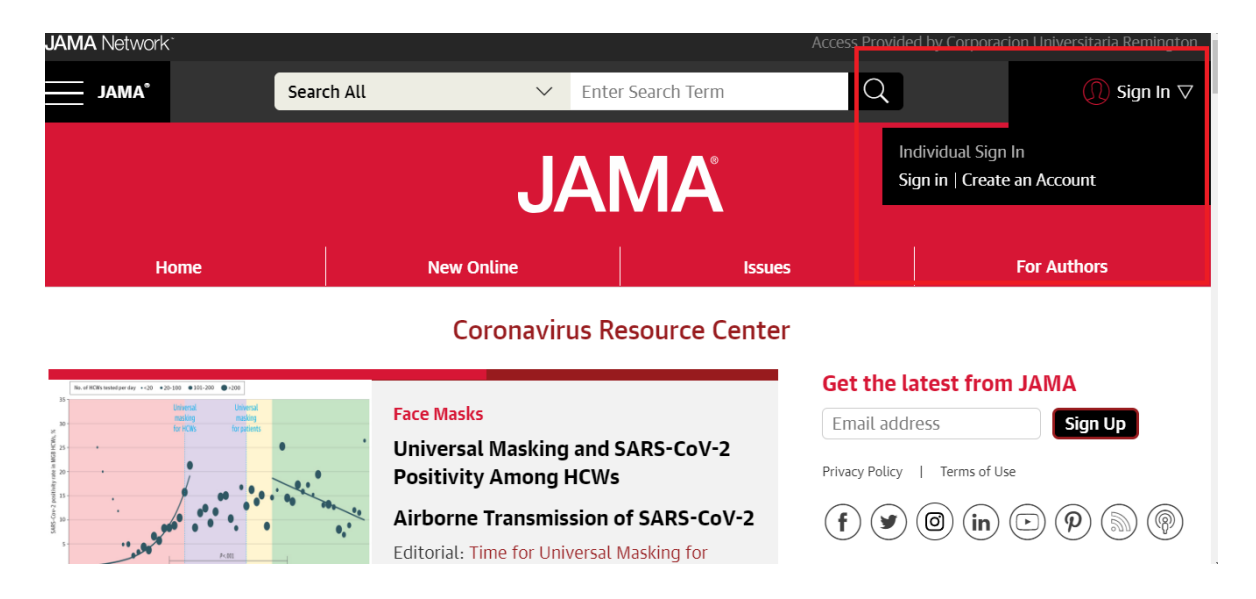

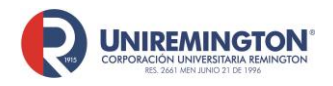

**BL-OT-01 Versión. 04 Fecha. 28/09/2021**

3. Puede registrarse con sus cuentas personales de Twitter, Google o Facebook o puede crear un usuario y contraseña dentro de la base de datos

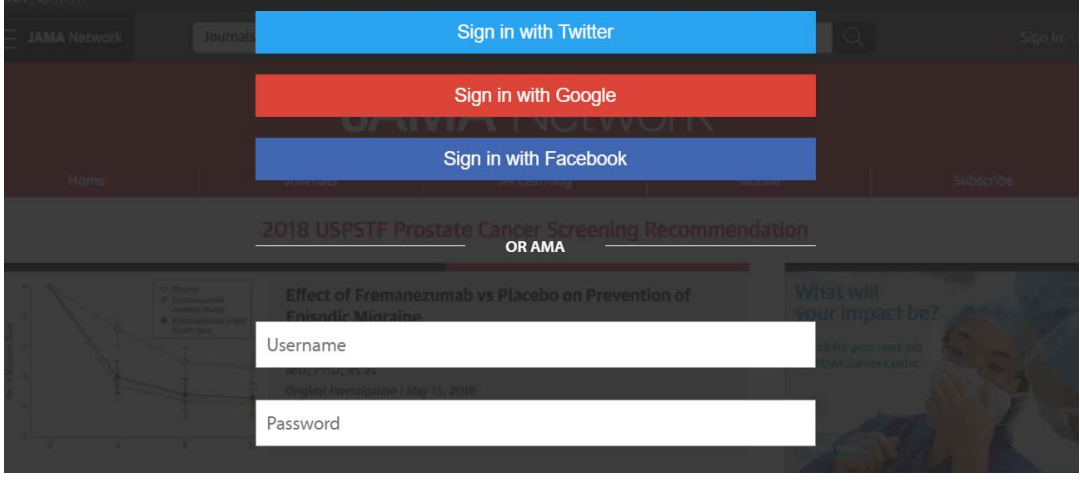

4. En la página principal podrá hacer uso de lo siguiente: El recuadro verde le servirá para navegar en las distintas revistas que tiene JAMA (La corporación Universitaria Uniremington tiene acceso a JAMA Pediatrics, JAMA Internal Medicine, JAMA Surgery y la revista general de JAMA). El recuadro verde le servirá para crear alertas en su correo electrónico cuando un nuevo número de JAMA este disponible para su consulta. En el recuadro amarillo del centro podrá hacer la navegación de la información tanto la búsqueda de temas, dirigirse a New Online (Consulta de los últimos artículos publicados, Issues (Artículos sobre temas problemáticos actuales

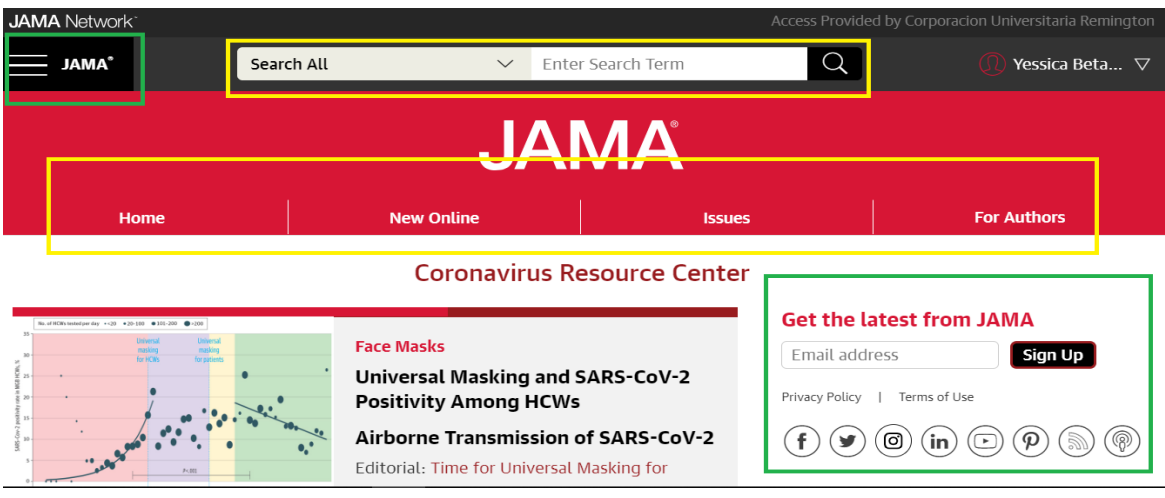

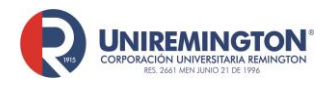

**BL-OT-01 Versión. 04 Fecha. 28/09/2021**

5. Una vez que realicé una búsqueda tendrá en la parte izquierda unos filtros que podrá utiliza para reducir los resultados, en la parte superior puede organizar la búsqueda por relevancia y fecha de publicación, cada artículo tiene una descripción que permite saber de que revista procede el artículo

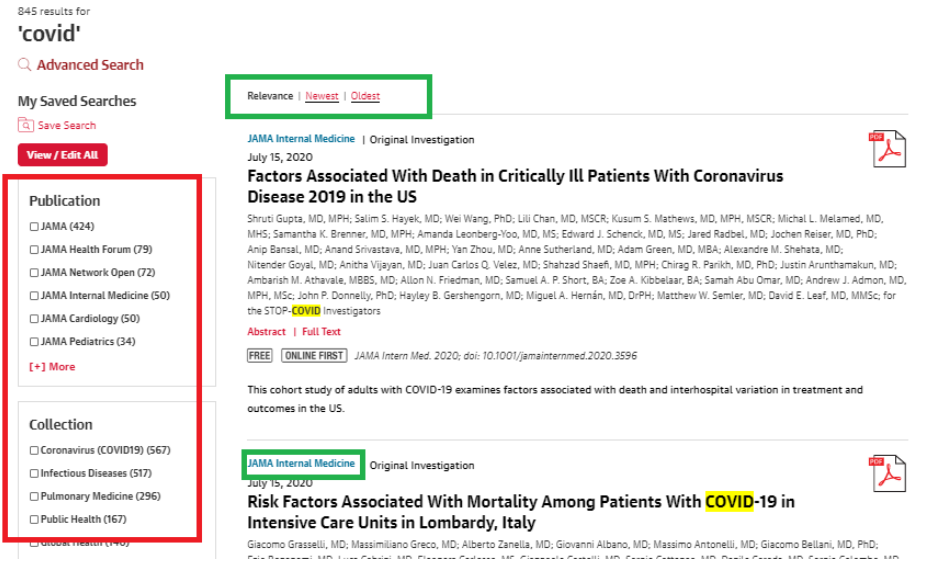

6. Una vez seleccionado el artículo tendrá acceso a las siguientes herramientas: Recuadro verde. Podrá descarga el artículo en PDF y la opción de obtener la cita, inclusive la opción para agregar la cita a un gestor bibliográfico. En el recuadro azul están las opciones de ver la tabla de contenido, las figuras, las referencias del artículo y la posibilidad de agregar un comentario y en el recuadro rojo es una tabla de contenido del artículo que le facilitará la navegación sobre este.

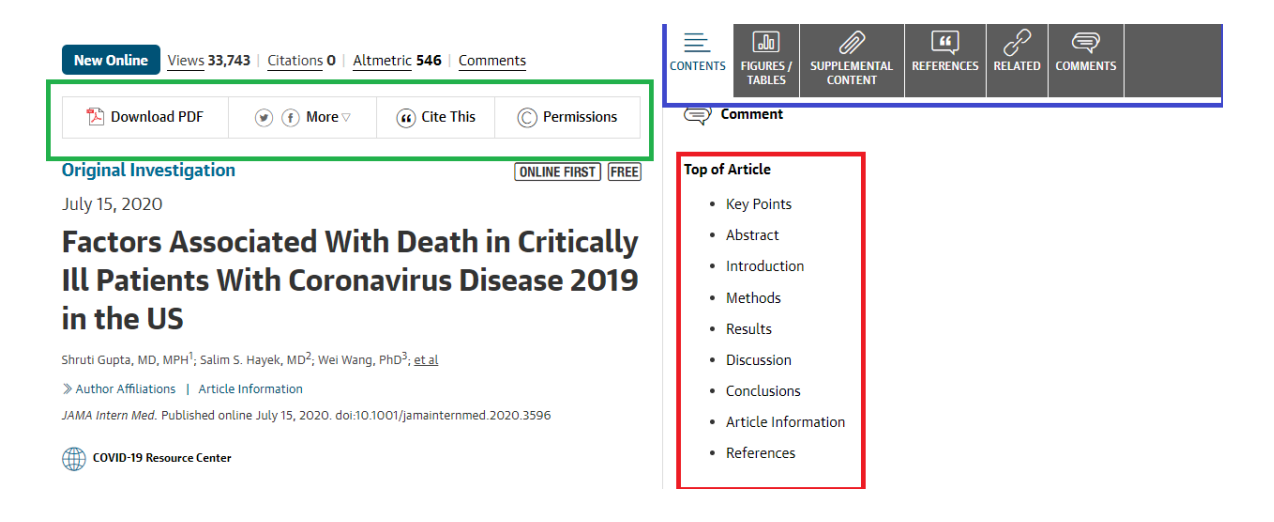

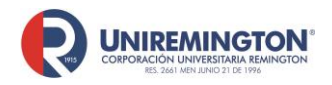

#### **Paso a paso para ingresar a las bases de datos Emerald Insight**

1. Llevar el cursor sobre el logo de Emerald insight y haga clic para acceder (ver imagen).

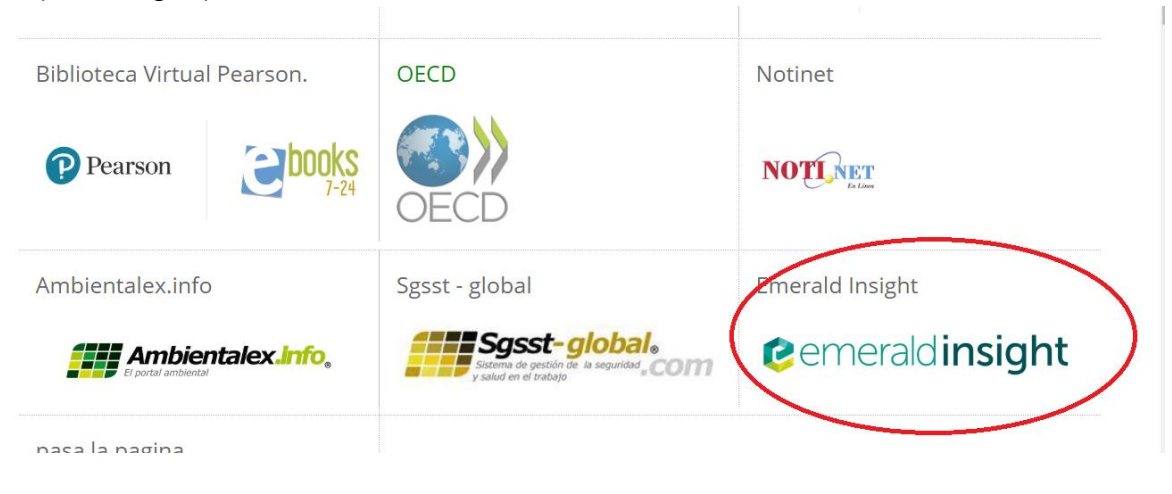

2. Cree un usuario y una contraseña registrándose en la página de Emerald con este puede crear alertas y guardar sus búsquedas.

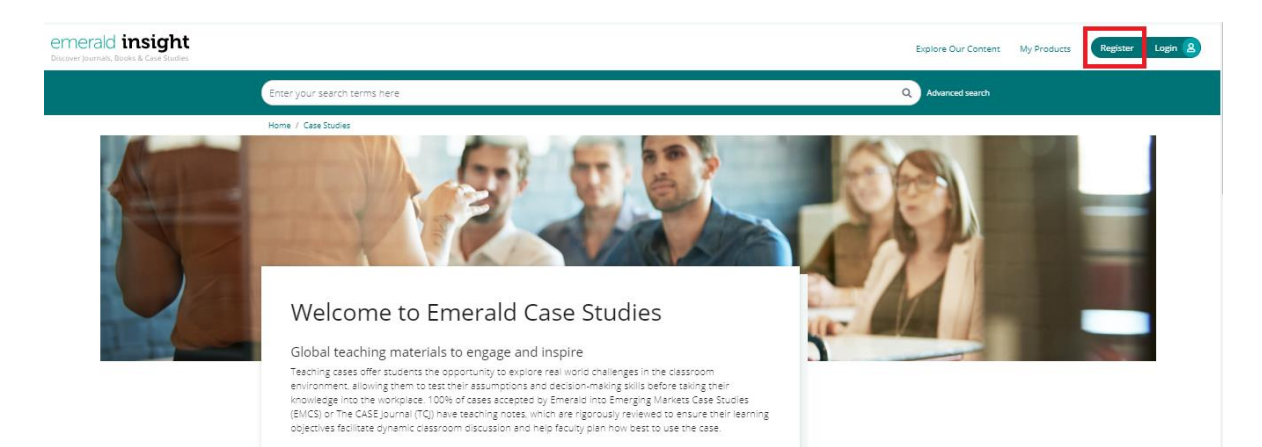

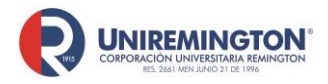

**BL-OT-01 Versión. 04 Fecha. 28/09/2021**

3. Realice su búsqueda de interés en el cuadro del centro, esta base solo se encuentra en inglés, por lo tanto, las búsquedas se deben hacer en este idioma

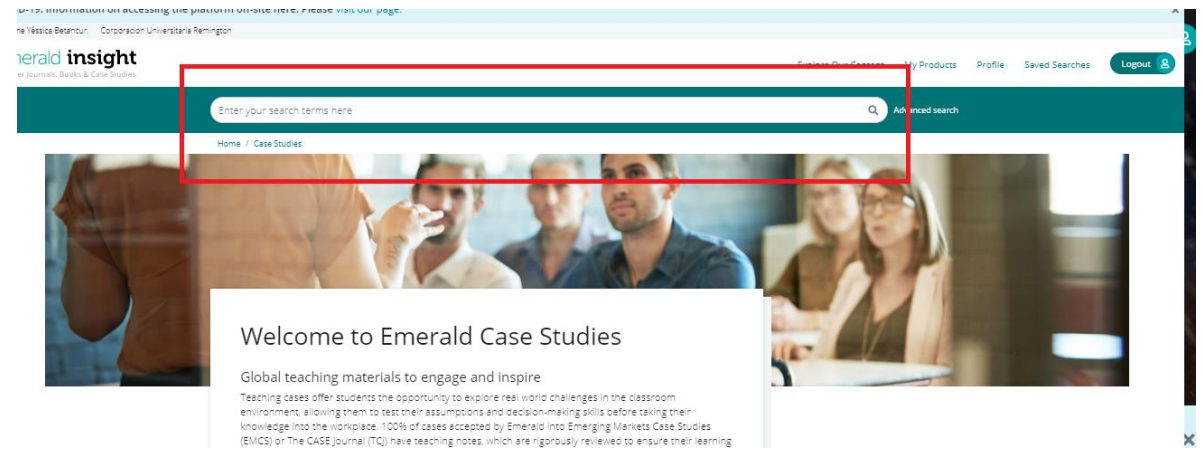

4. Una vez realizada la búsqueda puede usar las siguientes herramientas: Recuadro amarillo: Guardar la búsqueda

Recuadro rojo: ordenar los resultados por relevancia o fecha publicación Recuadro verde: Filtros para reducir la búsqueda es importante dar clic sobre "Only content l have Access to" para que solo aparezca los resultados que se tienen acceso completo

Recuadro morado: La posibilidad de descargar el caso

Recuadro azul: Le informará si tiene acceso completo al contenido

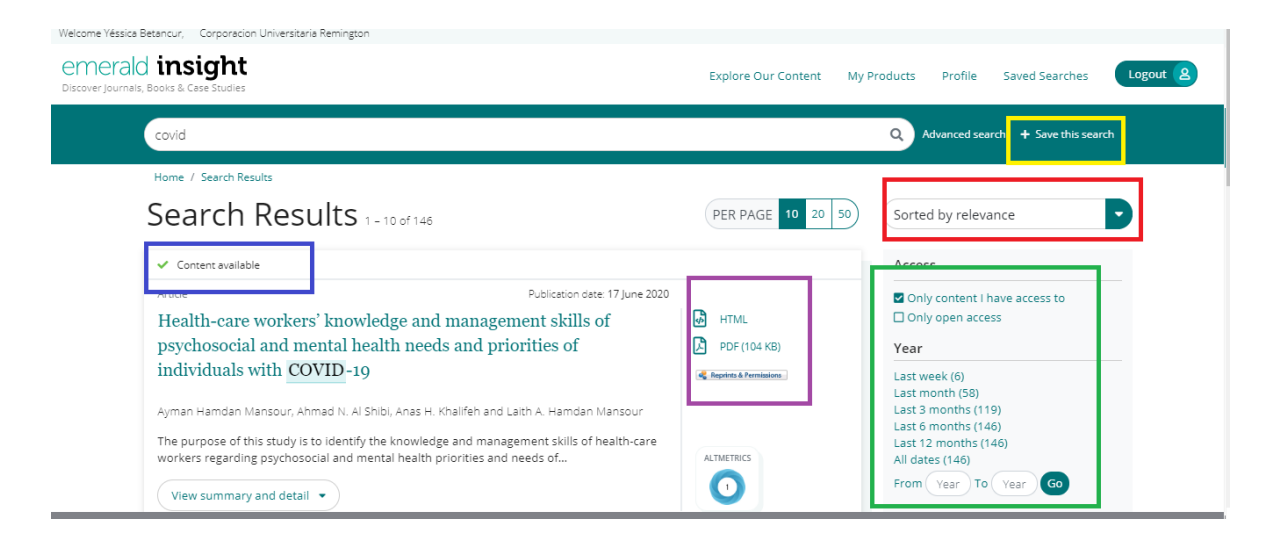

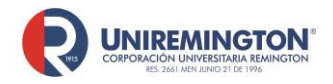

**BL-OT-01 Versión. 04 Fecha. 28/09/2021**

5. Notas de docentes: para ingresar a material exclusivo para docentes y herramientas que ayudan a trabajar de manera más efectiva sobre los casos, deberá registrarse en la página de Emerald siguiendo estos pasos:

# eCases teaching notes

- Cómo registrarse y acceder
- Entra en la página https://www.emerald.com/insight/ y selecciona la opción Register
- Ingresa tu nombre, dirección de correo electrónico institucional
- Marca la casilla para aceptar los T&C y la Política de privacidad, luego haga clic en Register
- Recibirás un correo electrónico pidiéndote que actives tu cuenta
- Debes hacer clic en el enlace "Login", lo cual te dirigirá a una página de bienvenida donde debes crear y confirmar tu contraseña.
- > Después de crear una contraseña, haz clic en "Continue"

No olvide! Ingresar por Biblioteca digital Tener a la mano perfil de usuario

NOTA: Deberá registrarse con sus correo institucional y una vez finalizado el proceso de inscripción deberá enviar un correo electrónico a [abustamante@uniremington.edu.co,](mailto:abustamante@uniremington.edu.co) solicitando activar esta cuenta, la biblioteca se pondrá en contacto con el equipo de Emerald, en donde se confirma que la cuenta previamente inscrita pertenece a un docente de la Corporación Universitaria Uniremington.

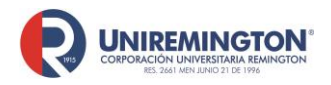

**BL-OT-01 Versión. 04 Fecha. 28/09/2021**

#### **Paso a paso para ingresar a las bases de datos Amolca**

1. Llevar el cursor sobre el logo de Amolca y haga clic para acceder (ver imagen).

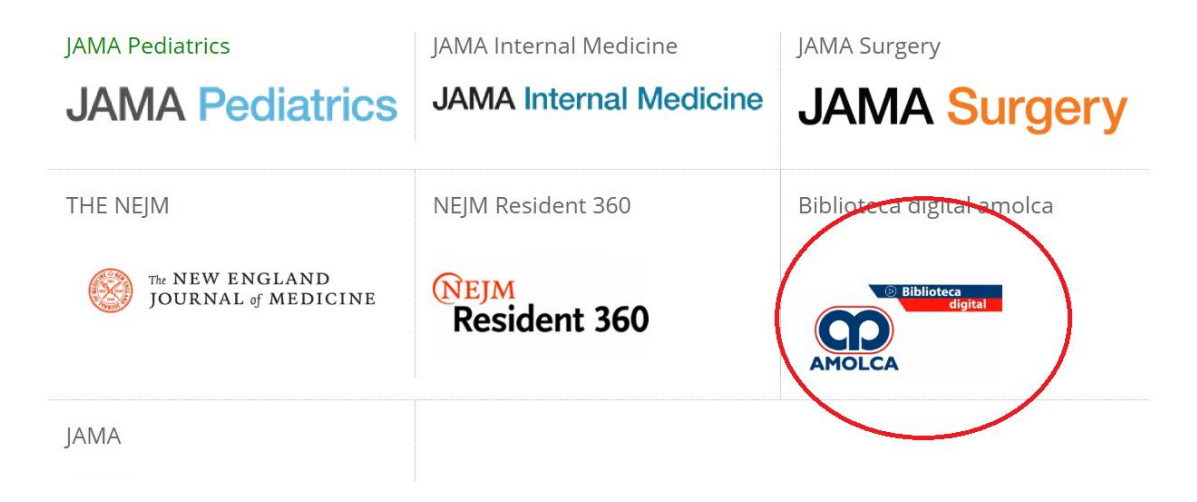

2. Puede buscar títulos en la lupa o dar clic en mis publicaciones para ver todos los libros a los que se tiene acceso la Corporación Universitaria Uniremington

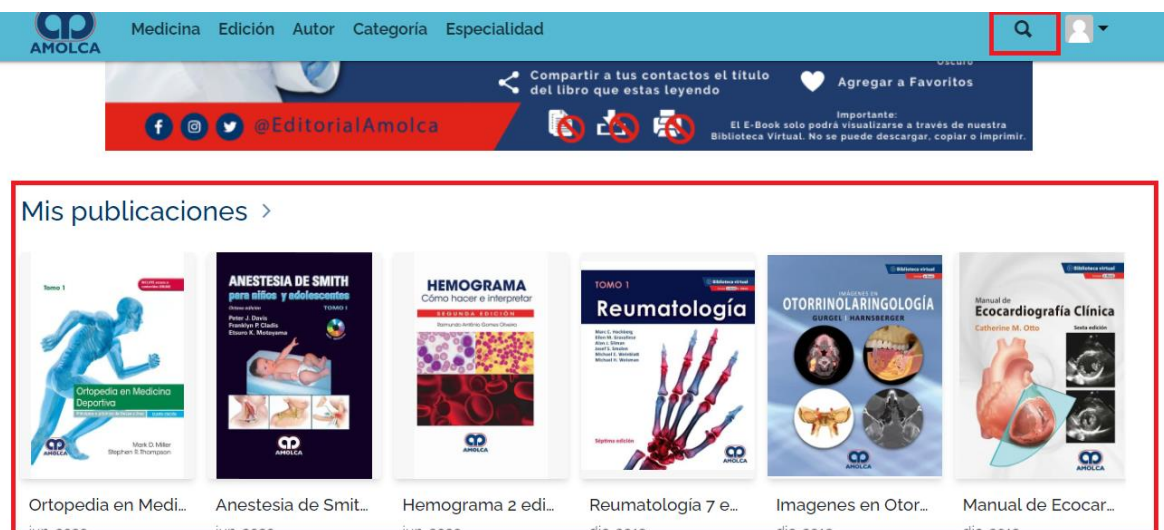

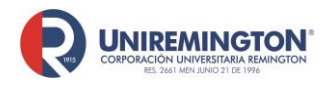

**BL-OT-01 Versión. 04 Fecha. 28/09/2021**

3. Cuando se encuentre consultando un libro, puede usar las siguientes herramientas: disminuir o ampliar la vista, ajuste de página, lectura, consulta de la tabla de contenido y búsqueda de palabras dentro del documento; durante la lectura puede realizar algunos resaltados seleccionando un parte del texto (Una vez finalice la lectura o cierre la página estos resaltados desaparecerán)

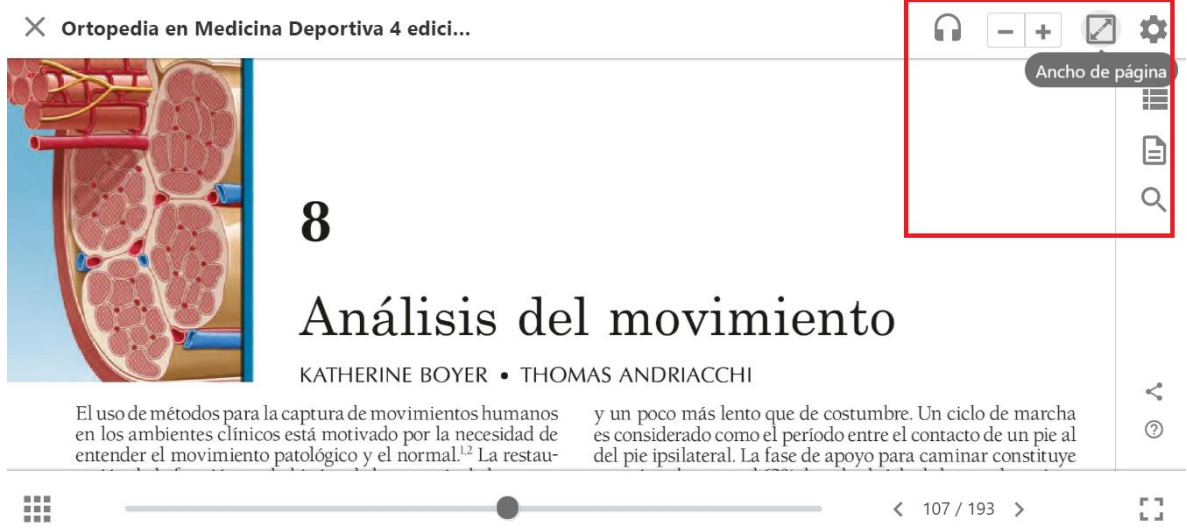

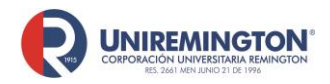

**BL-OT-01 Versión. 04 Fecha. 28/09/2021**

#### **Paso a paso para ingresar a las bases de datos NEJM Resident 360**

1. Llevar el cursor sobre el logo de NEJM Resident 360 y haga clic para acceder (ver imagen).

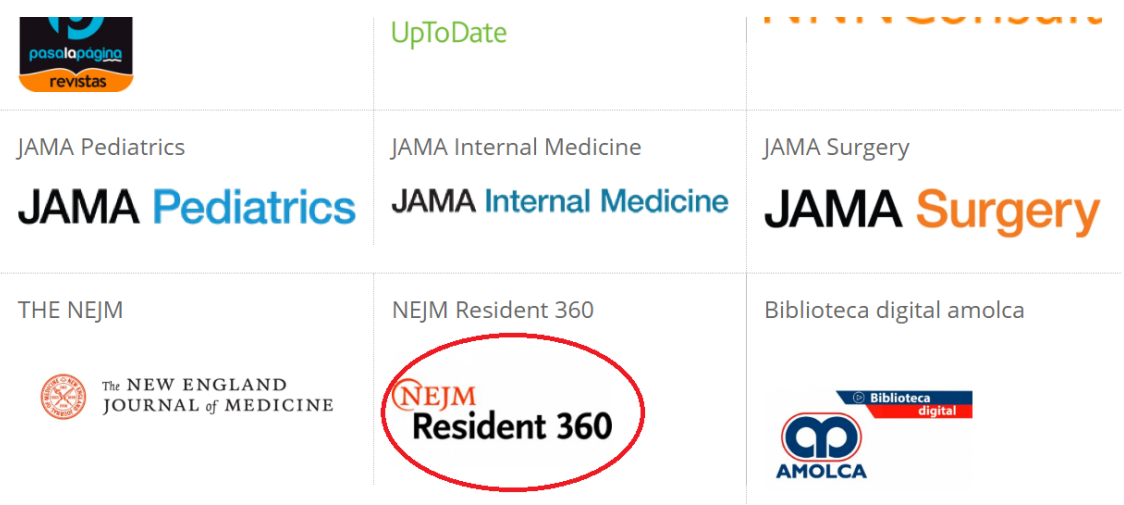

**2.** Deberá crear una cuenta en la base de datos, lo puede hacer asociando las cuentas de Google, Facebook, Twitter, Linkedln o correo electrónico Nota: Debe realizar este proceso conectado desde la red o los computadores de la Corporación Universitaria Uniremington

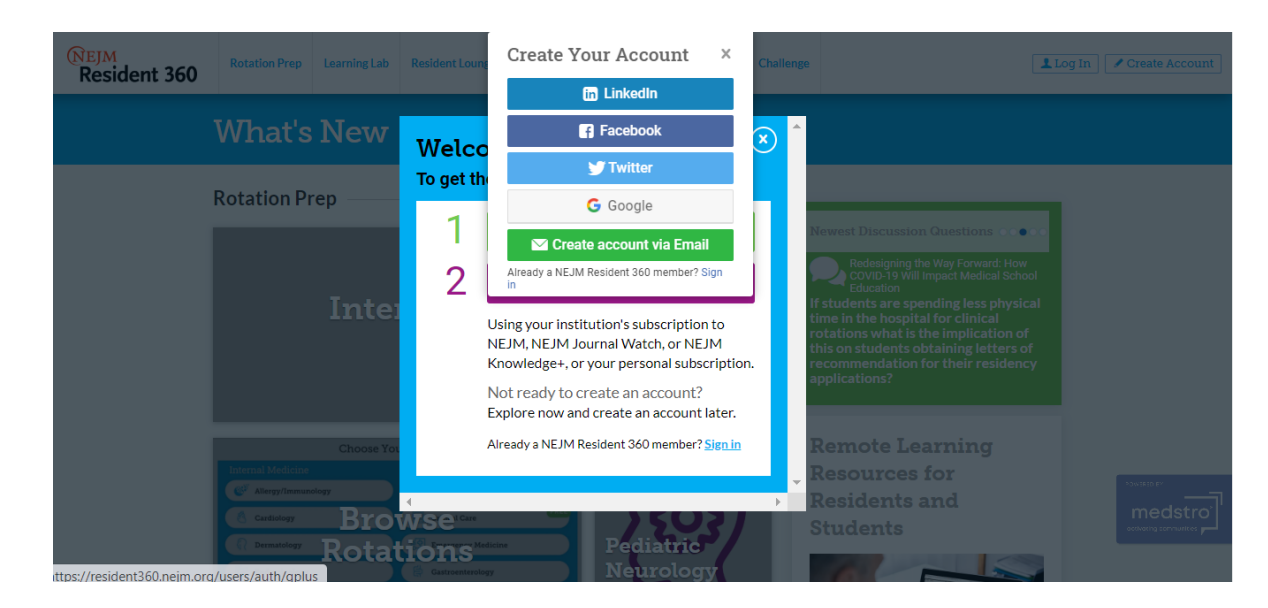

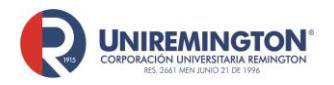

**BL-OT-01 Versión. 04 Fecha. 28/09/2021**

**3.** Al finalizar el registro debe seleccionar la temática de interés

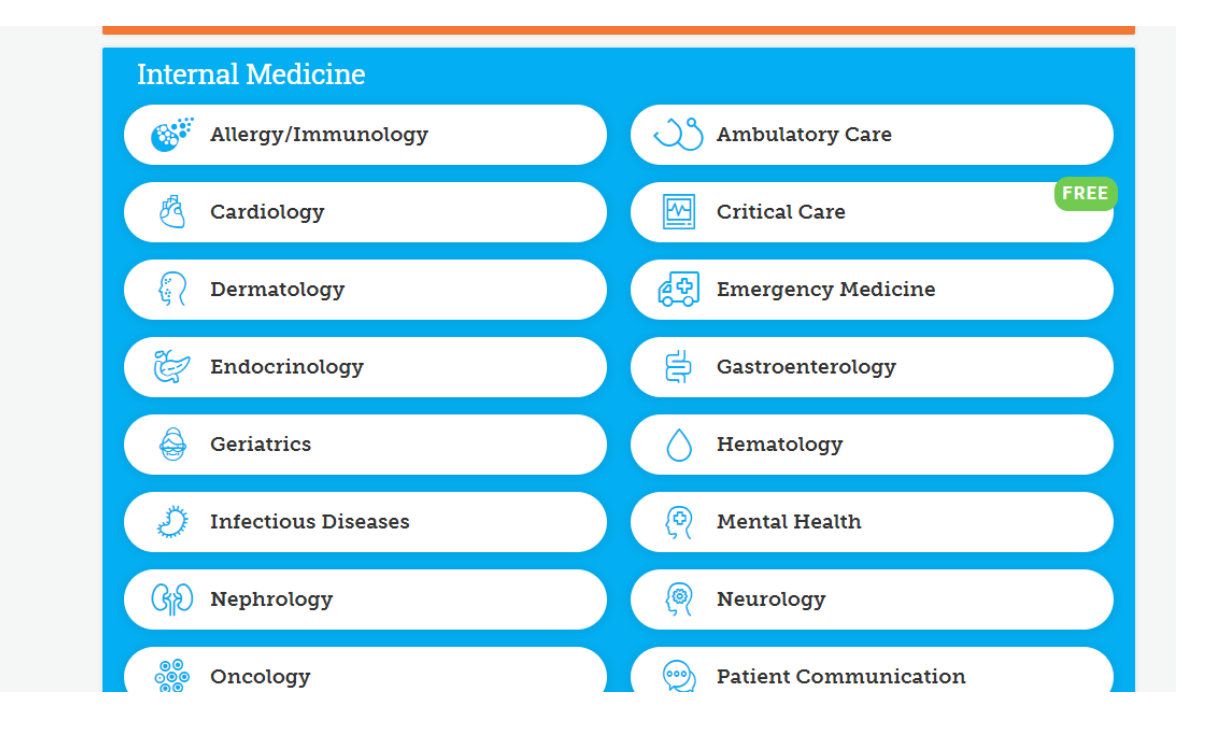

**4.** Si una vez inscrito quiere cambiar la temática de interés siga los siguientes pasos: De clic Rotation Prep y luego sobre Change Rotation

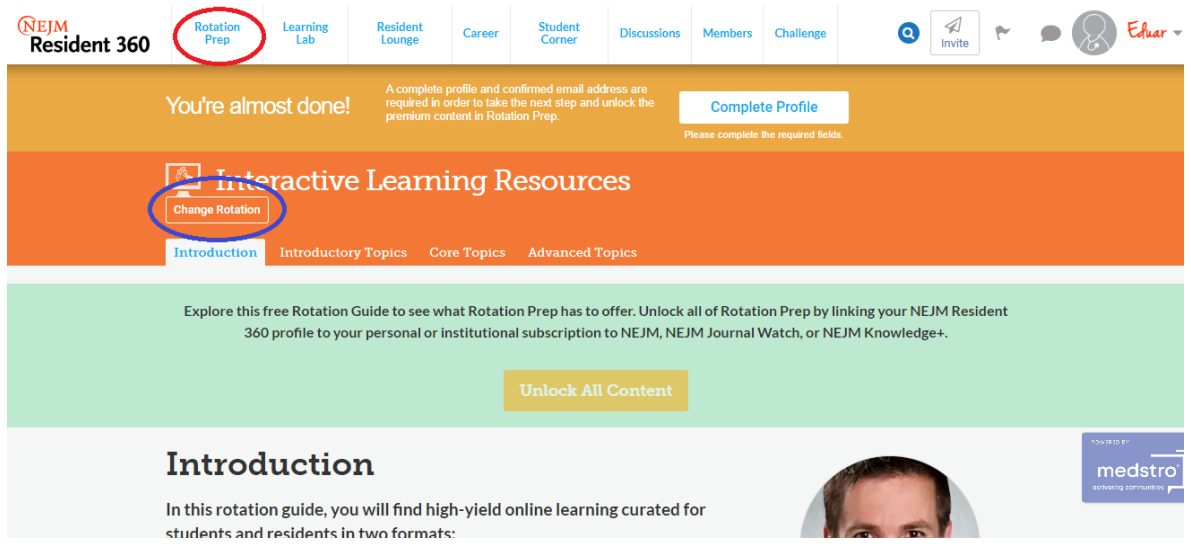

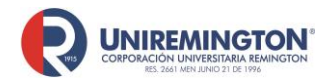

**BL-OT-01 Versión. 04 Fecha. 28/09/2021**

**5.** Una vez que configure su tema de interés, le aparecerá en la página principal varias pestañas con los tópicos mas importantes para el área, cada uno de ellos tiene hechos rápidos, investigaciones, reseñas, directrices y información audiovisual.

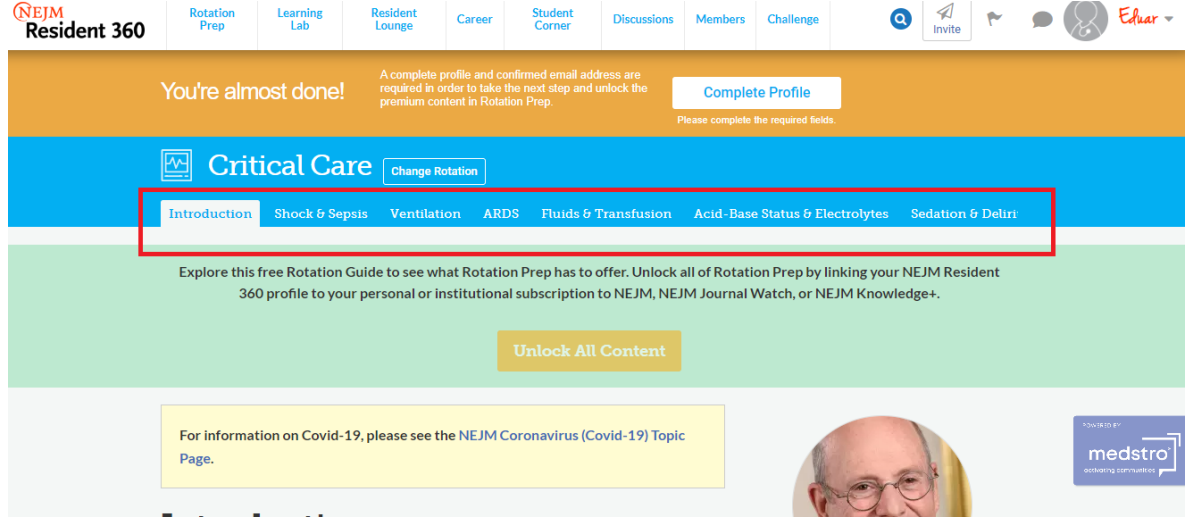

**6.** Dentro de la plataforma tienen la opción de ingresar a un apartado interactivo, en donde se incluyen test y videos, entre otras herramientas

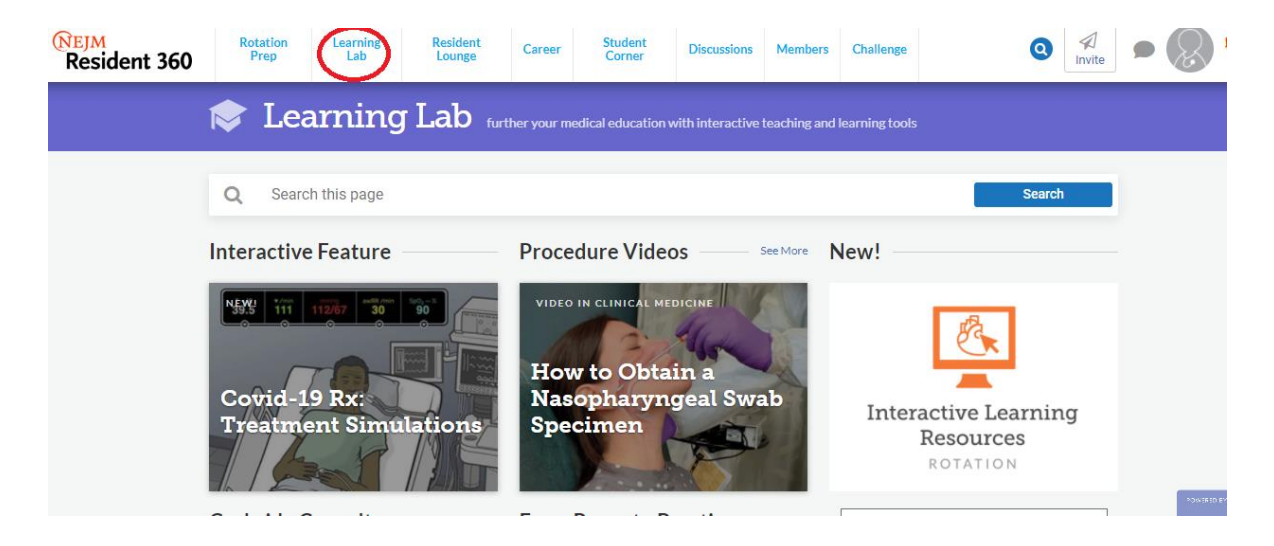

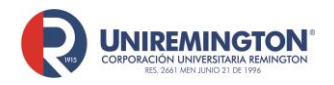

**BL-OT-01 Versión. 04 Fecha. 28/09/2021**

**7.** La opción Resident lounge es un espacio en donde los estudiantes pueden discutir sobre un tema de interés dentro de la rotación, estas discusiones se dan a nivel mundial y discussions son debates

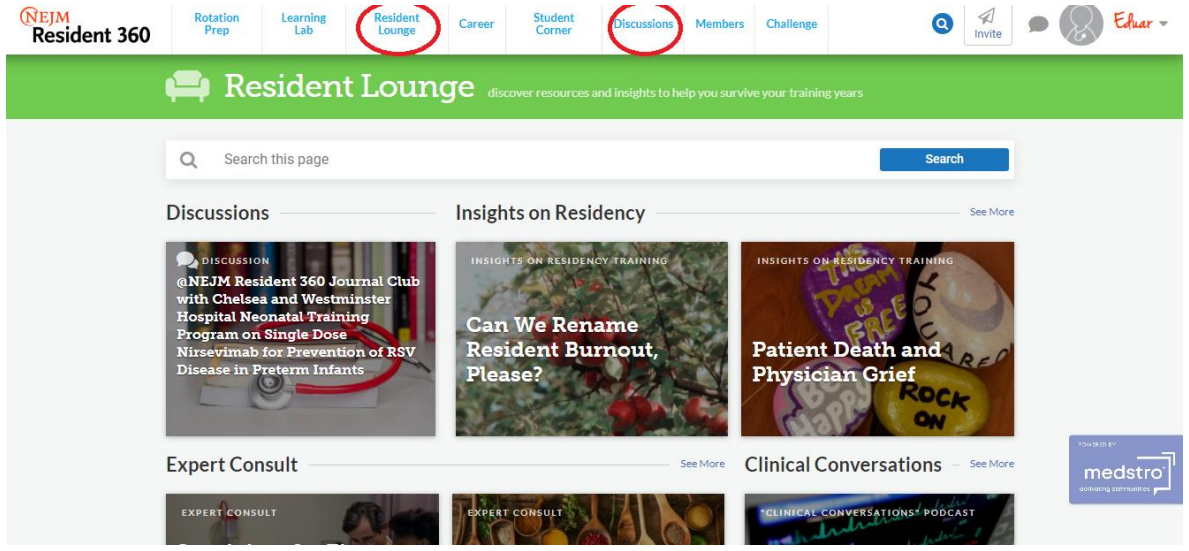

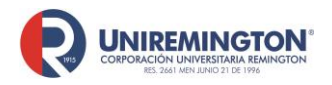

**BL-OT-01 Versión. 04 Fecha. 28/09/2021**

#### **Paso a paso para ingresar a las bases de datos Ovid**

1. Llevar el cursor sobre el logo de Odvi y haga clic para acceder (ver imagen).

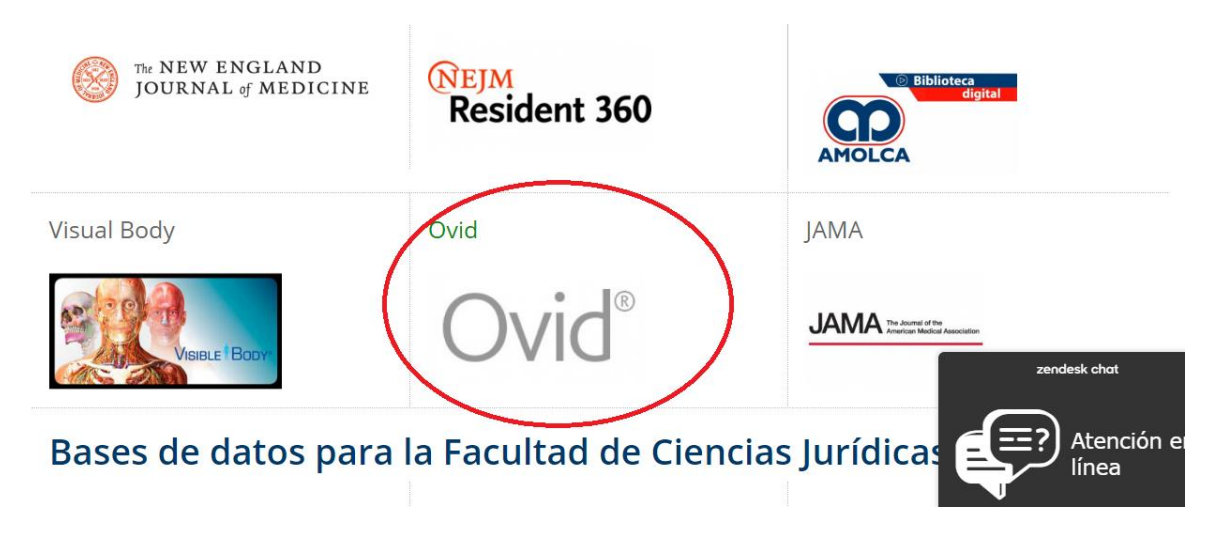

**2.** Debe crear una cuenta dentro de la plataforma, el registro lo debe realizar con su correo institucional

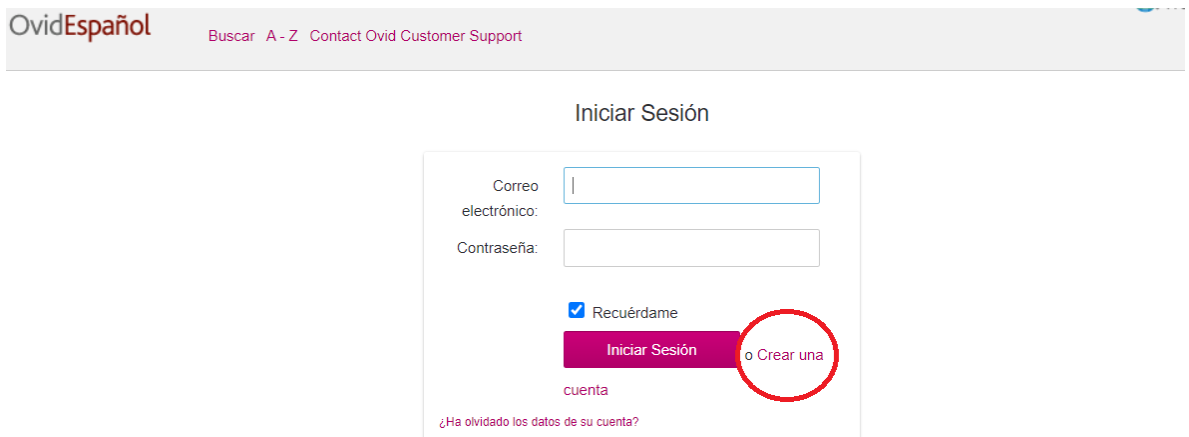

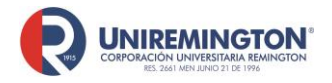

**BL-OT-01 Versión. 04 Fecha. 28/09/2021**

#### **3.** Puede realizar la búsqueda por palabra clave o por la primera letra del título del libro

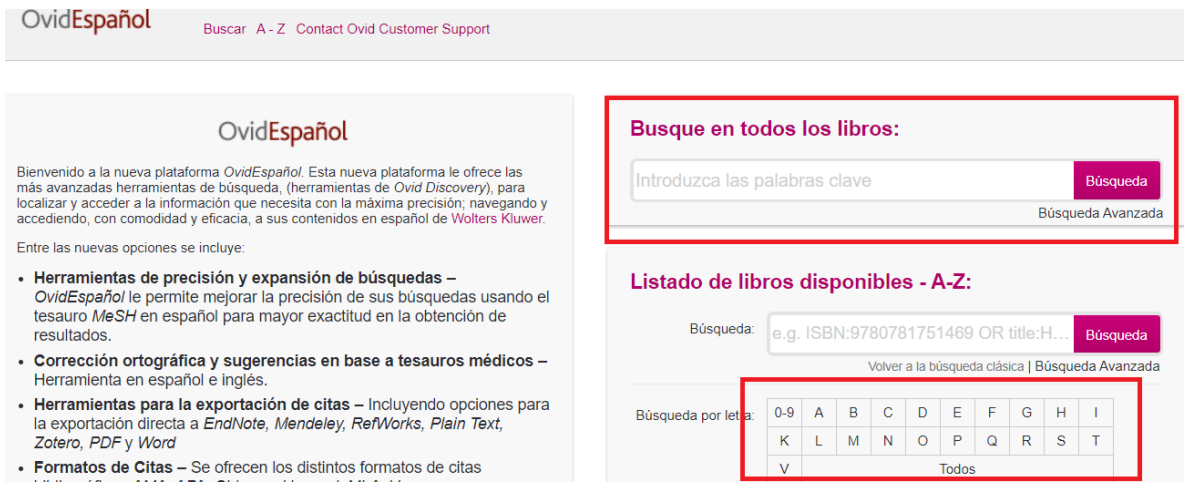

**4.** Una vez que localice el libro a consultar puede dar clic sobre el icono de PDF para la descarga del libro o de algún capítulo o puede seleccionar los capítulos o el libro y enviarlo a una dirección de correo electrónico

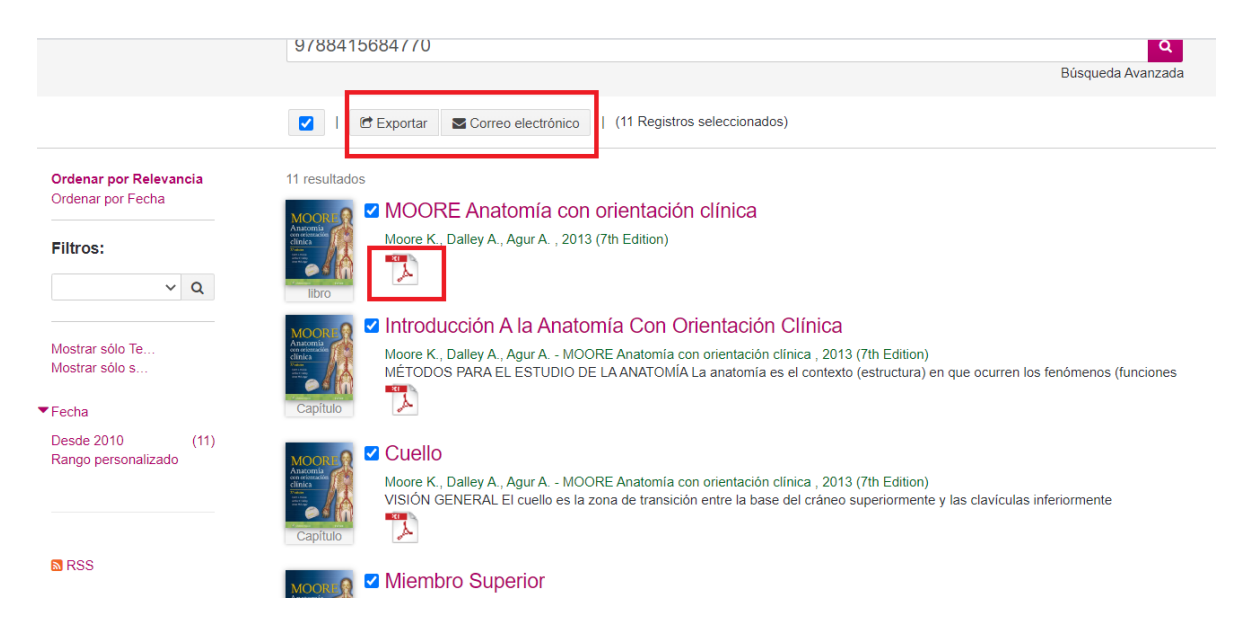

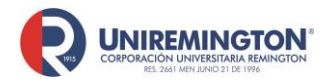

**BL-OT-01 Versión. 04 Fecha. 28/09/2021**

**5.** Cuando se da clic sobre el vinculo del título del libro o del capítulo, tienen la opción de descargar la citación para distintos tipos de gestores bibliográficos o copiar la citación en múltiples formatos

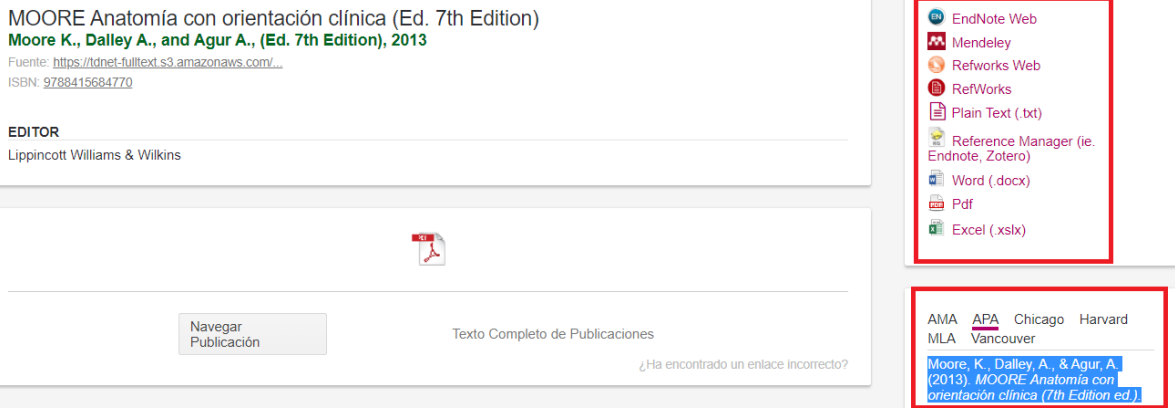

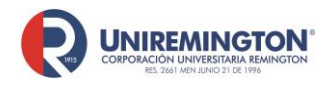

**BL-OT-01 Versión. 04 Fecha. 28/09/2021**

#### **Paso a paso para ingresar a las bases de datos Ecoe**

1. Llevar el cursor sobre el logo de Ecoe y haga clic para acceder (ver imagen).

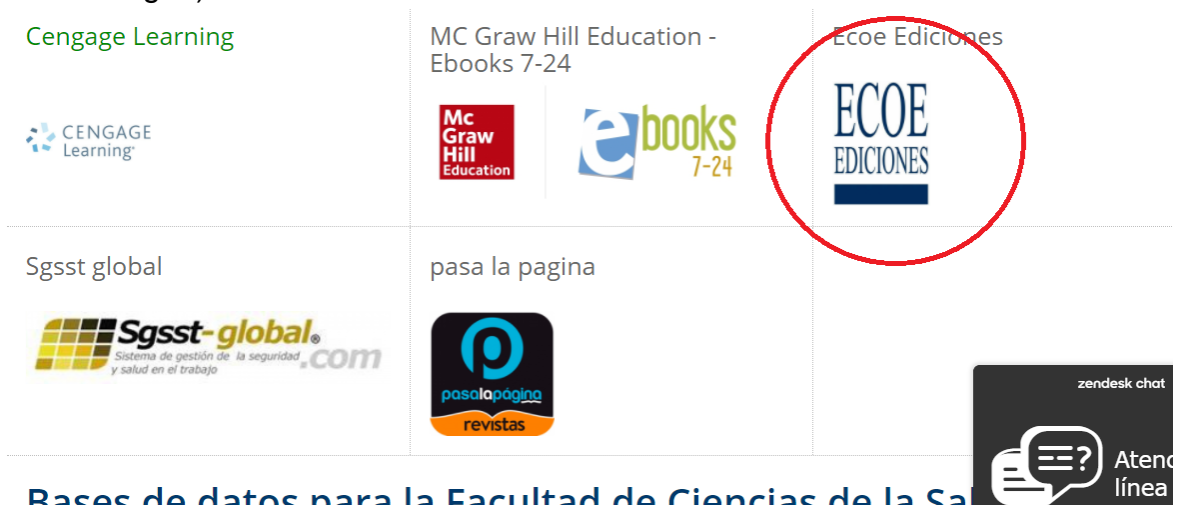

2. Su funcionamiento es igual a la plataforma [E-Libro,](#page-18-0) debe registrarse para acceder a todas las herramientas que brinda la plataforma, si ya se tiene una cuenta en E-Libro se recomienda registrase con el mismo correo y contraseña, esto con el fin de que la estantería de la base de datos E-Libro y Ecoe este sincronizada.

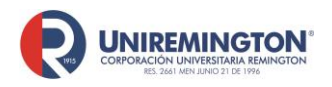

**BL-OT-01 Versión. 04 Fecha. 28/09/2021**

#### **Paso a paso para ingresar a Visual Body**

1. Llevar el cursor sobre el logo de Visual Body y haga clic para acceder (ver imagen).

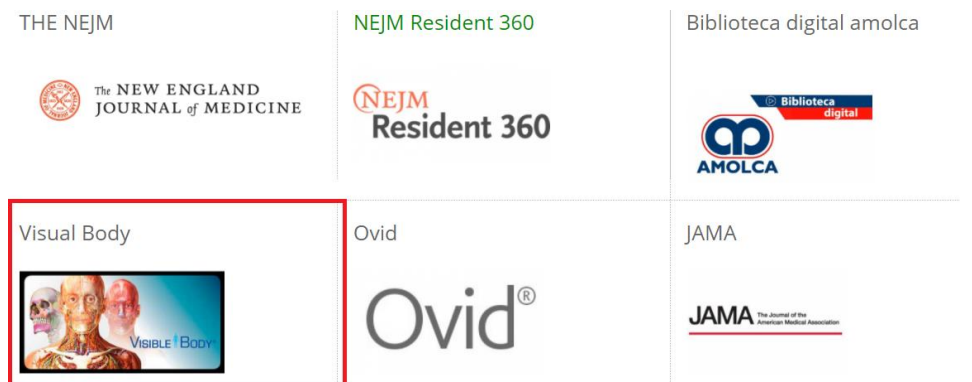

- 2. Seleccione el recurso que le sea de interés, tenga presente que los que se encuentran en color gris, son recursos a los cuales la universidad no tiene acceso.
	- A. Human Anatomy Atlas: contiene anatomía sistémica y regional
	- B. Muscle premium: Atlas de músculos
	- C. Skeleton premium: Huesos del cuerpo humano
	- D. Physiology animations: videos de procesos fisiológicos
	- E. Heart & circulatory premiun; Videos sobre el corazón<br>Anatomy Apps Trom

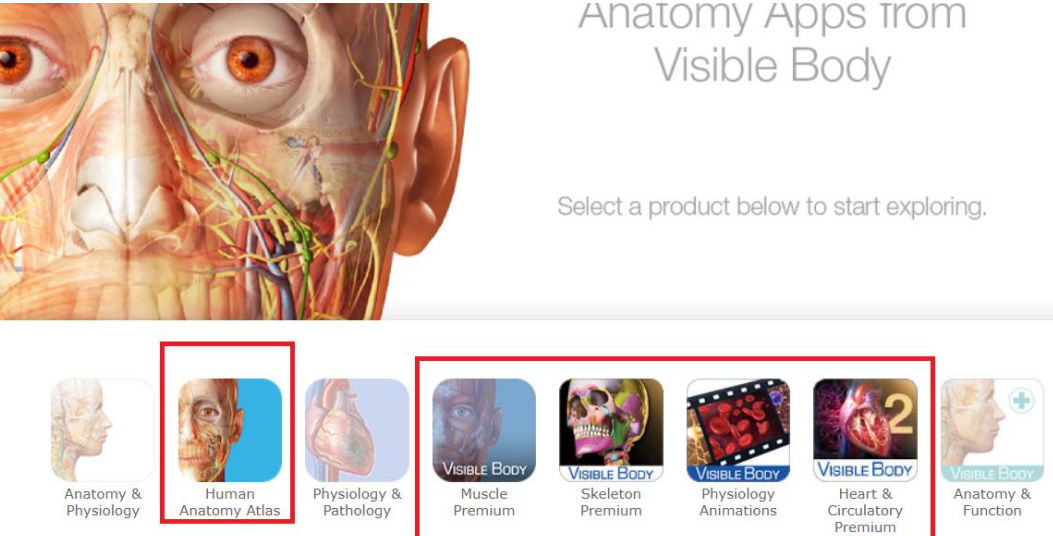

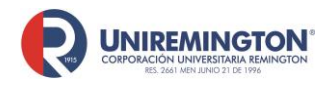

**BL-OT-01 Versión. 04 Fecha. 28/09/2021**

2.1 Human Anatomy Atlas, antes de ingresar al atlas se recomienda seleccionar el idioma en que se quiere que se muestre la información, dentro del atlas se puede cambiar seleccionando la opción de configuración y cambiar idioma

De clic sobre "iniciar el atlas de anatomía humana" para navegar en el contenido

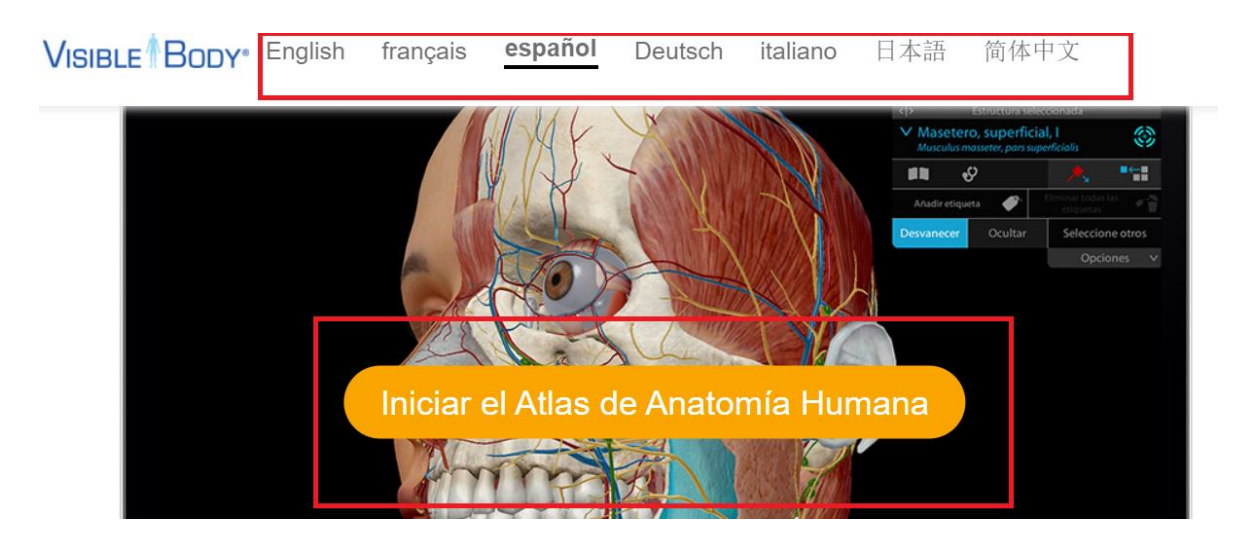

2.1.2 Una vez se ingrese a la plataforma se tiene acceso a las siguientes opciones:

Clasificación de la información por tipos: Región, sistemas, laboratorio de anatomía macroscópica, cortes transversales, microanatomía

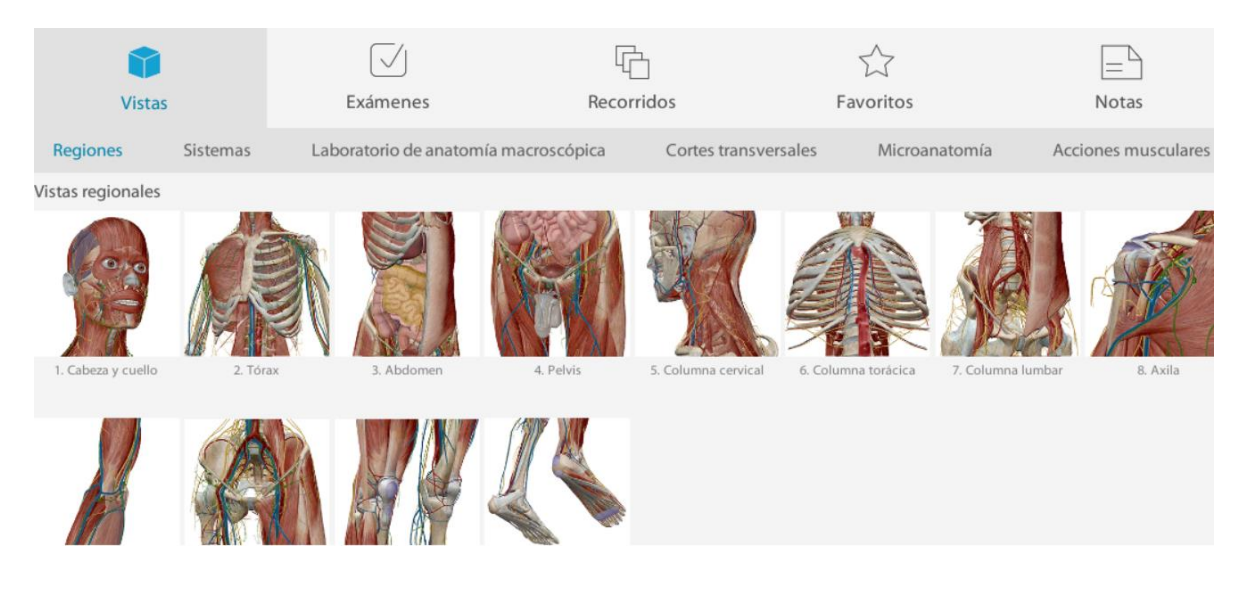

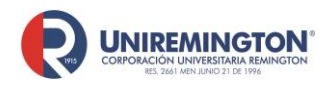

**BL-OT-01 Versión. 04 Fecha. 28/09/2021**

2.1.3 Se recomienda crear una cuenta en la plataforma para hacer uso de todas las herramientas de la plataforma cómo exámenes, favoritos, recorridos y notas, de clic sobre alguno de estos y seleccione inscríbase

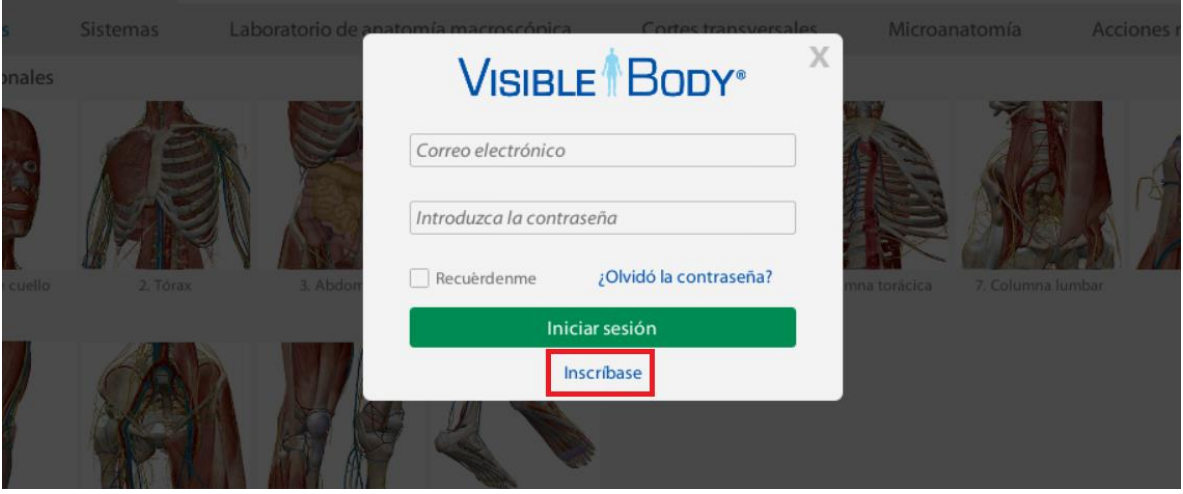

Una vez ingrese al apartado deseado, en el recuadro azul tendrá las siguientes opciones: ir atrás, cambio de sexo a la animación y retroceder los cambios que se realicen dentro de la herramienta. Una vez ingrese al apartado deseado, en el recuadro azul tendrá las siguientes opciones: ir atrás, cambio de sexo a la animación y retroceder los cambios que se realicen dentro de la herramienta.

Para acercar dé doble clic sobre la zona a ampliar o use scroll para alejar o acercarse

En el rojo tendrá las siguientes opciones:

Sistemas: Puede agregar o eliminar un sistema en la animación Búsqueda de anatomía: puede buscar una parte especifica dentro de la animación, está se seleccionará automáticamente

Disecar: seleccione esta opción para eliminar partes de la animación Selección múltiple: seleccione esta opción para seleccionar el número de partes de interés para su estudio

Anotar: Cree notas dentro de la imagen, esta opción se habilitará una vez que se cree la cuenta dentro del atlas.

Guardar vista y descargar imagen: podrá guardar capturas de pantalla en la cuenta de la aplicación o en su dispositivo

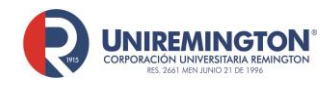

**BL-OT-01 Versión. 04 Fecha. 28/09/2021**

En el recuadro verde podrá leer la definición de la parte, consultar las principales patologías, en detalles podrá conocer las inserciones, irrigación, inervación, aparte podrá desvanecer u ocultar la parte

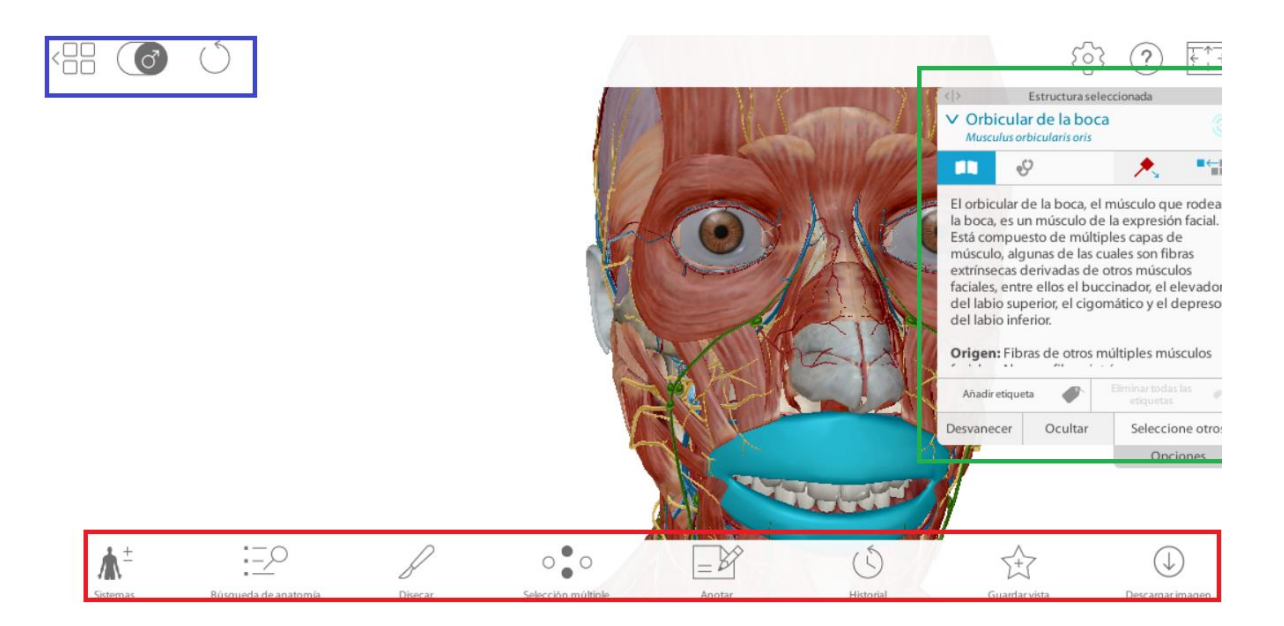

En la opción de exámenes tiene dos módulos:

1. Exámenes puede seleccionar por tipo de sistema y la aplicación le preguntará que seleccione una determinada parte del cuerpo humano

2. Posee la parte de laboratorio: en la opción de pdf, le enviará a una página en donde posee dos archivos para cada uno de las actividades, una para el docente y una hoja de calculo para los estudiantes

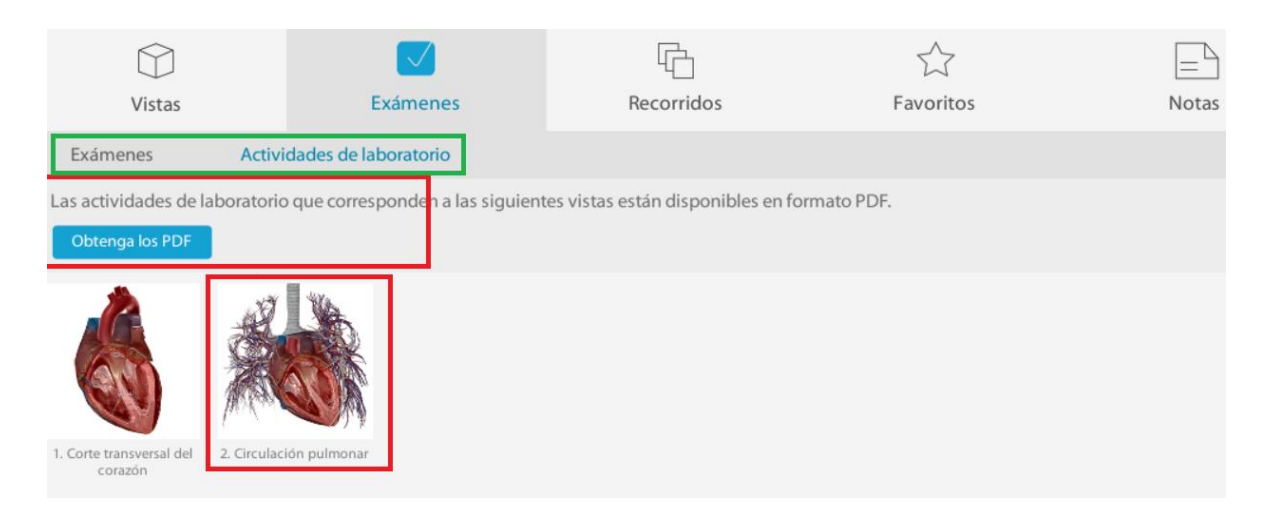

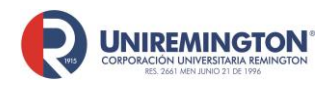

**BL-OT-01 Versión. 04 Fecha. 28/09/2021**

#### Podrá crear recorridos a partir de las vistas guardas en la consulta del atlas

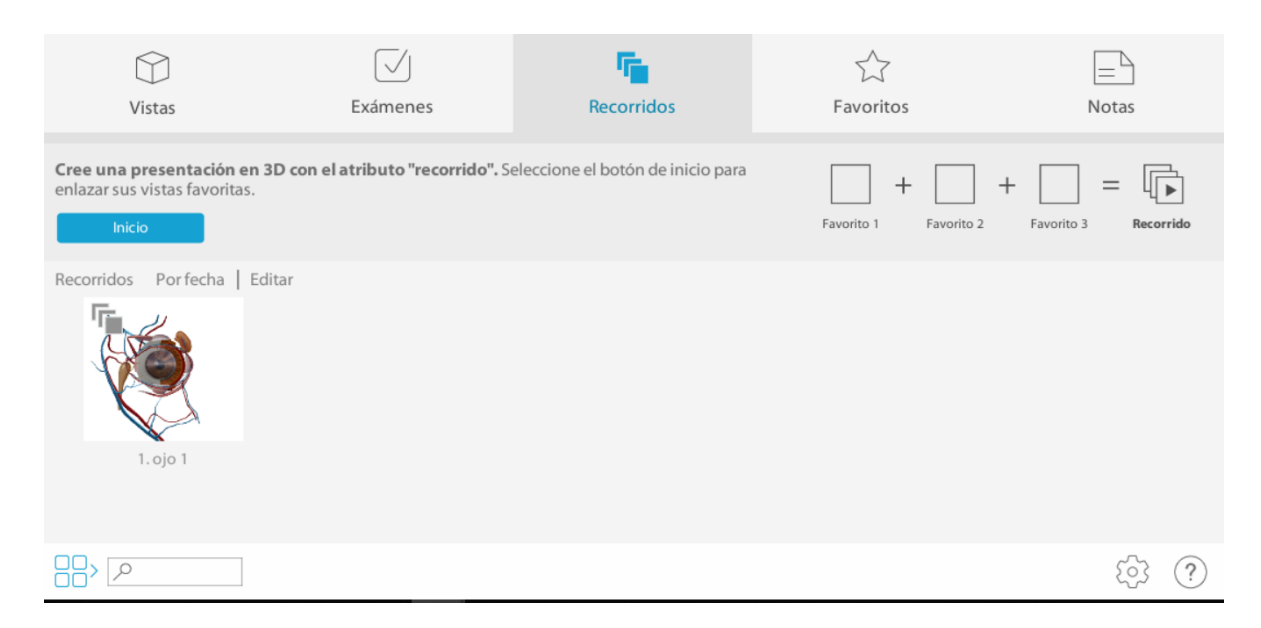

La aplicación de Muscle premium, su funcionamiento es muy similar al atlas de anatomía, aquí podrá consultar anatomía y patología, ver animaciones de movimientos y videos multimedia. Aparte podrá realizar los exámenes

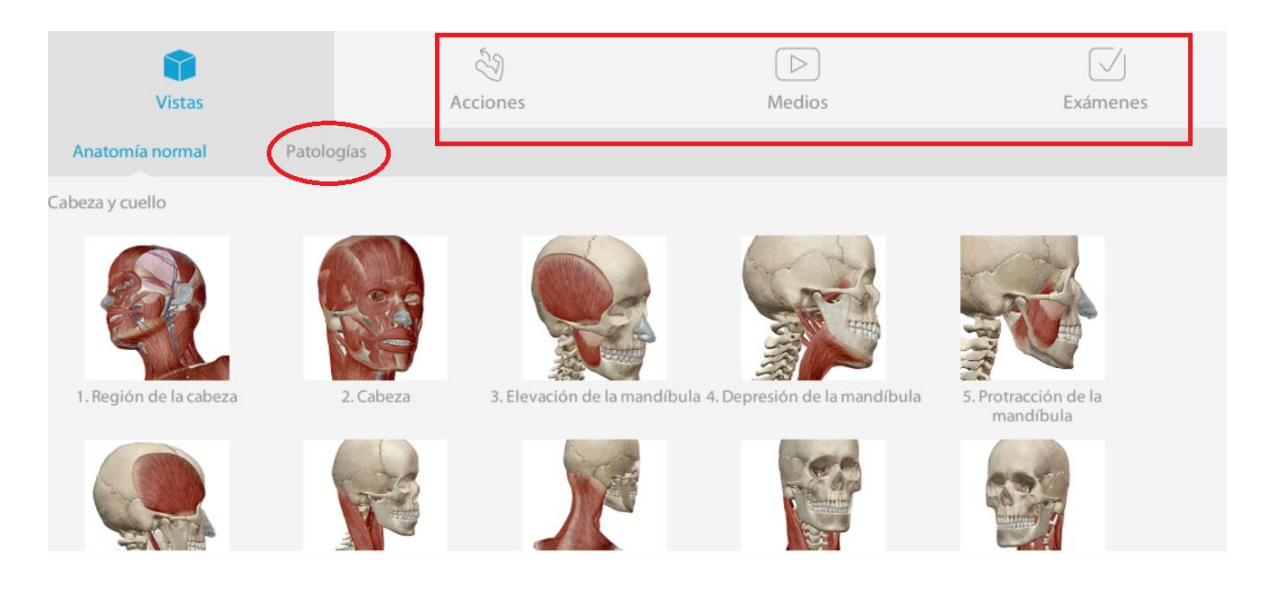

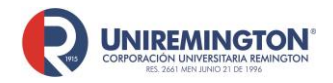

**BL-OT-01 Versión. 04 Fecha. 28/09/2021**

Para la consulta del módulo Skeleton Premium para el correcto funcionamiento su computador deberá cumplir con requisitos mínimos de la imagen, para ejecutar dé clic sobre Launch

#### **Skeleton Premium**  $(v2.0)$

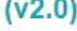

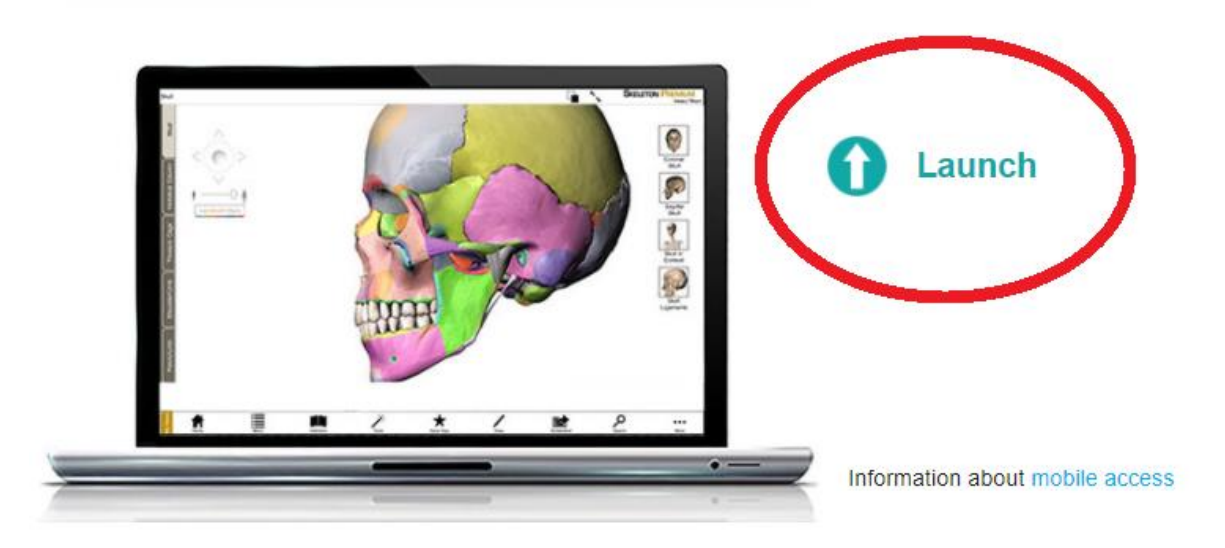

There are two versions of this application. The Web Player version provides faster access; it requires the Unity Web Player 4.3+ plug-in. The WebGL version does not require a plugin.

#### **System Requirements for Web Player:**

#### **Windows Users**

- 2 GB RAM
- Windows 7/8/10  $\bullet$
- Dedicated video card with 64+ MB on-board RAM
- . Internet Explorer
- Unity Web Player

#### **System Requirements for WebGL:**

#### **Windows Users**

- 2 GB RAM
- 64-bit Windows 7/8/10
- Dedicated video card with 64+ MB on-board RAM
- Firefox, Chrome, Internet Explorer (v11)

#### **Mac Users**

- 2 GB RAM
- Mac OS X 10.7 10.11
- Dedicated video card with 64+ MB on-board RAM
- · Safari (v7 or below)
- Unity Web Player

#### **Mac Users**

- 2 GB RAM
- Mac OS X 10.7 or newer
- Dedicated video card with 64+ MB on-board RAM
- Firefox, Chrome, Safari (v8 or higher)
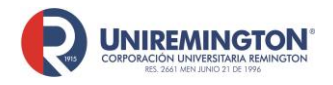

**BL-OT-01 Versión. 04 Fecha. 28/09/2021**

Una vez ingrese tendrá las siguientes opciones:

Region views: vista de los huesos por regiones; Bone views: vista de cada uno de los huesos del cuerpo humano; Quiz: examen de ubicación de los huesos humanos; gallery: contiene videos los cuales se pueden descargar e ilustraciones y Joints: muestra el funcionamiento de las articulaciones

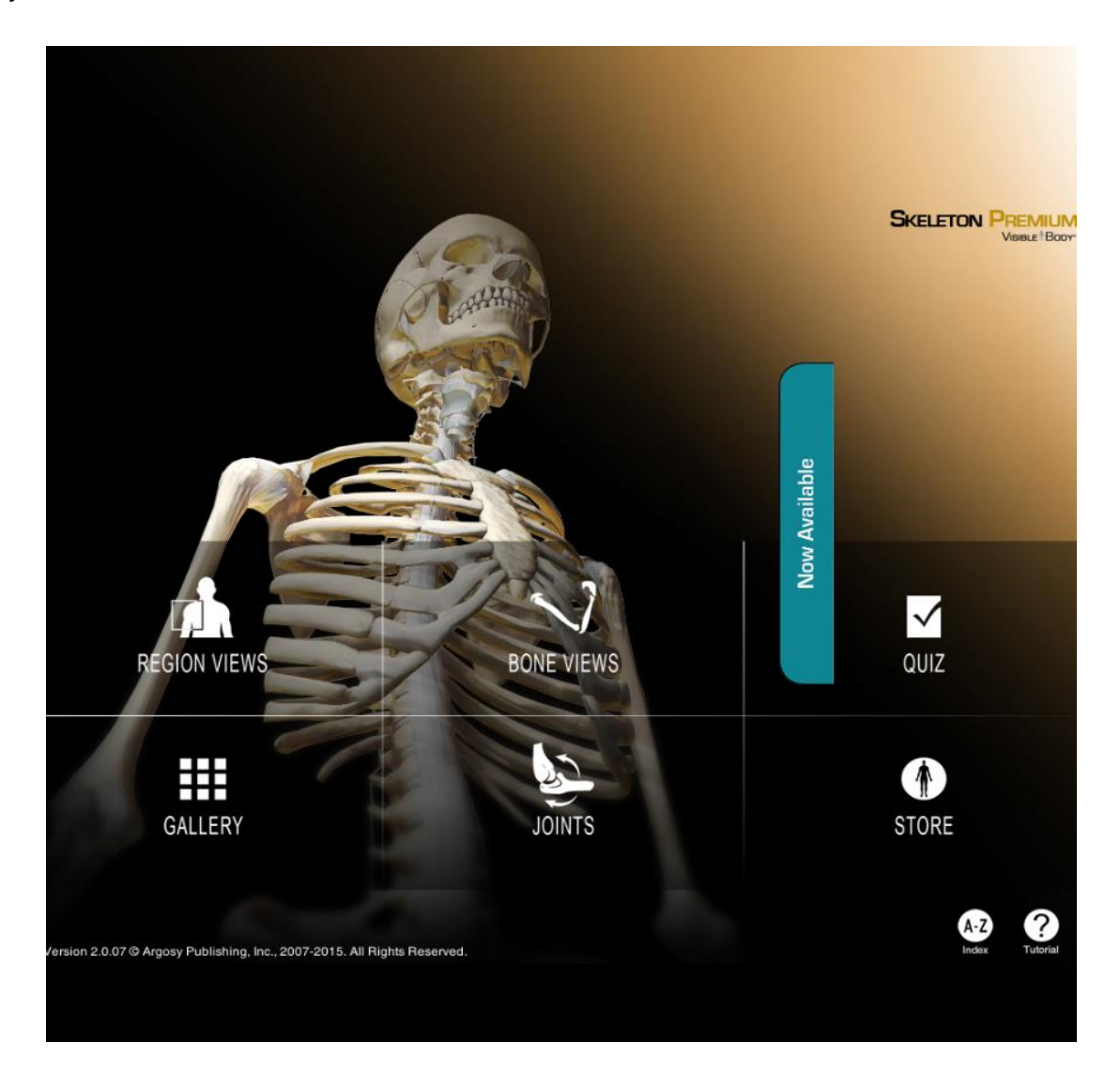

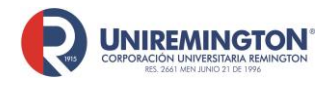

**BL-OT-01 Versión. 04 Fecha. 28/09/2021**

Una vez seleccione una región o un eso de interés podrá acercar, alejar, desvanecer o eliminar una pieza con las herramientas ubicadas a la parte superior izquierda de la pantalla, en la parte superior derecha de la pantalla podrá tener otras vistas o sugerencias de imágenes y en la parte inferior de la pantalla, podrá regresar al menú principal, consultar la definición de los huesos o ejecutar acciones como desvanecer, eliminar o la selección múltiple.

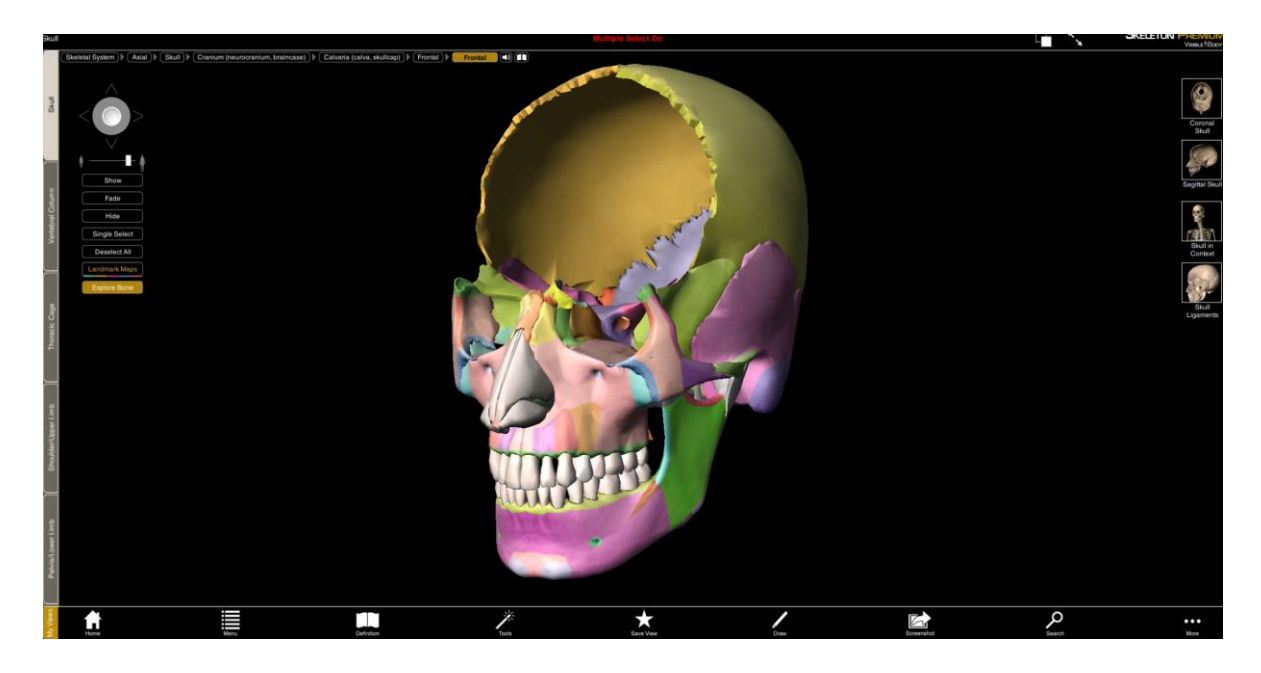

El modulo de animaciones de fisiología son videos de fisiología y algunas patologías

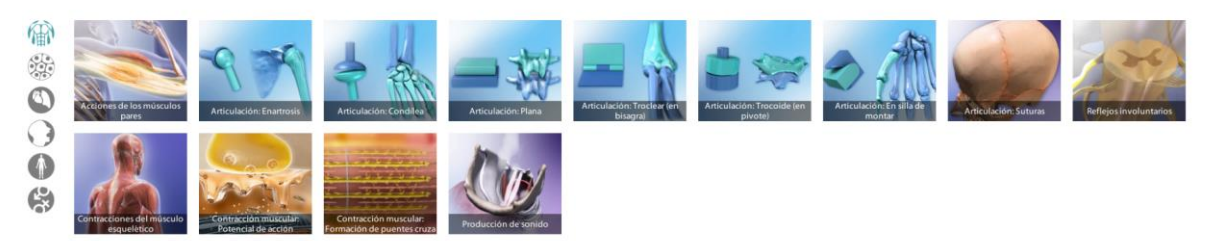

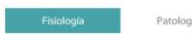

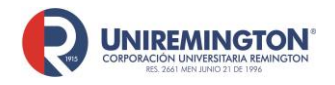

**BL-OT-01 Versión. 04 Fecha. 28/09/2021**

El módulo del corazón y circulatorio premium tiene las siguientes opciones: Show son videos relacionados con el funcionamiento del corazón humano; atlas presenta un atlas sobre el corazón y el sistema circulatorio, su funcionamiento es similar al atlas de anatomía; quiz con preguntas de ubicación de partes; gallery con animaciones e ilustraciones de fisiología y patologías del corazón.

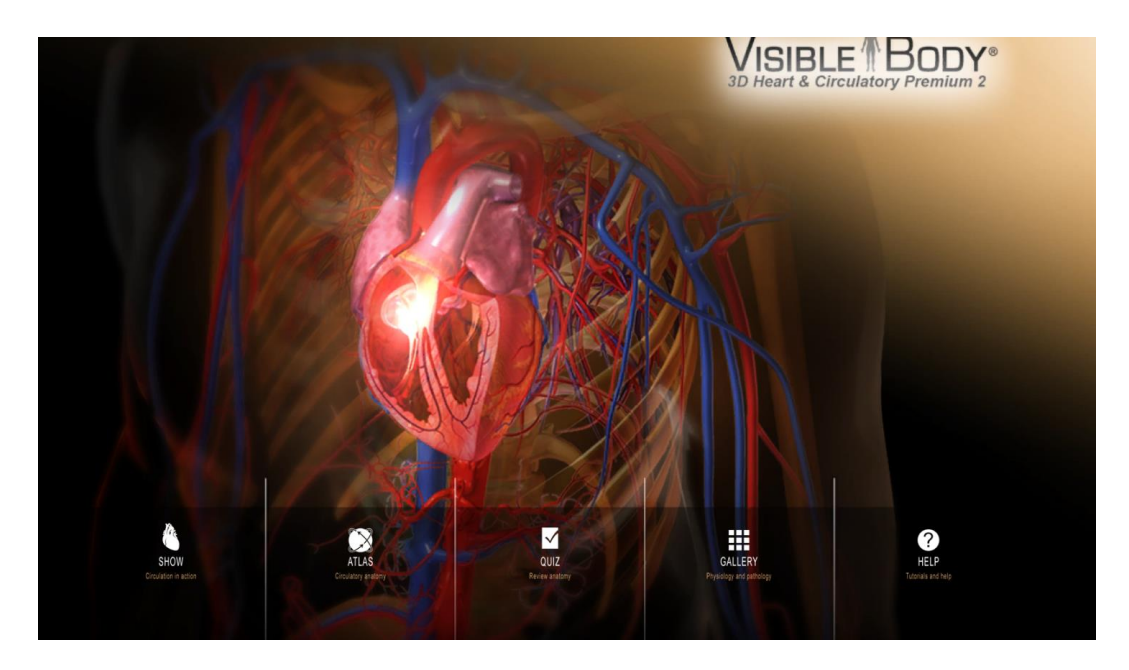

Para la descarga de la aplicación debe ingresar a uno de los módulos de la plataforma y seleccionar la opción de aplicaciones móviles.

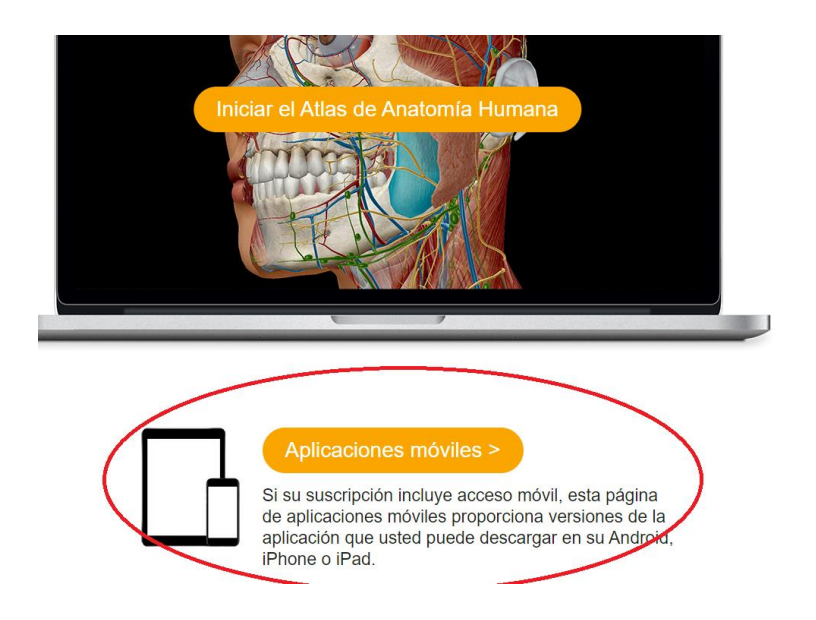

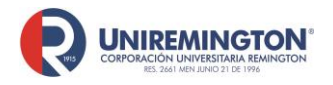

**BL-OT-01 Versión. 04 Fecha. 28/09/2021**

La descarga este proceso se debe realizar conectado a la red de la Corporación Universitaria Remington

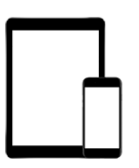

# Acceso móvil a su licencia de sitio de Visible Body

Descargar y activar

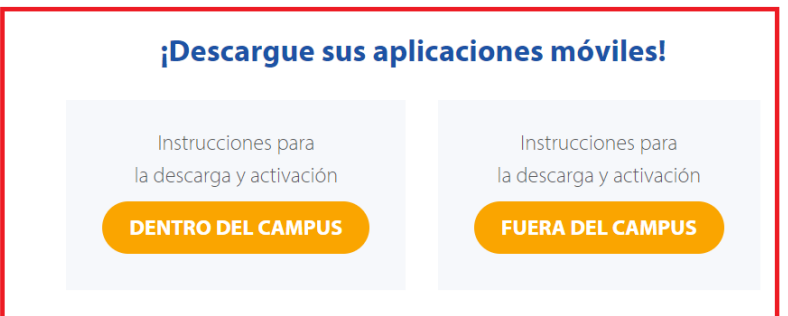

Instrucciones para dentro del campus son estas: al conectarse a la red de la Corporación Universitaria Remington automáticamente la aplicación quedará habilitada por 150 días

#### **Dentro del campus**

App Store

SIBLE Bon

¿Usted se encuentra dentro del campus y conectado a la red de su campus? Utilice los enlaces que aparecen más abajo para descargar y activar las aplicaciones móviles. 1. Asegúrese de estar conectado a la red de su campus 2. Descargue e instale las aplicaciones 3. Asegúrese de abrir las aplicaciones cuando esté en el campus y conectado a la red de su campus una vez cada 150 días. Human Anatomy Atlas **App Store** Goog Muscle Premium

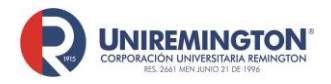

**BL-OT-01 Versión. 04 Fecha. 28/09/2021**

#### Las instrucciones para el uso de las aplicaciones fuera del campus son estas:

#### **Fuera del campus**

¿Está fuera del campus? Inicie sesión en el portal de la biblioteca de su campus y siga los pasos que se enumeran abajo para descargar y activar las aplicaciones móviles.

- 1. Seleccione la aplicación que desea descargar.
- 2. En el menú emergente que aparece, ingrese y envíe su correo electrónico. Observe que aparece la opción "código de verificación". Deje esta página web abjerta.
- 3. Revise su correo electrónico para obtener el código de verificación. Copie ese código en su portapapeles. Péguelo en la opción "código de verificación" en la página web y envíelo.
- 4. Guarde el nombre de usuario y la contraseña provistos.
- 5. Utilice el enlace suministrado para descargar la aplicación móvil. Inicie la aplicación. En la pantalla de activación, ingrese el nombre de usuario y la contraseña provistos.

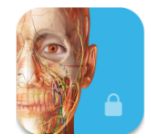

Human Anatomy Atlas

Seleccione el módulo a descargar e Ingrese su correo electrónico**, si no le aparece ninguna opción comuníquese con el personal de la biblioteca**

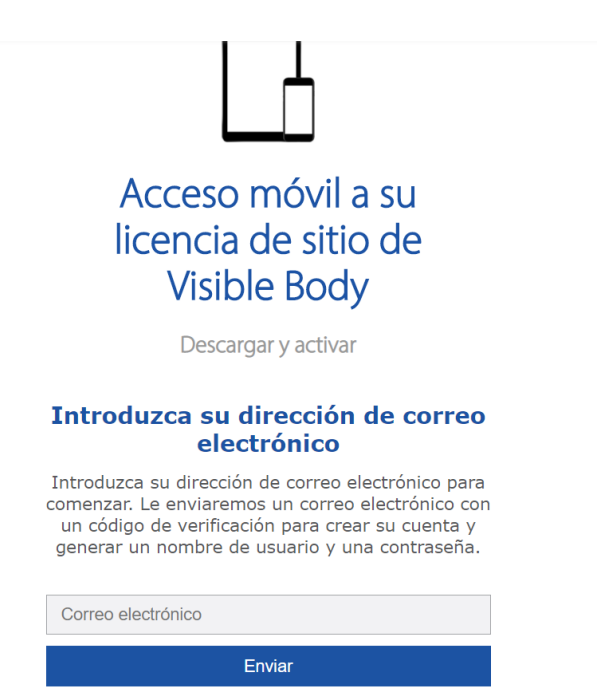

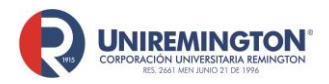

**BL-OT-01 Versión. 04 Fecha. 28/09/2021**

#### Ingrese el código de verificación que llega a su correo electrónico

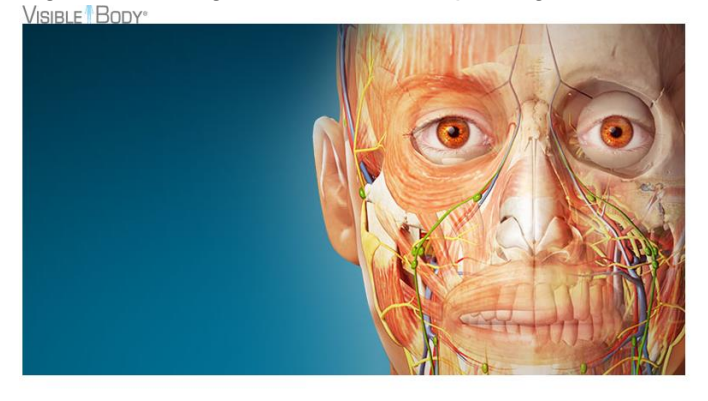

¡Bienvenido a Visible Body!

Tenemos que confirmar su dirección de correo electrónico a fin de que pueda comenzar a explorar nuestras aplicaciones. Sólo tiene que introducir este código en la página de Código de Verificación de Correo Electrónico para

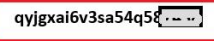

A su correo llegará un usuario y contraseña y el enlace para descargar la aplicación en su dispositivo Android o iOS

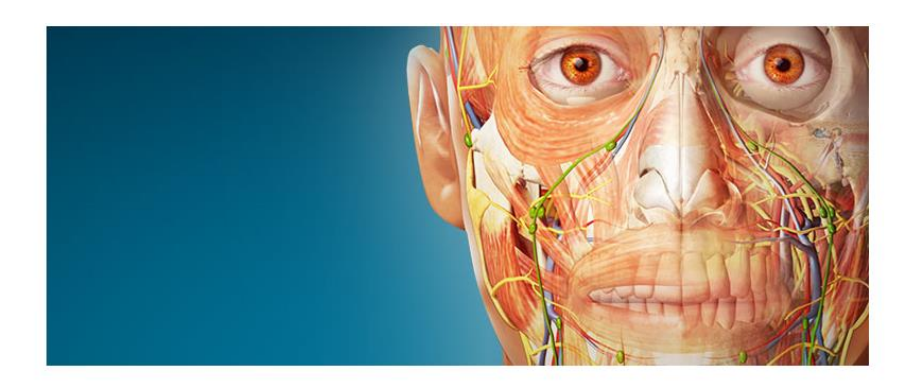

#### Gracias por verificar su dirección de correo electrónico.

Éstas son sus credenciales de usuario de Human Anatomy Atlas

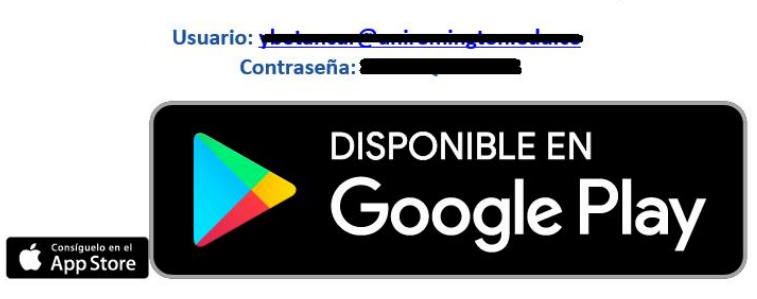

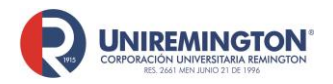

**BL-OT-01 Versión. 04 Fecha. 28/09/2021**

La aplicación podrá usar las herramientas que se muestran en la imagen, su funcionalidad es la misma que la plataforma

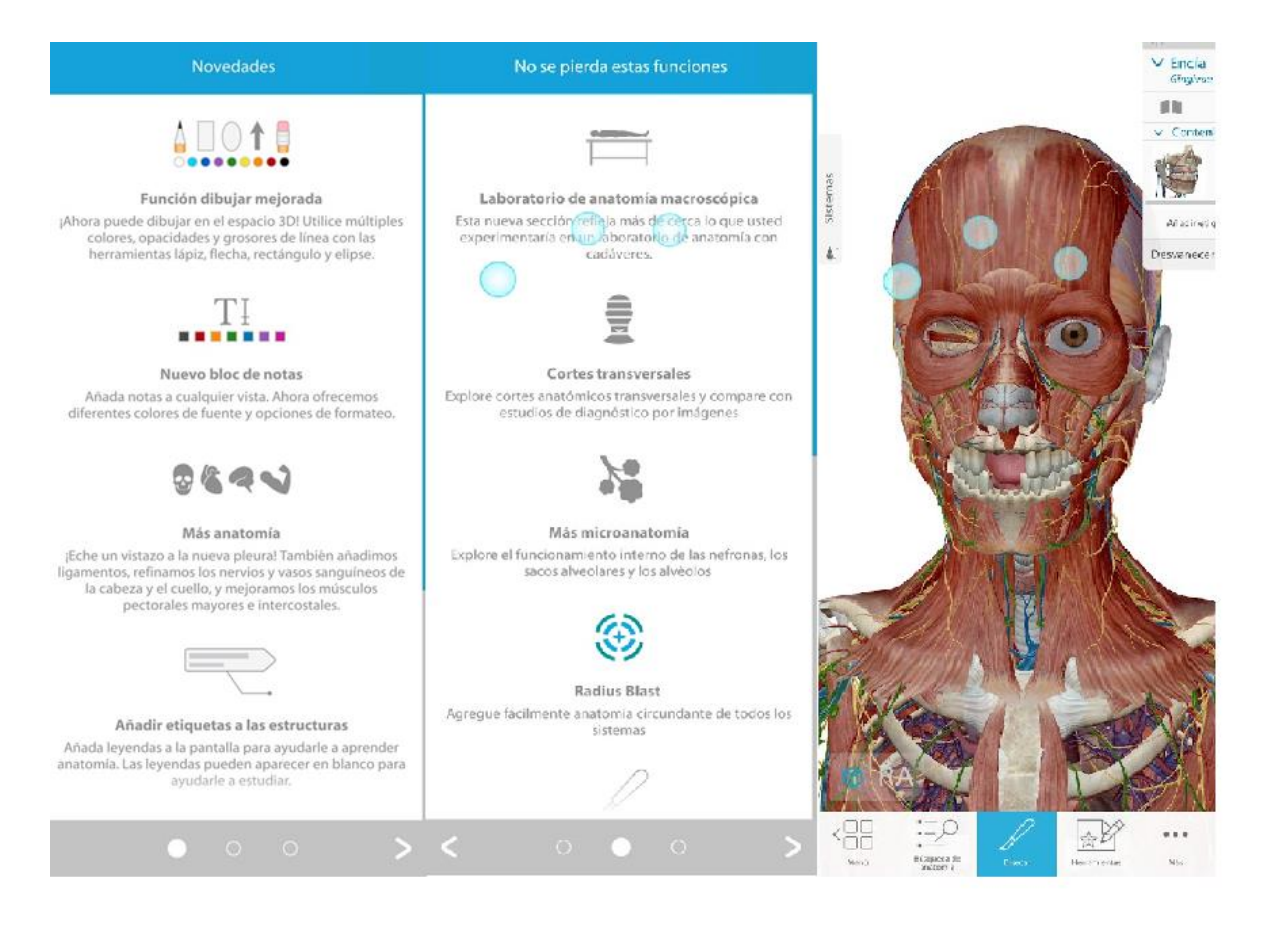

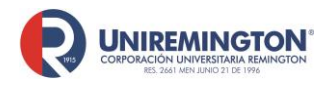

**BL-OT-01 Versión. 04 Fecha. 28/09/2021**

#### **Paso a paso para ingresar a Springer Link**

1. Llevar el cursor sobre el logo de Springer Link y haga clic para acceder (ver imagen).

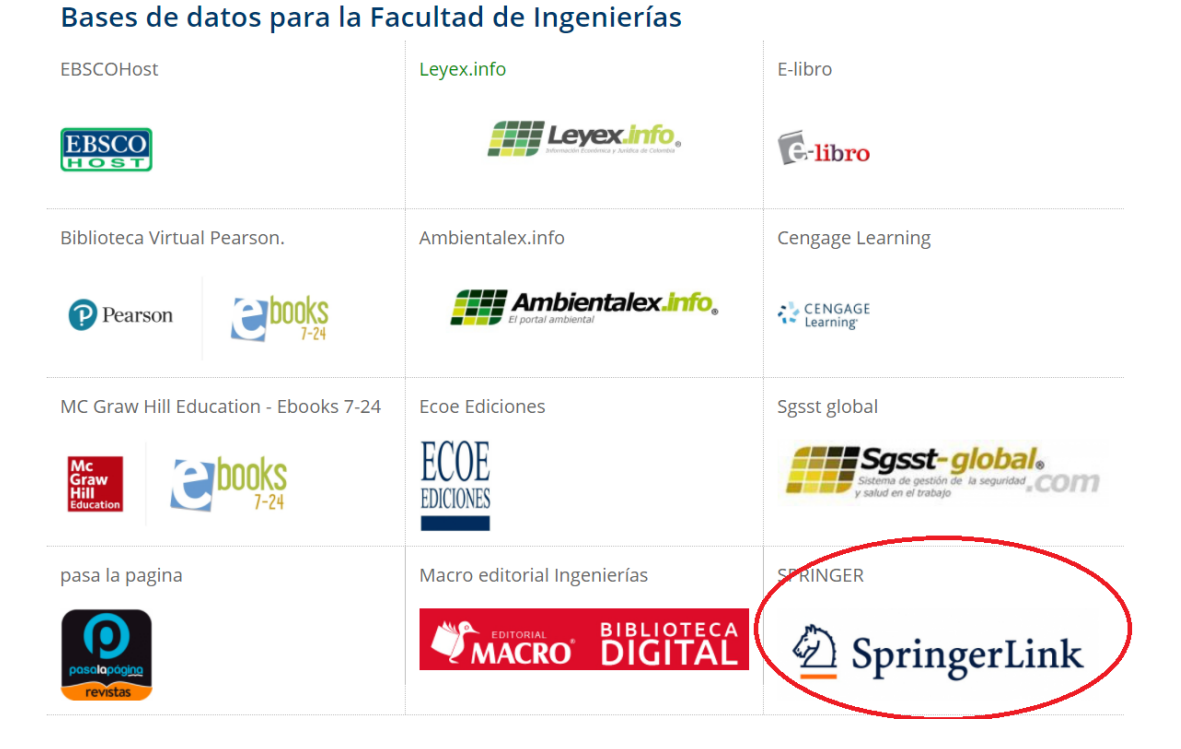

**2.** En la página principal podrá realizar las búsquedas por palabra clave en el cajón de búsquedas, podrá filtrar por tipo de recurso como lo son libros, revistas o videos y podrá filtrar por disciplina.

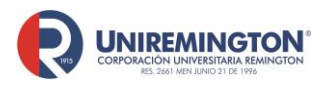

**BL-OT-01 Versión. 04 Fecha. 28/09/2021**

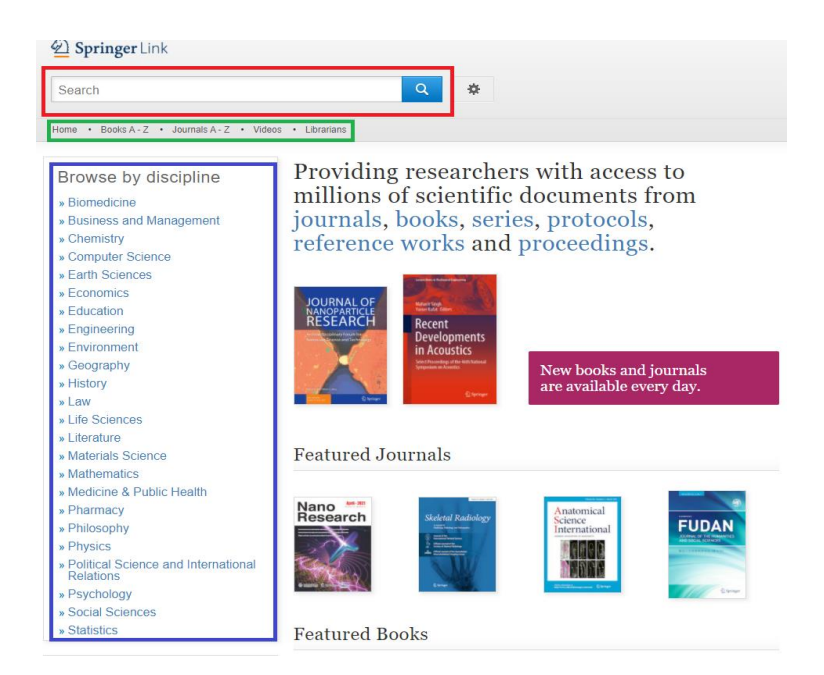

**3.** Para eliminar los resultados que se encuentren dentro de la suscripción deberá desmarcar la opción "Include preview-Only content" podrá filtrar la búsqueda y consultar revistas, artículos o libros relacionados con el tema que se buscó

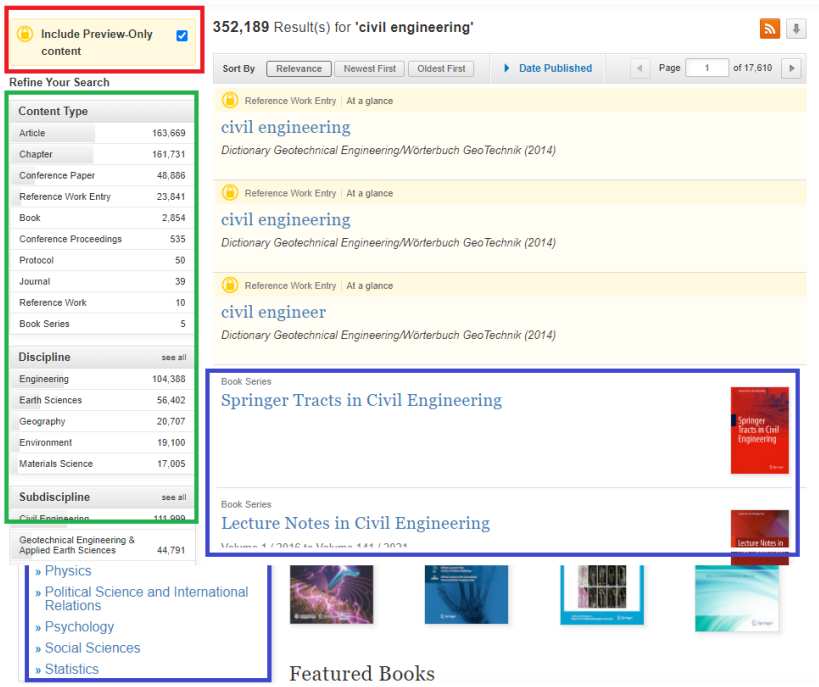

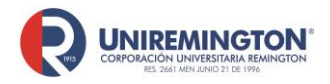

**BL-OT-01 Versión. 04 Fecha. 28/09/2021**

Puede visualizar la citación o descargarla en el recuadro rojo y para descargar el artículo dé clic en Download

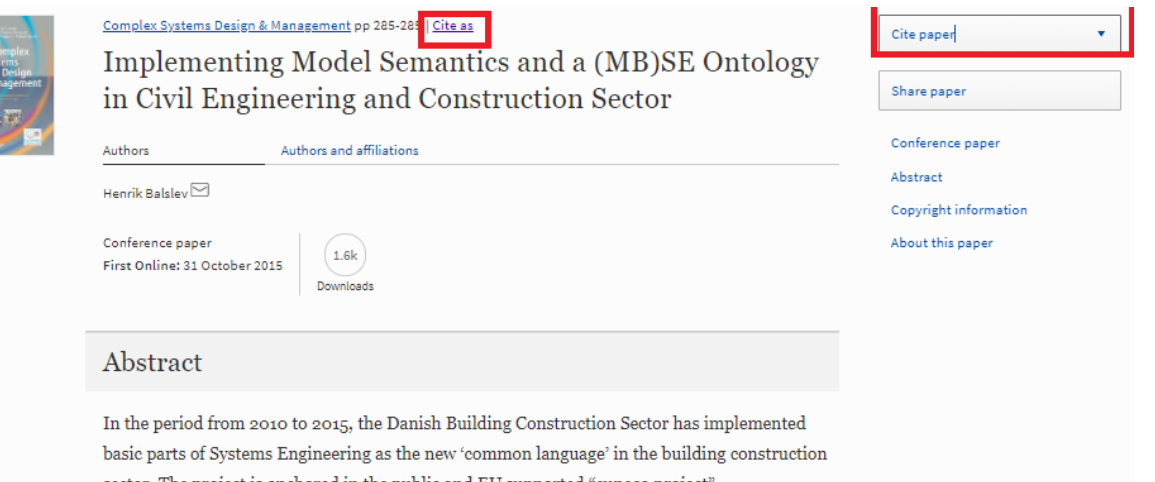

sector. The project is anchored in the public and EU supported "cuneco project". www.cuneco.dk develops the common basis for digitalized cooperation in construction, operation and maintenance to increase efficiency and productivity through enhanced exchange of information. To allow maximum simplicity yet unlimited flexibility, systems and their constituents are first classified and then identified individually to be used consistently over the lifecycle of the component, suitable for IT support. The system-of-systems principle is a fundamental approach to achieve unambiguous identification based on the Reference Designation System principles as defined in ISO/IEC 81346 standard series, which originally is designed for modelling and labelling of any kind of industrial plant. Currently, the Danish result is used to update some parts of the 81346 standard series, and thereby introducing Systems Engineering to the building construction sector.

#### Keywords

Building Construction Sector Danish Results Unlimited Flexibility Maximum Simplicity **Industrial Plants** 

These keywords were added by machine and not by the authors. This process is experimental and the keywords may be updated as the learning algorithm improves.

Download conference paper PDF

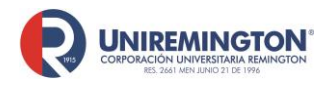

**BL-OT-01 Versión. 04 Fecha. 28/09/2021**

#### **Paso a paso para ingresar a Códigos Leyex**

1. Llevar el cursor sobre el logo de Códigos leyex y haga clic para acceder (ver imagen).

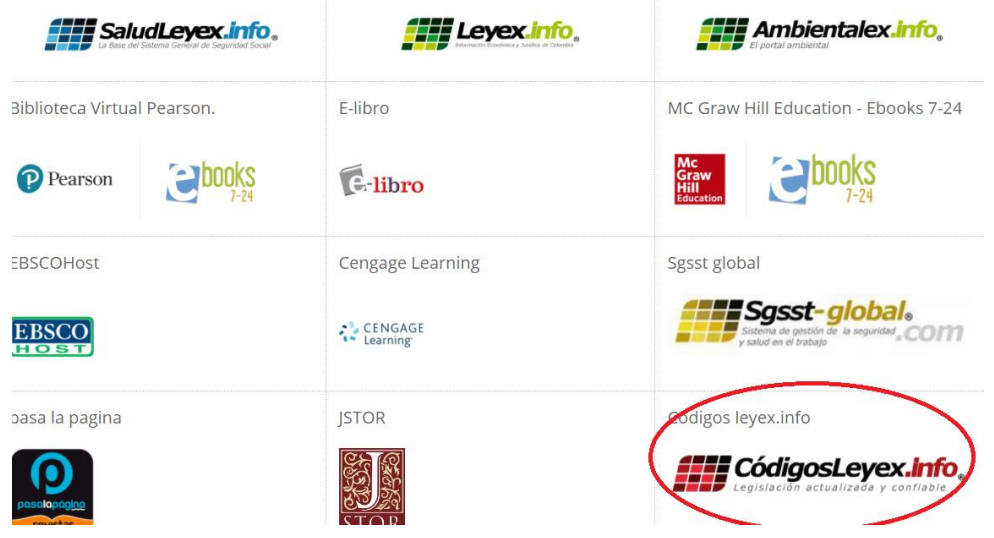

**2.** En la página principal podrá consultar los estatutos, códigos, regímenes y constituciones, estos se pueden buscar rápidamente en el cajón de búsqueda, en la página podrá crear una cuenta la cual le permitirá hacer la consulta de información en la aplicación móvil.

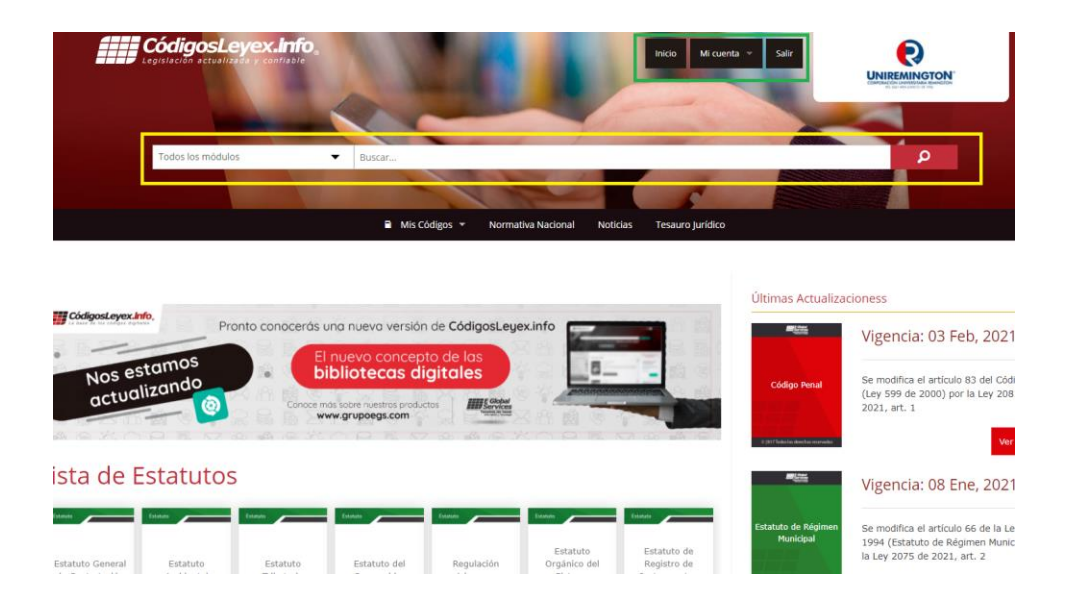

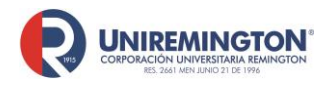

**BL-OT-01 Versión. 04 Fecha. 28/09/2021**

**3.** Para registrarse deberá llenar los campos, esta cuenta le servirá para ingresar a la aplicación móvil y guardar documentos, búsquedas y boletines

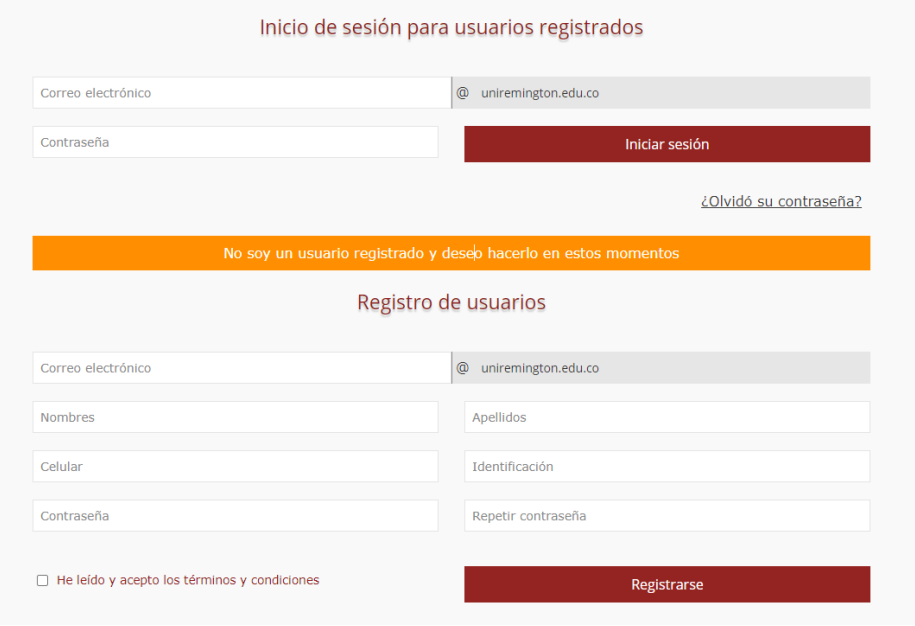

**4.** Podrá consultar deberá dar clic sobre el recurso y aquí podrá descargar o citar el contenido

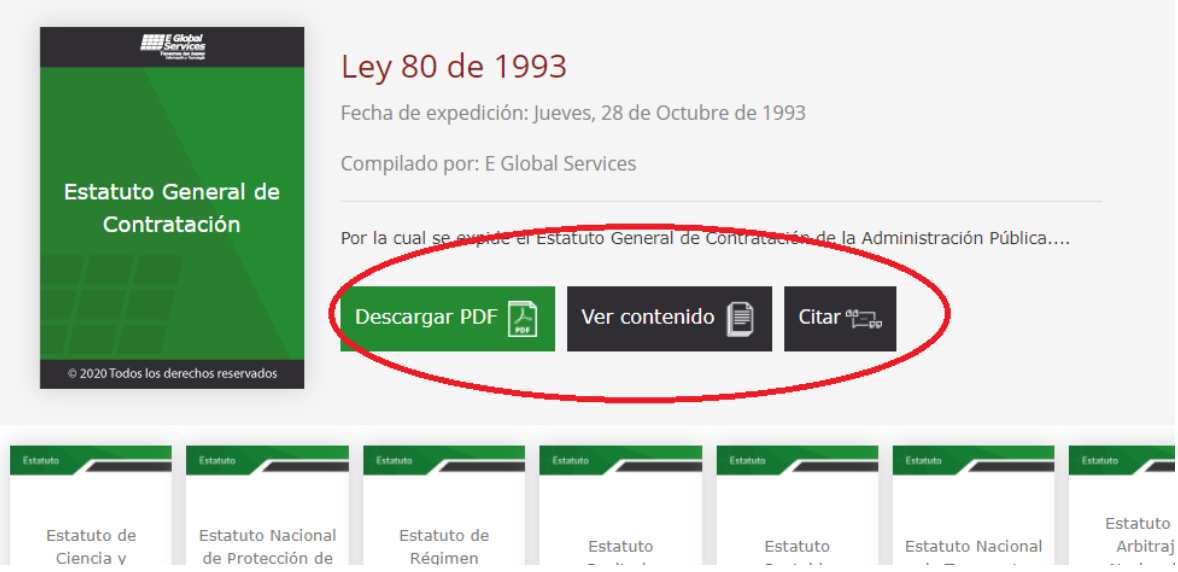

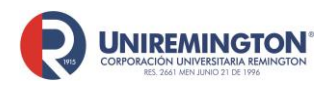

**BL-OT-01 Versión. 04 Fecha. 28/09/2021**

#### **Paso a paso para ingresar a Jstor**

**1.** Llevar el cursor sobre el logo de Jstor y haga clic para acceder (ver imagen).

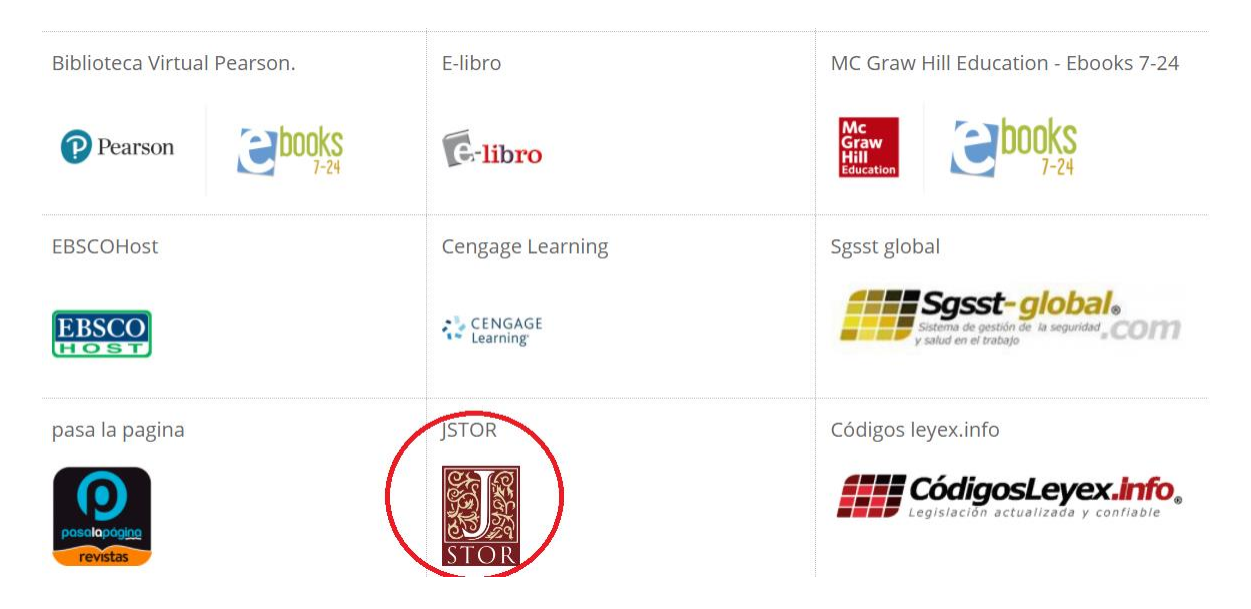

**2.** Se recomienda crear una cuenta para usar las herramientas de la base de datos para ello dar clic en register (apartado 2.1), de clic Advanced search para la búsqueda avanzada (Apartado 2.2) y en Tools para consultar las herramientas (Apartado 2.3) y

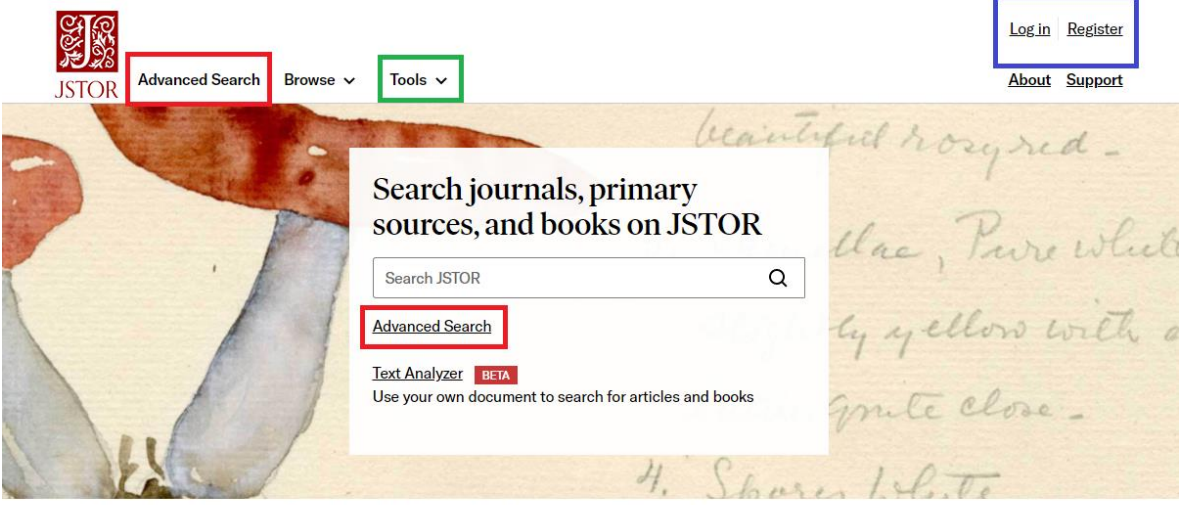

Bard College, Mushroom Drawings of Violetta White Delafield. Violetta White Delafield, Detail of Pleurotus ulmarius, 1900,

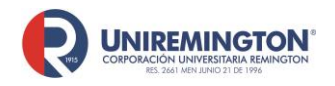

**BL-OT-01 Versión. 04 Fecha. 28/09/2021**

**2.1** Deberá llenar todos los campos para realizar el registro, se recomienda usar el correo institucional y la contraseña de este.

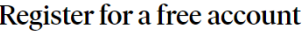

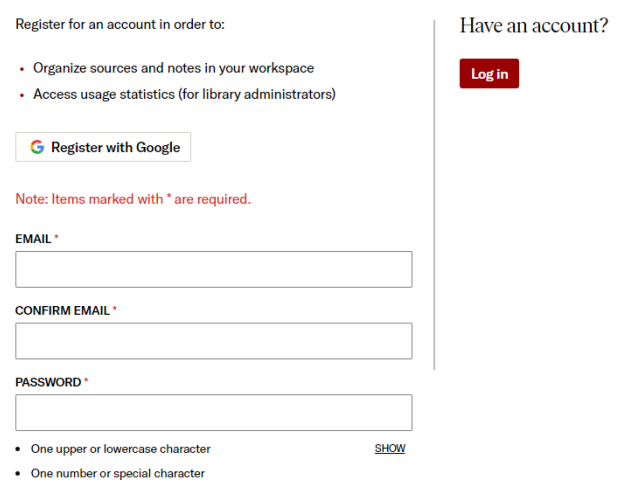

**2.2** Se recomienda que las búsquedas se realicen seleccionando la búsqueda avanzada y asegurarse que este seleccionada la opción Content I can Access, con el fin de que todos los recursos estén dentro de la suscripción de la Corporación Universitaria Remington

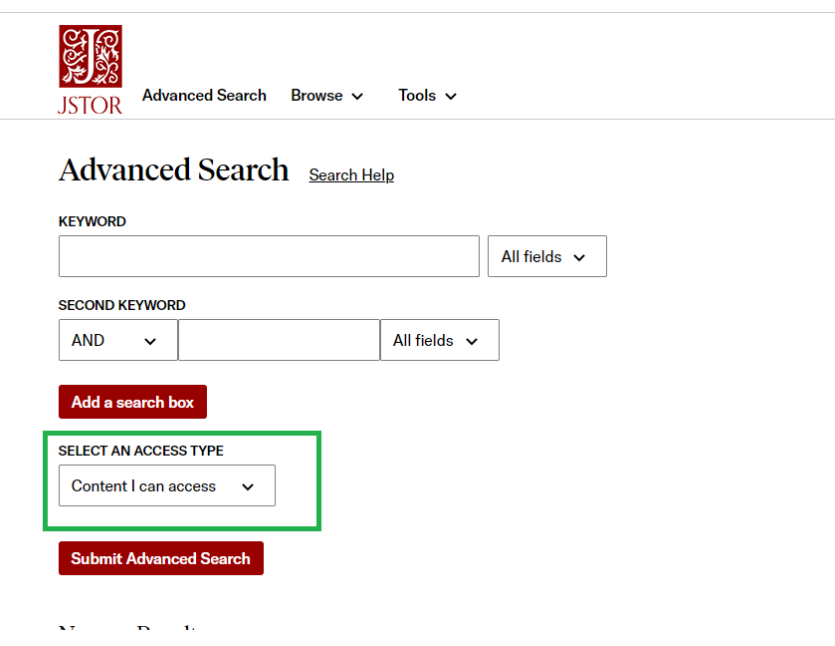

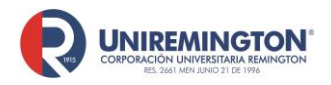

**BL-OT-01 Versión. 04 Fecha. 28/09/2021**

**2.2.1** En la búsqueda se puede descargar, guardar o citar el documento, además se puede filtrar las búsquedas para mayor precisión

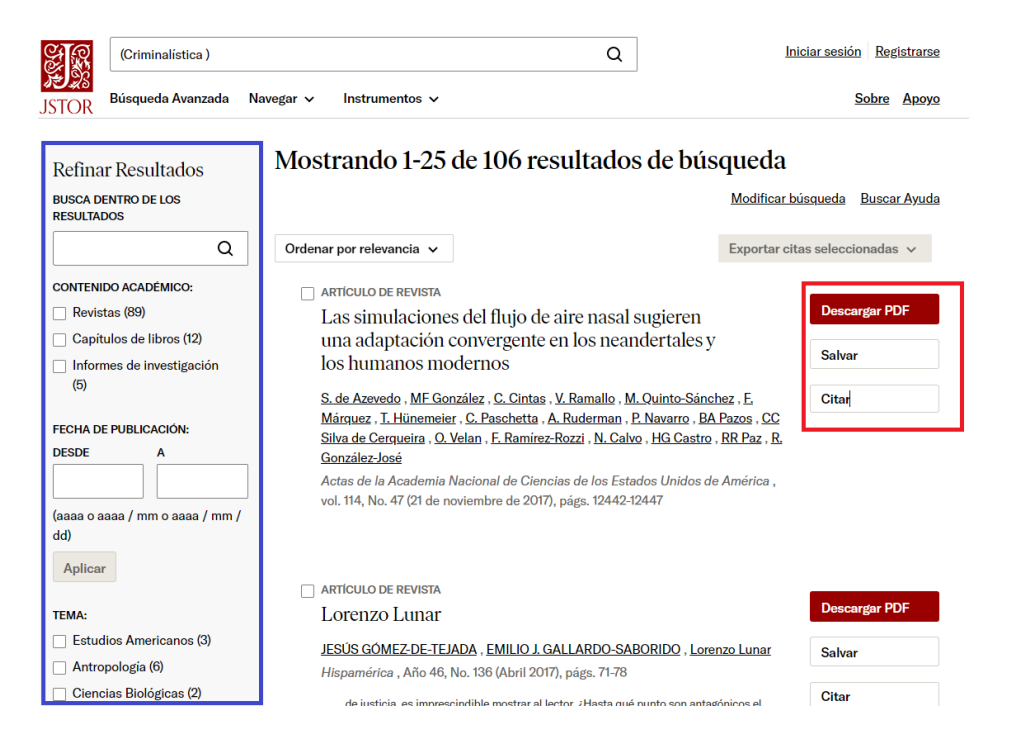

**2.2.2** En el cuadro rojo podrá descargar, salvar o compartir el documento, en el recuadro verde podrá ver la revista o el número, en el recuadro amarillo podrá conocer la información, las referencias y los documentos adjuntos.

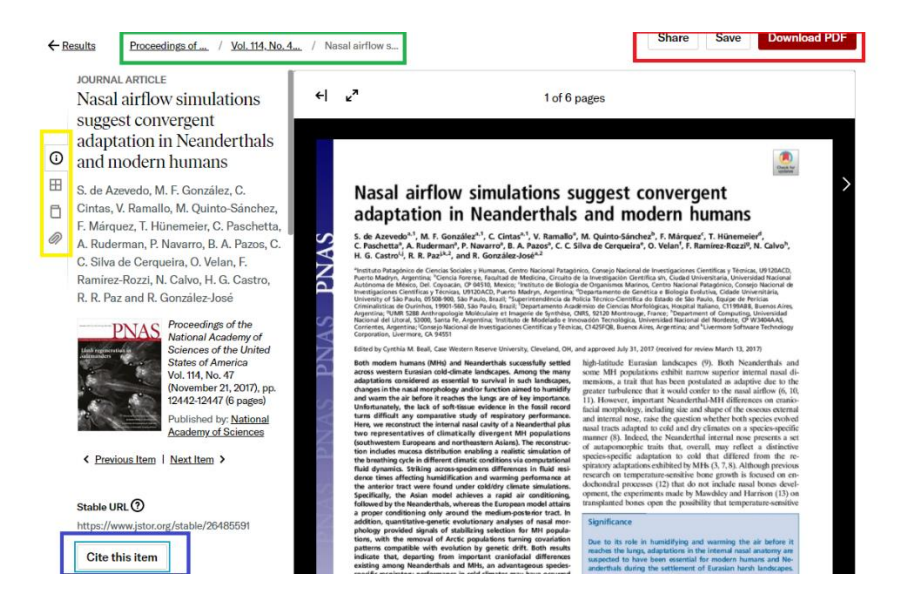

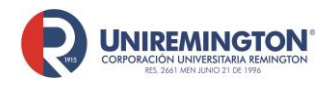

**BL-OT-01 Versión. 04 Fecha. 28/09/2021**

**2.3** En Tools podrá encontrar las herramientas de la base de datos cómo lo son Worspace, donde podrá tener un espacio donde podrá crear carpetas y guardar documentos y Text analyzer el cuál permite analizar cualquier documento que este guardado en la computadora, la plataforma analizará el contenido y le recomendará artículos similares al documento analizado

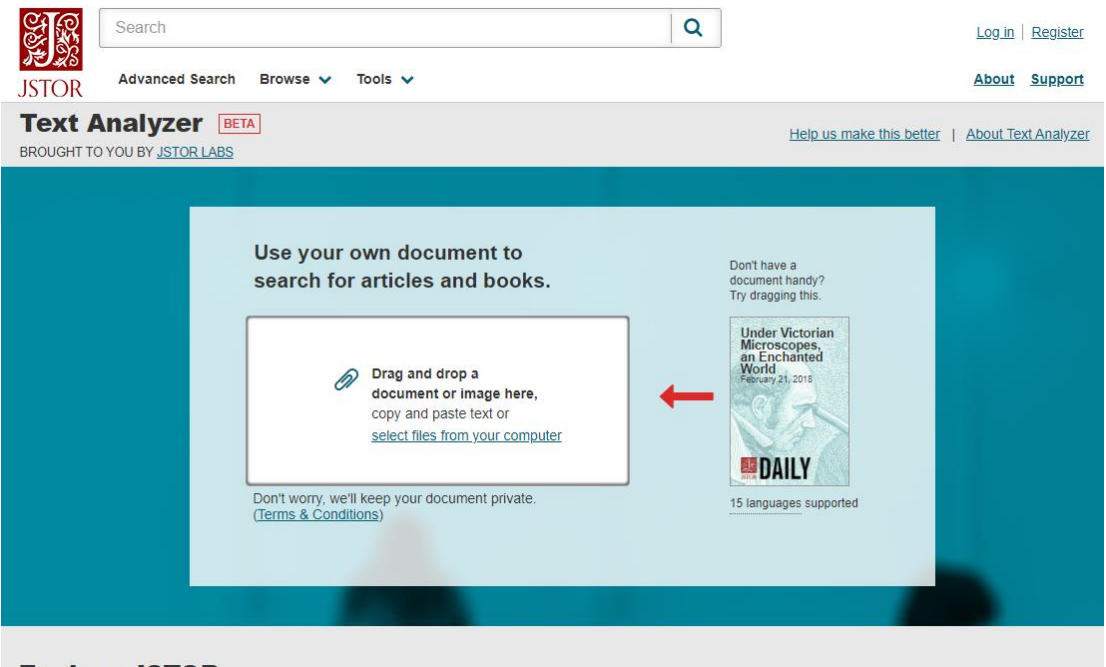

**Explore JSTOR** 

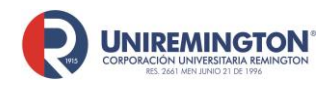

**BL-OT-01 Versión. 04 Fecha. 28/09/2021**

#### **Paso a paso para ingresar a las Revistas Critical Care**

**1.** Llevar el cursor sobre el alguno de los logos de la revista que se desea consultar y haga clic para acceder (ver imagen).

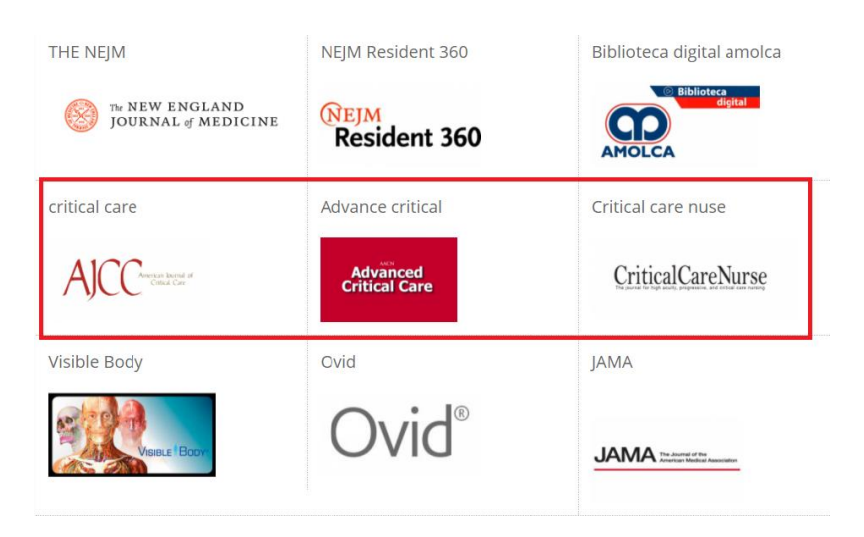

**2.** En el recuadro rojo podrá realizar búsquedas por título, autor o tema, en el recuadro azul podrá ver artículos filtrados por fecha y artículos destacados y en el recuadro verde podrá ver los últimos artículos publicados y los más leídos y citados

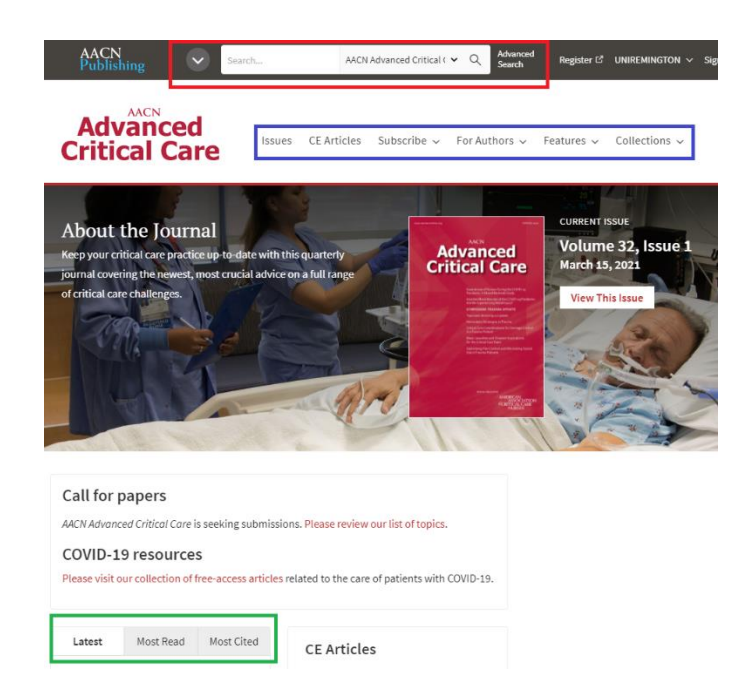

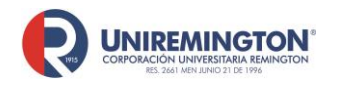

**BL-OT-01 Versión. 04 Fecha. 28/09/2021**

3. Una vez se realice una búsqueda, podrá usar las siguientes herramientas:

En el recuadro azul podrá hacer distintos filtros

En el recuadro verde podrá organizar los resultados

En el recuadro rojo, podrá leer el resumen, revisar el artículo o descargar el PDF

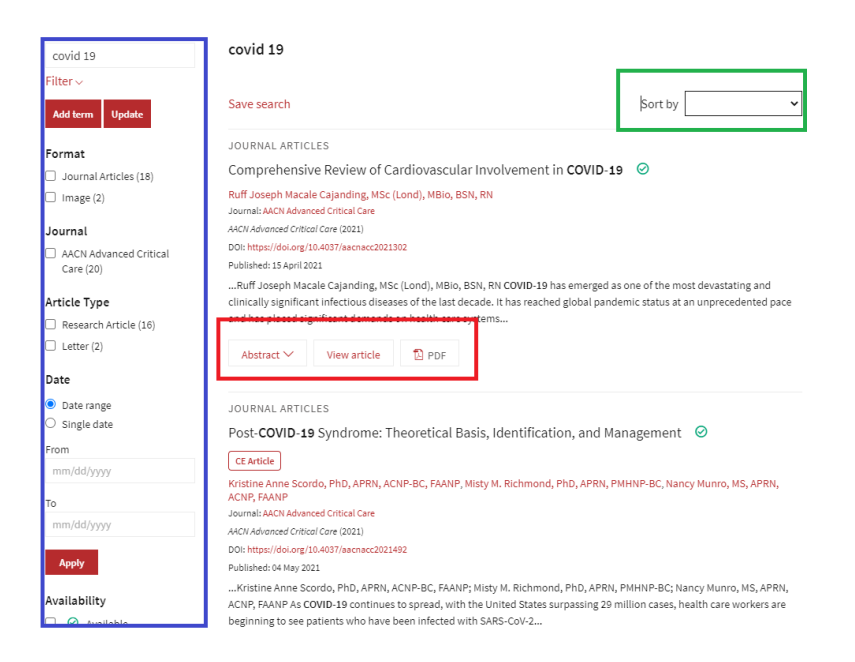

4. Una vez ingrese a la consulta del artículo podrá consultar las siguientes herramientas:

En el recuadro verde podrá consultar la tabla de contenido, visualizar imágenes, tablas y gráficos, consultar las referencias y obtener en el enlace del artículo. En el recuadro azul podrá descargar el PDF, obtener la cita

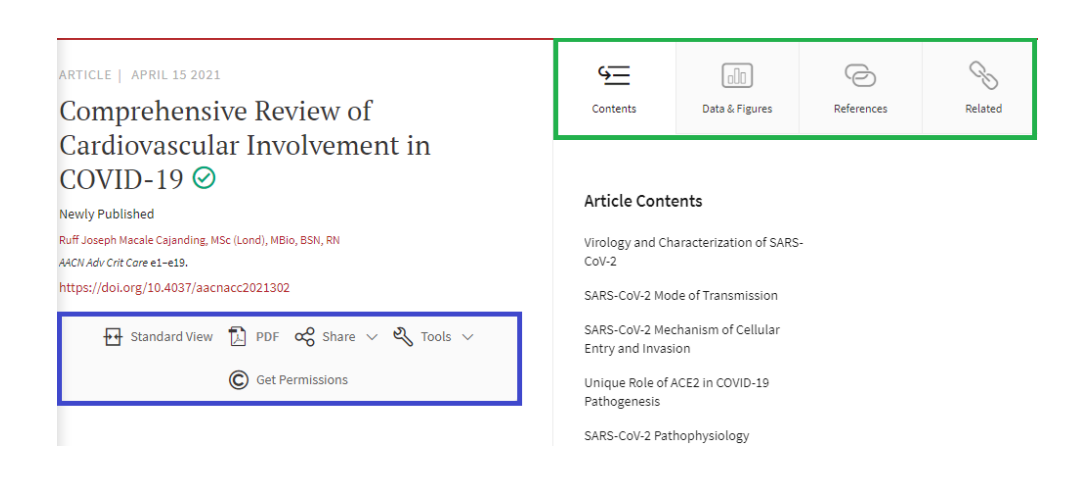

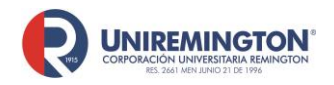

**BL-OT-01 Versión. 04 Fecha. 28/09/2021**

#### **Paso a paso para ingresar a las Revistas Vetmed**

**1.** Llevar el cursor sobre el alguno de los logos de la revista que se desea consultar y haga clic para acceder (ver imagen).

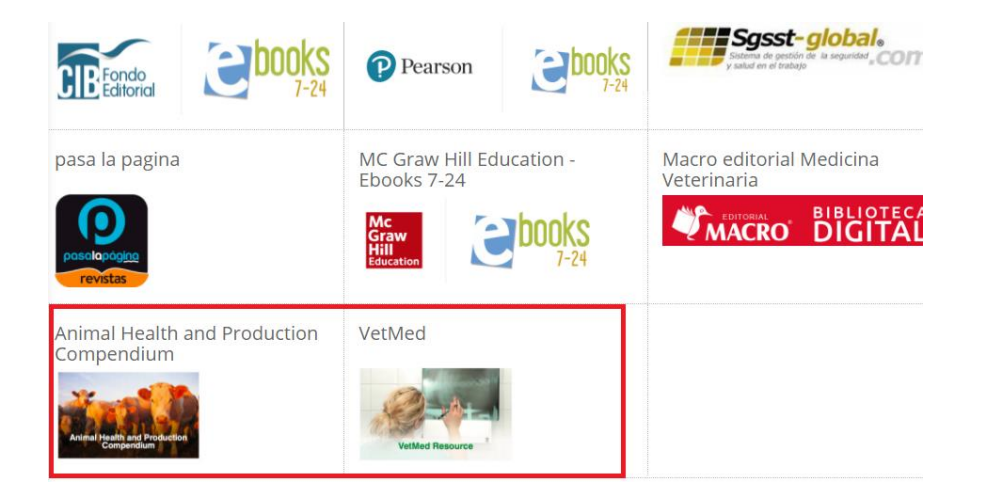

**2.** En el recuadro azul podrá encontrar los temas principales y en el recuadro verde podrá realizar las búsquedas y apoyarse de los diferentes filtros que ofrece la barra de búsqueda

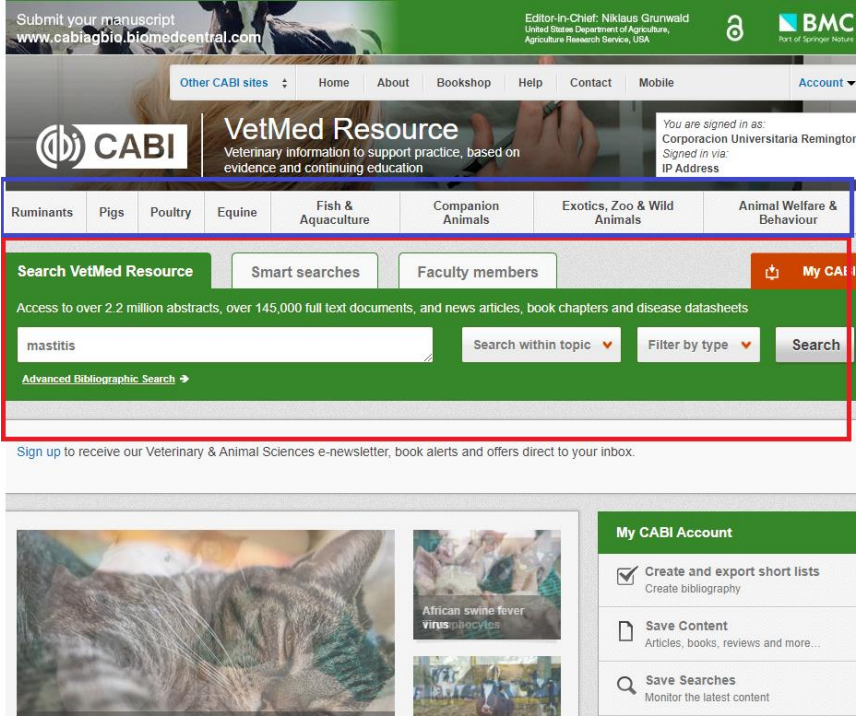

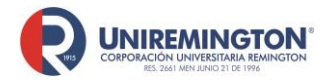

**BL-OT-01 Versión. 04 Fecha. 28/09/2021**

**3.** En los resultados de la búsqueda podrá encontrar resúmenes. Textos completos y hojas de datos

Una vez localizado el artículo a consultar dé clic sobre "View full text article"

<< Previous: Effect of season, stage of lactation, parity and level of milk.. Next: Association between the accessory gene regulator (agr) group and the... >> **Return to Search Results** 

#### Abstract

#### The effects of MBL1 gene polymorphism on subclinical mastitis in Holstein cows.

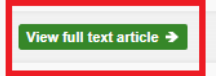

#### **Abstract**

This study aims to investigate the eff ects of three single nucleotide (SNPs) polymorphisms of the MBL1 gene on subclinical mastitis for Holstein cows. For this study, a total of 151 Holstein cows were selected in their third lactation. The subclinical mastitis conditions were determined using the California Mastitis Test (CMT). Genotyping was carried out with the PCR-RFLP method. The results revealed that the wild-type allele frequencies were 0.72 (G allele), 0.40 (G allele), and 0.37 (T allele) for 1252 G>A, 2534 G>A, and 2569 T>C SNPs, respectively. Among the investigated SNPs, only the 1252 G>A SNP was not found in Hardy-Weinberg equilibrium. The eff ects of SNPs on subclinical mastitis were modeled using Multiple Logistic Regression Analysis. The established model can identify cows with subclinical mastitis with a separation efficiency of 62.3%. It was thought that 1252 G> A and 2534 G> A SNPs may aff ect subclinical mastitis rates

full text article  $\rightarrow$ 

#### **Abstract details**

#### **Author(s)**

Aksel, E. G.; Akçay, A.; Arslan, K.; Sohel, M. H.; Güngör, G.; Akyüz, B.

#### **Author Affiliation**

Erciyes University, Faculty of Veterinary Medicine, Department of Genetics, TR-38039 Kayseri, Turkey.

**Author Email** aytacakcay@ankara.edu.tr

Journal article Kafkas Üniversitesi Veteriner Fakültesi Deraisi 2021 27 3 389-395

**ISSN** 1300-6045

**DOI** 10.9775/kvfd.2021.25714

**Publisher information** Kafkas Üniversitesi, Veteriner Fakültesi Dergisi Kars Turkey

**Language of Text** Fnalish

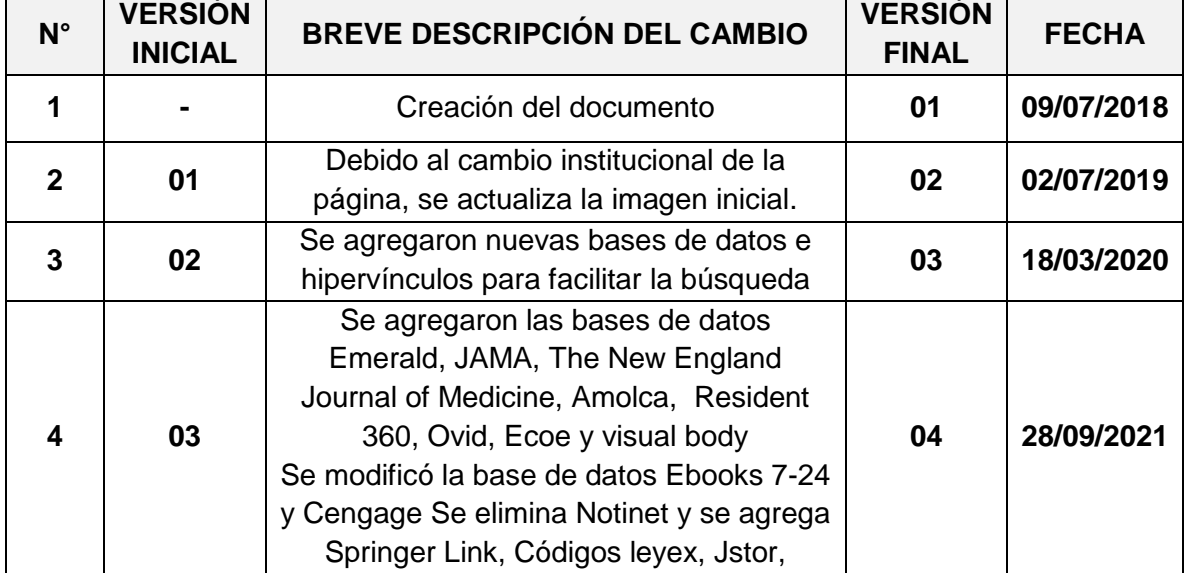

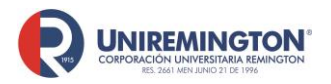

**BL-OT-01 Versión. 04 Fecha. 28/09/2021**

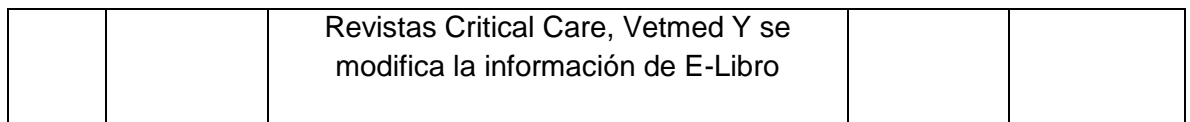

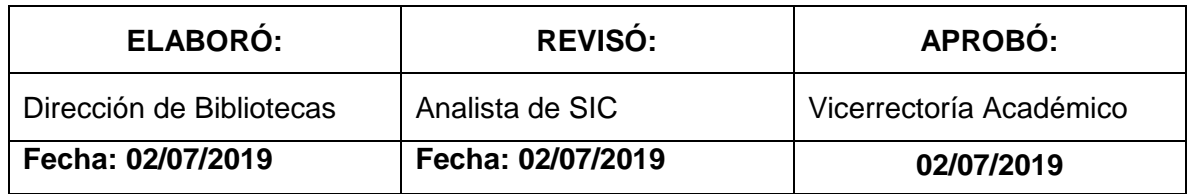